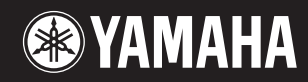

# pidggero **NP-V80 NP-V60**

**Manual de instrucciones Bedienungsanleitung Руководство пользователя**

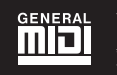

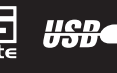

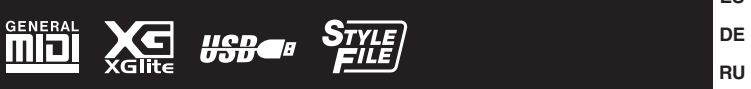

**DE ES**

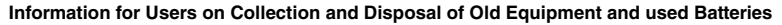

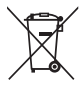

These symbols on the products, packaging, and/or accompanying documents mean that used electrical and electronic products and batteries should not be mixed with general household waste.

For proper treatment, recovery and recycling of old products and used batteries, please take them to applicable collection points, in accordance with your national legislation and the Directives 2002/96/EC and 2006/66/EC.

By disposing of these products and batteries correctly, you will help to save valuable resources and prevent any potential negative effects on human health and the environment which could otherwise arise from inappropriate waste handling. For more information about collection and recycling of old products and batteries, please contact your local municipality, your waste disposal service or

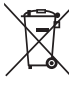

#### the point of sale where you purchased the items. **[For business users in the European Union]**

If you wish to discard electrical and electronic equipment, please contact your dealer or supplier for further information.

#### **[Information on Disposal in other Countries outside the European Union]**

CH.

These symbols are only valid in the European Union. If you wish to discard these items, please contact your local authorities or dealer and ask for the correct method of disposal.

**Note for the battery symbol (bottom two symbol examples):**

This symbol might be used in combination with a chemical symbol. In this case it complies with the requirement set by the Directive for the chemical involved.

(weee\_battery\_eu\_en)

#### **Information concernant la Collecte et le Traitement des piles usagées et des déchets d'équipements électriques et électroniques**

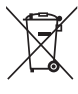

Les symboles sur les produits, l'emballage et/ou les documents joints signifient que les produits électriques ou électroniques usagés ainsi que les piles ne doivent pas être mélangés avec les déchets domestiques habituels.

.<br>Pour un traitement, une récupération et un recyclage appropriés des déchets d'équipements électriques et électroniques et des piles usagées, veuillez les déposer aux points de collecte prévus à cet effet, conformément à la réglementation nationale et aux Directives 2002/96/EC et 2006/66/EC.

En vous débarrassant correctement des déchets d'équipements électriques et électroniques et des piles usagées, vous contribuerez à la sauvegarde de précieuses ressources et à la prévention de potentiels effets négatifs sur la santé humaine qui pourraient advenir lors d'un traitement inapproprié des déchets.

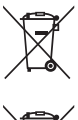

Pour plus d'informations à propos de la collecte et du recyclage des déchets d'équipements électriques et électroniques et des piles usagées, veuillez contacter votre municipalité, votre service de traitement des déchets ou le point de vente où vous avez acheté les produits.

#### **[Pour les professionnels dans l'Union Européenne]**

Si vous souhaitez vous débarrasser des déchets d'équipements électriques et électroniques veuillez contacter votre vendeur ou fournisseur pour plus d'informations. **[Information sur le traitement dans d'autres pays en dehors de l'Union Européenne]** Ces symboles sont seulement valables dans l'Union Européenne. Si vous souhaitez vous débarrasser de déchets d'équipements électriques et

 $Cd$ 

électroniques ou de piles usagées, veuillez contacter les autorités locales ou votre fournisseur et demander la méthode de traitement appropriée. **Note pour le symbole "pile" (deux exemples de symbole ci-dessous):** Ce symbole peut être utilisé en combinaison avec un symbole chimique. Dans ce cas il respecte les exigences établies par la Directive pour le produit chimique en question.

(weee\_battery\_eu\_fr)

#### **Información para Usuarios sobre Recolección y Disposición de Equipamiento Viejo y Baterías usadas** Estos símbolos en los productos, embalaje, y/o documentación que se acompañe significan que los productos electrónicos y eléctricos usados y las baterías usadas no deben ser mezclados con desechos hogareños corrientes.<br>Para el tratamiento, recuperación y reciclado apropiado de los productos viejos y las baterías usadas, por favor llévelos a puntos de recolección aplicables, de acuerdo a su legislación nacional y las directivas 2002/96/EC y 2006/66/EC. Al disponer de estos productos y baterías correctamente, ayudará a ahorrar recursos valiosos y a prevenir cualquier potencial efecto negativo sobre la salud humana y el medio ambiente, el cual podría surgir de un inapropiado manejo de los desechos. Para mayor información sobre recolección y reciclado de productos viejos y baterías, por favor contacte a su municipio local, su servicio de gestión de residuos o el punto de venta en el cual usted adquirió los artículos. **[Para usuarios de negocios en la Unión Europea]** Si usted desea deshacerse de equipamiento eléctrico y electrónico, por favor contacte a su vendedor o proveedor para mayor información. **[Información sobre la Disposición en otros países fuera de la Unión Europea]**

Estos símbolos sólo son válidos en la Unión Europea. Si desea deshacerse de estos artículos, por favor contacte a sus autoridades locales y pregunte por el método correcto de disposición.

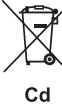

#### **Nota sobre el símbolo de la batería (ejemplos de dos símbolos de la parte inferior)**

Este símbolo podría ser utilizado en combinación con un símbolo químico. En este caso el mismo obedece a un requerimiento dispuesto por la Directiva para el elemento químico involucrado.

(weee\_battery\_eu\_es)

#### **Verbraucherinformation zur Sammlung und Entsorgung alter Elektrogeräte und benutzter Batterien**

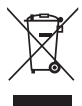

Befinden sich diese Symbole auf den Produkten, der Verpackung und/oder beiliegenden Unterlagen, so sollten benutzte elektrische Geräte und Batterien nicht mit dem normalen Haushaltsabfall entsorgt werden. In Übereinstimmung mit Ihren nationalen Bestimmungen und den Richtlinien 2002/96/EC und 2006/66/EC, bringen Sie alte Geräte und benutzte

Batterien bitte zur fachgerechten Entsorgung, Wiederaufbereitung und Wiederverwendung zu den entsprechenden Sammelstellen.

Durch die fachgerechte Entsorgung der Elektrogeräte und Batterien helfen Sie, wertvolle Ressourcen zu schützen und verhindern mögliche negative Auswirkungen auf die menschliche Gesundheit und die Umwelt, die andernfalls durch unsachgerechte Müllentsorgung auftreten könnten.

Für weitere Informationen zum Sammeln und Wiederaufbereiten alter Elektrogeräte und Batterien, kontaktieren Sie bitte Ihre örtliche Stadt- oder Gemeindeverwaltung, Ihren Abfallentsorgungsdienst oder die Verkaufsstelle der Artikel.

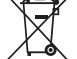

Cd

#### **[Information für geschäftliche Anwender in der Europäischen Union]** Wenn Sie Elektrogeräte ausrangieren möchten, kontaktieren Sie bitte Ihren Händler oder Zulieferer für weitere Informationen.

**[Entsorgungsinformation für Länder außerhalb der Europäischen Union]**

Diese Symbole gelten nur innerhalb der Europäischen Union. Wenn Sie solche Artikel ausrangieren möchten, kontaktieren Sie bitte Ihre örtlichen Behörden oder Ihren Händler und fragen Sie nach der sachgerechten Entsorgungsmethode.

#### **Anmerkung zum Batteriesymbol (untere zwei Symbolbeispiele):**

Dieses Symbol kann auch in Kombination mit einem chemischen Symbol verwendet werden. In diesem Fall entspricht dies den Anforderungen der Direktive zur Verwendung chemischer Stoffe.

#### **OBSERVERA!**

Apparaten kopplas inte ur växelströmskällan (nätet) så länge som den ar ansluten till vägguttaget, även om själva apparaten har stängts av.

**ADVARSEL:** Netspændingen til dette apparat er IKKE afbrudt, sålæenge netledningen siddr i en stikkontakt, som er t endt — også selvom der or slukket på apparatets afbryder.

**VAROITUS:** Laitteen toisiopiiriin kytketty käyttökytkin ei irroita koko laitetta verkosta.

(standby)

The serial number of this product may be found on the bottom of the unit. You should note this serial number in the space provided below and retain this manual as a permanent record of your purchase to aid identification in the event of theft.

**Model No.** 

**Serial No.**

(bottom)

Die Seriennummer dieses Produkts befindet sich an der Unterseite des Geräts. Sie sollten diese Seriennummer an der unten vorge-sehenen Stelle eintragen und dieses Handbuch als dauerhaften Beleg für Ihren Kauf aufbewahren, um im Fall eines Diebstahls die Identifikation zu erleichtern.

**Modell Nr.** 

**Seriennr.**

(Unterseite)

Cерийный номер данного изделия приведен на нижней панели устройства. Запишите серийный номер в расположенном ниже поле и сохраните данное руководство как подтверждение покупки; это поможет идентифицировать принадлежность устройства в случае кражи.

**Номер модели.** 

**Cерийный номер.**

(нижняя сторона)

#### **Entsorgung leerer Batterien (nur innerhalb Deutschlands)**

Leisten Sie einen Beitrag zum Umweltschutz. Verbrauchte Batterien oder Akkumulatoren dürfen nicht in den Hausmüll. Sie können bei einer Sammelstelle für Altbatterien bzw. Sondermüll abgegeben werden. Informieren Sie sich bei Ihrer Kommune.

(battery)

Le numéro de série de ce produit est indiqué sur le bas de l'unité. Notez-le dans l'espace fourni ci-dessous et conservez ce manuel en tant que preuve permanente de votre achat afin de faciliter l'identification du produit en cas de vol.

**N° de modèle** 

**N° de série**

(partie inférieure)

El número de serie de este producto se encuentra en la parte inferior de la unidad. Debe anotar dicho número en el espacio proporcionado a continuación y conservar este manual como comprobante permanente de su compra para facilitar la identificación en caso de robo.

**N**º **de modelo** 

**N**º **de serie**

(parte inferior)

# **VORSICHTSMASSNAHMEN**

# *BITTE SORGFÄLTIG DURCHLESEN, EHE SIE FORTFAHREN*

\* Bitte heben Sie dieses Handbuch sorgfältig auf, damit Sie später einmal nachschlagen können.

# *WARNUNG*

**Beachten Sie stets die nachstehend aufgelisteten Vorsichtsmaßnahmen, um mögliche schwere Verletzungen oder sogar tödliche Unfälle infolge eines elektrischen Schlags, von Kurzschlüssen, Feuer oder anderen Gefahren zu vermeiden. Zu diesen Vorsichtsmaßnahmen gehören die folgenden Punkte, die jedoch keine abschließende Aufzählung darstellen:**

#### **Stromversorgung/Netzadapter**

- Verlegen Sie das Netzkabel niemals in der Nähe von Wärmequellen, etwa Heizkörpern oder Heizstrahlern, biegen Sie es nicht übermäßig und beschädigen Sie es nicht auf sonstige Weise, stellen Sie keine schweren Gegenstände darauf und verlegen Sie es nicht an einer Stelle, wo jemand darauf treten, darüber stolpern oder etwas darüber rollen könnte.
- Schließen Sie das Instrument nur an die auf ihm angegebene Netzspannung an. Die erforderliche Spannung ist auf dem Typenschild des Instruments aufgedruckt.
- Verwenden Sie ausschließlich den angegebenen Adapter ([Seite 100](#page--1-0)). Die Verwendung eines nicht adäquaten Adapters kann zu einer Beschädigung oder Überhitzung des Instruments führen.
- Überprüfen Sie regelmäßig den Zustand des Netzsteckers, und entfernen Sie Schmutz oder Staub, der sich eventuell darauf angesammelt hat.

#### **Öffnen verboten!**

• Dieses Instrument enthält keine vom Anwender zu wartenden Teile. Versuchen Sie nicht, das Instrument zu öffnen oder die inneren Komponenten zu entfernen oder auf irgendeine Weise zu ändern. Sollte einmal eine Fehlfunktion auftreten, so nehmen Sie es sofort außer Betrieb und lassen Sie es von einem qualifizierten Yamaha-Kundendiensttechniker prüfen.

#### **Vorsicht mit Wasser**

- Setzen Sie das Instrument nicht Regen aus und verwenden Sie es nicht in der Nähe von Wasser bzw. in einer feuchten oder nassen Umgebung. Stellen Sie auf dem Instrument keine Behälter mit Flüssigkeit ab, die durch Verschütten ins Innere gelangen könnte. Wenn eine Flüssigkeit wie z. B. Wasser in das Instrument gelangt, schalten Sie sofort die Stromversorgung aus und ziehen Sie das Netzkabel aus der Steckdose. Lassen Sie das Instrument anschließend von einem qualifizierten Yamaha-Kundendiensttechniker überprüfen.
- Schließen Sie den Netzstecker niemals mit nassen Händen an oder ziehen Sie ihn heraus.

#### **Brandschutz**

• Stellen Sie keine brennenden Gegenstände (z. B. Kerzen) auf dem Instrument ab. Ein brennender Gegenstand könnte umfallen und einen Brand verursachen.

#### **Batterien**

- Wechseln Sie stets alle Batterien gleichzeitig aus. Verwenden Sie niemals alte und neue Batterien zusammen.
- Verwenden Sie nicht gleichzeitig verschiedene Batteriearten wie Alkali- und Manganbatterien, Batterien von verschiedenen Herstellern oder verschiedene Batteriearten des gleichen Herstellers. Auch dies kann zu Überhitzung, Feuer oder Flüssigkeitsverlust an den Batterien führen.
- Manipulieren Sie Batterien nicht und nehmen Sie sie nicht auseinander.
- Werfen Sie Batterien nicht ins Feuer.
- Versuchen Sie niemals, Batterien aufzuladen, die nicht zum mehrfachen Gebrauch und Nachladen vorgesehen sind.
- Bewahren Sie Batterien für Kinder unzugänglich auf.
- Wenn die Batterien leck sind, vermeiden Sie jede Berührung mit der ausgetretenen Flüssigkeit. Wenn die Batterieflüssigkeit mit Augen, Mund oder Haut in Kontakt kommt, bitte sofort mit Wasser auswaschen und einen Arzt aufsuchen. Batterieflüssigkeit ist ätzend und kann zum Verlust des Augenlichts oder zu chemischen Verbrennungen führen.
- Vergewissern Sie sich stets, dass alle Batterien gemäß den Polaritätskennzeichnungen (+/-) eingelegt sind. Bei falscher Polung können sich die Batterien überhitzen, es kann ein Brand entstehen oder Batterieflüssigkeit auslaufen.
- Wenn die Batterien leer sind oder wenn Sie das Instrument länger nicht verwenden, entfernen Sie die Batterien aus dem Instrument, um ein mögliches Auslaufen der Batterieflüssigkeit zu vermeiden.

#### **Falls Sie etwas Ungewöhnliches am Instrument bemerken**

- Wenn eines der folgenden Probleme auftritt, schalten Sie unverzüglich den Netzschalter aus und ziehen Sie den Netzstecker aus der Steckdose. (Wenn Sie Batterien verwenden, entnehmen Sie alle Batterien aus dem Instrument.) Lassen Sie das Gerät anschließend von einem qualifizierten Yamaha-Kundendiensttechniker überprüfen.
	- Netzkabel oder Netzstecker sind zerfasert oder beschädigt.
	- Das Instrument sondert ungewöhnliche Gerüche oder Rauch ab.
	- Ein Gegenstand ist in das Instrument gefallen.

• Während der Verwendung des Instruments kommt es zu einem plötzlichen **Tonausfall** 

# *VORSICHT*

**Beachten Sie stets die nachstehend aufgelisteten grundsätzlichen Vorsichtsmaßnahmen, um mögliche Verletzungen bei Ihnen oder anderen Personen oder aber Schäden am Instrument oder an anderen Gegenständen zu vermeiden. Zu diesen Vorsichtsmaßnahmen gehören die folgenden Punkte, die jedoch keine abschließende Aufzählung darstellen:**

#### **Stromversorgung/Netzadapter Aufstellort Aufstellort**

- Schließen Sie das Instrument niemals über einen Mehrfachanschluss an eine Netzsteckdose an. Dies kann zu einem Verlust der Klangqualität führen und möglicherweise auch zu Überhitzung in der Netzsteckdose.
- Fassen Sie den Netzstecker nur am Stecker selbst und niemals am Kabel an, wenn Sie ihn vom Instrument oder von der Steckdose abziehen. Wenn Sie am Kabel ziehen, kann dieses beschädigt werden.
- Ziehen Sie bei Nichtbenutzung des Instruments über einen längeren Zeitraum oder während eines Gewitters den Netzstecker aus der Steckdose.

- Achten Sie auf einen sicheren Stand des Instruments, um ein unabsichtliches Umstürzen zu vermeiden.
- Entfernen Sie alle angeschlossenen Kabel, bevor Sie das Instrument bewegen.
- Vergewissern Sie sich beim Aufstellen des Produkts, dass die von Ihnen verwendete Netzsteckdose gut erreichbar ist. Sollten Probleme auftreten oder es zu einer Fehlfunktion kommen, schalten Sie das Instrument sofort aus, und ziehen Sie den Stecker aus der Steckdose. Auch dann, wenn das Produkt ausgeschaltet ist, wird es minimal mit Strom versorgt. Falls Sie das Produkt für längere Zeit nicht nutzen möchten, sollten Sie unbedingt das Netzkabel aus der Netzsteckdose ziehen.
- Verwenden Sie für das Instrument nur das dafür vorgesehene Ständer. Verwenden Sie zur Montage von Stativ oder Rack nur die mitgelieferten Schrauben. Andernfalls kann es zu einer Beschädigung der eingebauten Komponenten kommen, oder die Standfestigkeit ist nicht gegeben.

- Bevor Sie das Instrument an andere elektronische Komponenten anschließen möchten, schalten Sie alle Geräte aus. Stellen Sie zunächst alle Lautstärkeregler an den Geräten auf Minimum, bevor Sie die Geräte ein- oder ausschalten.
- Sie sollten die Lautstärke grundsätzlich an allen Geräten zunächst auf die Minimalstufe stellen und beim Spielen des Instruments allmählich erhöhen, bis der gewünschte Pegel erreicht ist.

#### **Verbindungen Vorsicht bei der Handhabung**

- Stecken Sie weder einen Finger noch eine Hand in irgendeinen Spalt des Instruments.
- Stecken Sie niemals Papier, Metallteile oder andere Gegenstände in die Schlitze am Bedienfeld oder der Tastatur, und lassen Sie nichts dort hineinfallen.
- Stützen Sie sich nicht mit dem Körpergewicht auf dem Instrument ab, und stellen Sie keine schweren Gegenstände darauf ab. Üben Sie keine übermäßige Gewalt auf Tasten, Schalter oder Stecker aus.
- Verwenden Sie die Kopfhörer des Instruments/Geräts nicht über eine längere Zeit mit zu hohen oder unangenehmen Lautstärken. Hierdurch können bleibende Hörschäden auftreten. Falls Sie Gehörverlust bemerken oder ein Klingeln im Ohr feststellen, lassen Sie sich von Ihrem Arzt beraten.

Yamaha haftet nicht für Schäden, die auf eine nicht ordnungsgemäße Bedienung oder Änderungen am Instrument zurückzuführen sind, oder für den Verlust oder die Zerstörung von Daten.

Schalten Sie das Instrument immer aus, wenn Sie es nicht verwenden.

Auch dann, wenn der Netzschalter [  $\bigcirc$  ] (Standby/On) in Bereitschaft geschaltet ist (LCD-Hintergrundbeleuchtung leuchtet nicht), fließt eine geringe Menge Strom durch das Instrument. Falls Sie das Instrument für längere Zeit nicht nutzen möchten, sollten Sie unbedingt das Netzkabel aus der Steckdose ziehen. Achten Sie darauf, dass gebrauchte Batterien den geltenden Bestimmungen gemäß entsorgt werden.

#### **HINWEIS**

Um die Möglichkeit einer Beschädigung von Produkt, Daten oder anderem Eigentum auszuschließen, befolgen Sie die nachstehenden Hinweise.

#### **Handhabung und Pflege**

- Betreiben Sie das Instrument nicht in der Nähe von Fernsehgeräten, Radios, Stereoanlagen, Mobiltelefonen oder anderen elektrischen Geräten. Andernfalls erzeugt das Instrument, der Fernseher oder das Radio gegenseitige Störungen.
- Setzen Sie das Instrument weder übermäßigem Staub oder Vibrationen noch extremer Kälte oder Hitze aus (beispielsweise direktem Sonnenlicht, in der Nähe einer Heizung oder tagsüber in einem Fahrzeug), um eine mögliche Verformung des Instrumentenkörpers oder eine Beschädigung der eingebauten Komponenten zu vermeiden.
- Stellen Sie keine Gegenstände aus Vinyl, Kunststoff oder Gummi auf dem Instrument ab, da andernfalls Bedienfeld oder Tastatur verfärbt werden könnten.
- Verwenden Sie zur Reinigung des Instruments ein weiches, trockenes Tuch. Verwenden Sie keine Verdünnung, Lösungsmittel oder Reinigungsflüssigkeiten oder mit chemischen Substanzen imprägnierte Reinigungstücher.

#### **Sichern von Daten**

• Einige Datentypen ([Seite 50](#page-49-0)) werden automatisch als Sicherungsdaten (Backup) im internen Speicher abgelegt und bleiben über den Zeitpunkt des Ausschaltens hinaus erhalten. Speichern Sie wichtige Daten auf einem USB-Speichergerät (nur NP-V80) oder auf einem anderen externen Gerät wie z. B. einem Computer ([Seite 88](#page-87-0)).

(nur NP-V80) Zum Schutz vor Datenverlusten durch Beschädigungen der Medien empfehlen wir Ihnen, Ihre wichtigen Daten auf zwei USB-Geräten oder anderen externen Geräte wie z. B. einem Computer zu speichern.

#### **Copyright-Hinweise**

- Das Kopieren von kommerziell erhältlichen Musikdaten (einschließlich, jedoch ohne darauf beschränkt zu sein, MIDI- und/oder Audio-Daten) ist mit Ausnahme für den privaten Gebrauch strengstens untersagt.
- Dieses Produkt enthält und bündelt Computerprogramme und Inhalte, die von Yamaha urheberrechtlich geschützt sind oder für die Yamaha die Lizenz zur Benutzung der urheberrechtlich geschützten Produkte von Dritten besitzt. Dieses urheberrechtlich geschützte Material umfasst ohne Einschränkung sämtliche Computersoftware, Styles-Dateien, MIDI-Dateien, WAVE-Daten, Musikpartituren und Tonaufzeichnungen. Jede nicht genehmigte Benutzung von solchen Programmen und Inhalten, die über den persönlichen Gebrauch hinausgeht, ist gemäß den entsprechenden Gesetzen nicht gestattet. Jede Verletzung des Urheberrechts wird strafrechtlich verfolgt. DAS ANFERTIGEN, WEITERGEBEN ODER VERWENDEN VON ILLEGALEN KOPIEN IST VERBOTEN.

#### **Informationen über die Funktionen/Daten, die in diesem Instrument enthalten sind**

• Die Länge bzw. das Arrangement von einigen der Preset-Songs wurde bearbeitet, weshalb sie möglicherweise etwas anders klingen als die Original-Songs.

#### **Über diese Bedienungsanleitung**

- Die Abbildungen und Display-Darstellungen in diesem Handbuch dienen nur zur Veranschaulichung und können von der Darstellung an Ihrem Instrument abweichen.
- Windows ist in den USA und anderen Ländern ein eingetragenes Warenzeichen der Microsoft® Corporation.
- Die in diesem Handbuch erwähnten Firmen- und Produktnamen sind Warenzeichen bzw. eingetragene Warenzeichen der betreffenden Firmen.

# **Logos**

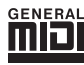

#### **GM System Level 1**

"GM System Level 1" ist eine Erweiterung des MIDI-Standards, mit der gewährleistet wird, dass alle GM-kompatiblen Musikdaten unabhängig vom Hersteller auf jedem GM-kompatiblen Klangerzeuger einwandfrei wiedergegeben werden können. Das GM-Logo tragen alle Software- und Hardware-Produkte, die den General-MIDI-Standard unterstützen.

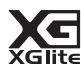

#### **XGlite**

Wie der Name vermuten lässt, ist "XGlite" eine vereinfachte Version der hochwertigen XG-Klangerzeugung von Yamaha. Natürlich können Sie beliebige XG-Song-Daten mit einem XGlite-Klangerzeuger abspielen. Bedenken Sie jedoch, dass einige Songs im Vergleich zu den Originaldaten aufgrund der geringeren Zahl von Steuerparametern und Effekten geringfügig anders klingen.

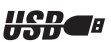

#### **USB**

USB ist die Abkürzung für "Universal Serial Bus". Hierbei handelt es sich um eine Schnittstelle für das Anschließen von Peripheriegeräten an Computer. Diese Schnittstelle ermöglicht ein "Hot Swapping" (d. h. das Peripheriegerät kann bei eingeschaltetem Computer angeschlossen werden).

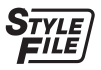

#### **STYLE FILE**

Das Style File Format (SFF, Style-Datenformat) ist das Originalformat der Style-Dateien von Yamaha. Es verwendet ein einzigartiges Konvertierungssystem, um hochwertige automatische Styles auf Basis vieler Akkordtypen zur Verfügung zu stellen.

# <span id="page-6-0"></span>Über diese Bedienungsanleitung und die Datenliste

Dieses Handbuch besteht aus vier Kapiteln: "Spielvorbereitungen", "Quick Guide", "Referenz" und "Anhang". Außerdem gibt es eine gesonderte Datenliste.

# **Bedienungsanleitung (dieses Buch)**

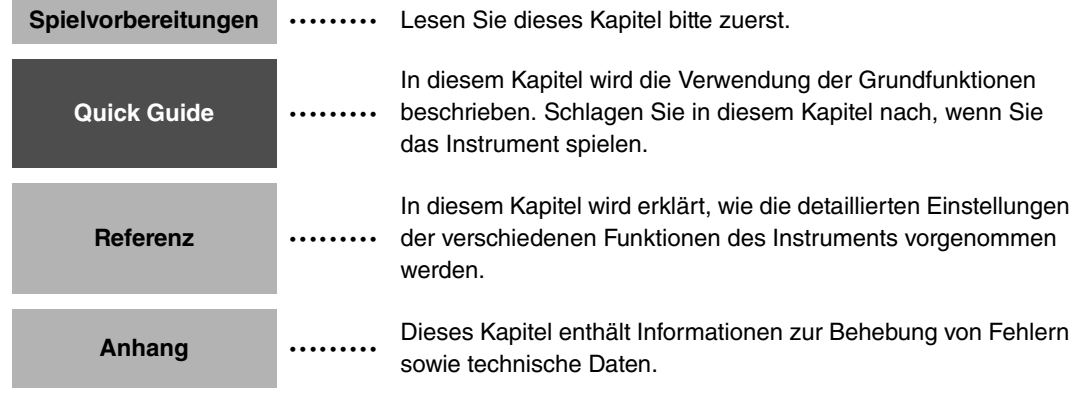

# **Data List (Datenliste)**

Liste der Voices, MIDI-Datenformat, usw.

# **MIDI Reference (MIDI-Referenz)**

Die MIDI-Implementationstabelle enthält Informationen über MIDI. Die MIDI-Implementationstabelle kann aus der Yamaha Manual Library heruntergeladen werden. http://www.yamaha.co.jp/manual/

# <span id="page-6-1"></span>Mitgeliefertes Zubehör

Im Lieferumfang ist das folgende Zubehör enthalten. Achten Sie darauf, dass alles vorhanden ist.

- Netzadapter
- \* Wird u. U. in Ihrem Gebiet nicht mitgeliefert. Wenden Sie sich in diesem Fall bitte an Ihren Yamaha-Händler.
- Bedienungsanleitung
- Notenablage
- Zubehör-CD-ROM (Accessory)
- Fußschalter (nur NP-V80)
- Datenliste
- Yamaha-Anwenderregistrierung für das Produkt
	- \* Die PRODUKT-ID auf dem Blatt benötigen Sie zum Ausfüllen des Anwender-Registrierungsformulars.

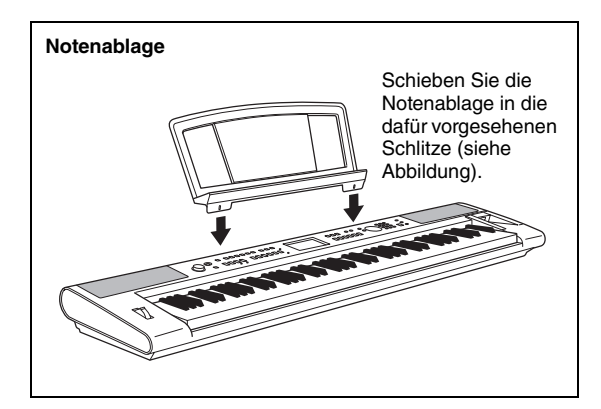

# <span id="page-7-0"></span>Besondere Leistungsmerkmale

# **Graded-Soft-Touch-Tastatur**

Genau wie bei einem echten Klavier haben die tiefen Tasten einen schweren Anschlag, die hohen einen leichten, für Anfänger insgesamt mit eher weichem Anschlag, ähnlich einer Synthesizer-Tastatur.

## **Spielen mit vielen verschiedenen Instrumentenklängen [Seite 16](#page-15-0)**

Die "Voice" des Instruments, die erklingt, wenn Sie auf der Tastatur spielen (auch Sound oder Klang genannt), kann auf Violine, Flöte, Harfe oder eine von vielen anderen Voices umgeschaltet werden. Sie können zum Beispiel die Stimmung eines für Klavier geschriebenen Songs ändern, indem Sie diesen mit einer Violinen-Voice spielen. Entdecken Sie eine neue Welt der musikalischen Vielfalt.

# **Spielen mit Style-Begleitung**

#### **[Seite 23](#page-22-0)**

Möchten Sie mit voller Begleitung spielen? Dann probieren Sie die Styles der Begleitautomatik aus.

Die Begleit-Styles fungieren quasi als komplette Begleitband. Sie können aus einer Vielzahl von Styles wählen: von Walzer über 8-Beat bis Euro-Trance… und vielen anderen mehr. Wählen Sie einen Style aus, der zu der Musik passt, die Sie spielen möchten, oder experimentieren Sie mit neuen Styles, um Ihren musikalischen Horizont zu erweitern.

# **Verwenden von Songs**

#### **[Seite 26](#page-25-0)**

Sie können sich einfach die 30 internen Songs anhören, oder sie mit fast allen der vorgesehenen Funktionen verwenden – dem Spielassistenten, den Lektionen und mehr.

# **Arpeggio-Funktionen (nur NP-V80)**

#### **[Seite 20](#page-19-0)**

Ähnlich den Arpeggio-Funktionen einiger Synthesizer erzeugt diese Funktion automatisch Arpeggien (gebrochen gespielte Akkorde), wenn Sie nur die passenden Noten auf der Tastatur spielen. Es können viele verschiedene Arpeggien erzeugt werden, indem Sie Ihre Grifftechnik oder den Arpeggio-Typ verändern.

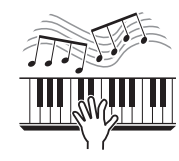

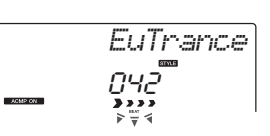

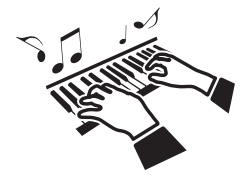

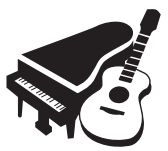

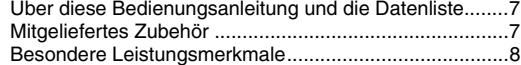

#### **[Spielvorbereitungen](#page-9-0)**

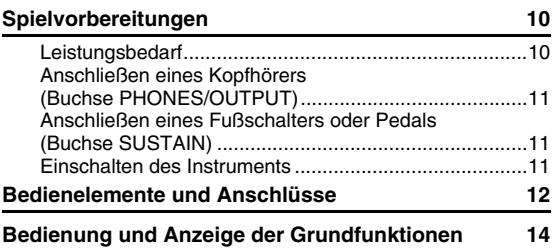

#### **[Quick Guide](#page-15-1)**

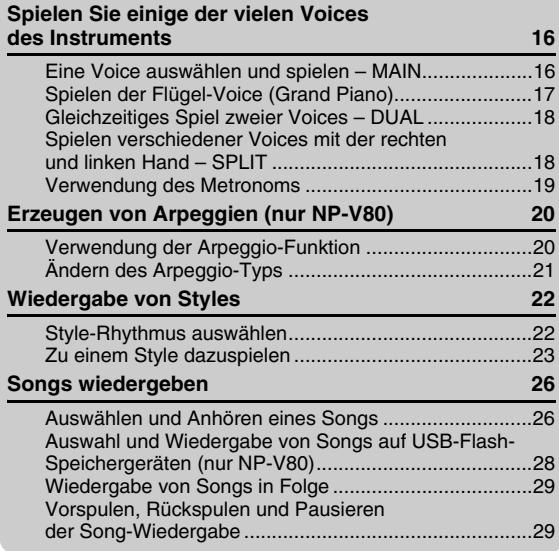

#### **[Referenz](#page-29-0)**

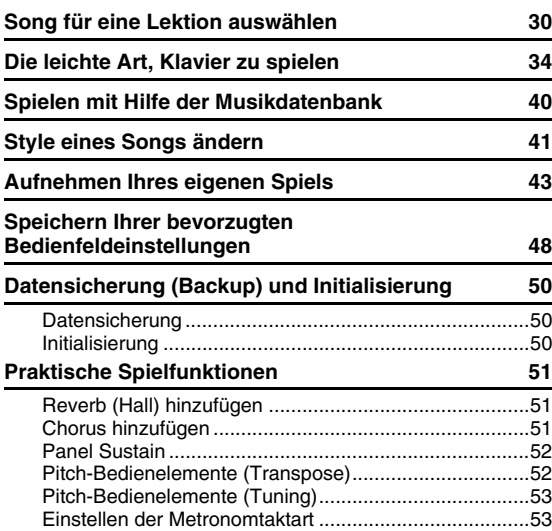

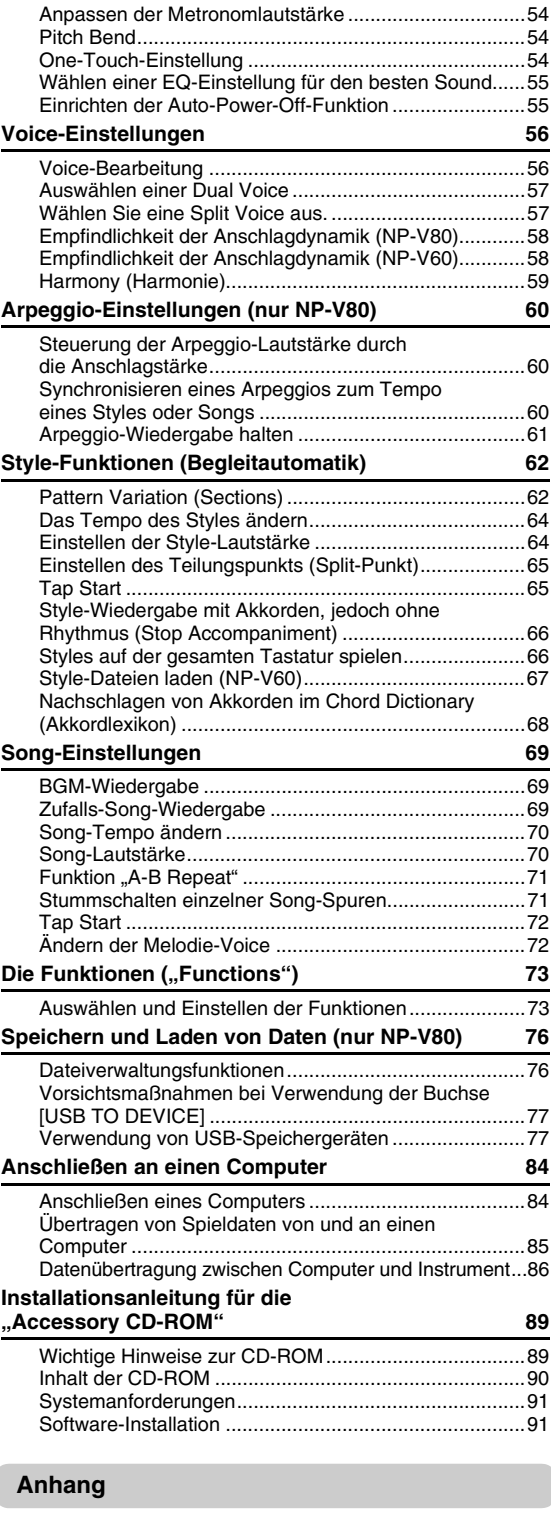

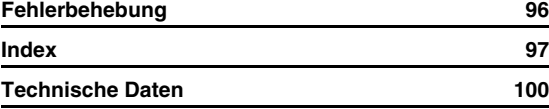

 $\overline{\phantom{a}}$ 

#### <span id="page-9-1"></span><span id="page-9-0"></span>**Die folgenden Vorgänge müssen ausgeführt werden, BEVOR Sie das Instrument einschalten.**

# <span id="page-9-2"></span>Leistungsbedarf

Das Instrument funktioniert wahlweise mit einem Netzadapter oder mit Batterien. Yamaha empfiehlt jedoch, so oft wie möglich den Netzadapter zu verwenden. Netzstrom ist eine umwelt- und ressourcenfreundlichere Energiequelle als Batterien. Speichern, Löschen und Formatieren des USB-Flash-Speichers des NP-V80 können nur ausgeführt werden, wenn das Instrument mit Netzadapter betrieben wird. Die folgenden Vorgänge können nicht im Batteriebetrieb ausgeführt werden.

# <span id="page-9-3"></span>**Gebrauch eines Netzadapters**

#### **WARNUNG**

- *Verwenden Sie den angegebenen Adapter ([Seite 100](#page--1-0)). Die Benutzung eines anderen Adapters kann zu irreparablen Schäden am Adapter und am Instrument führen.*
- 1 Schließen Sie den Netzadapter an der Stromversorgungsbuchse an.
- 2 Stecken Sie das Steckernetzteil in eine Netzsteckdose.

#### **VORSICHT**

*• Ziehen Sie bei Nichtbenutzung des Instruments oder während eines Gewitters den Netzadapter aus der Steckdose.*

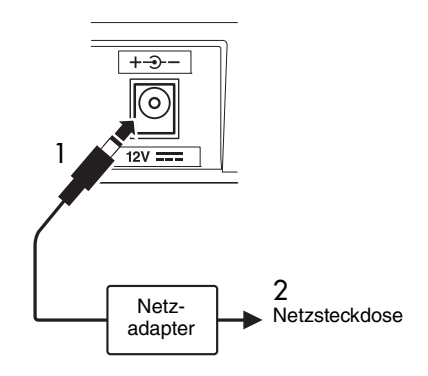

# **Batteriebetrieb**

- 1 Öffnen Sie den Batteriefachdeckel an der Unterseite des Geräts.
- 2 Setzen Sie sechs neue Batterien ein, und achten Sie dabei auf die richtige Polung der Batterien, die Sie der Abbildung im Inneren des Batteriefachs entnehmen können.
- 3 Bringen Sie den Batteriefachdeckel wieder an. Vergewissern Sie sich, dass der Deckel fest verriegelt ist.

#### *HINWEIS*

• Wenn der Netzadapter angeschlossen ist, wird das Gerät automatisch mit Netzstrom versorgt, auch wenn Batterien eingelegt sind.

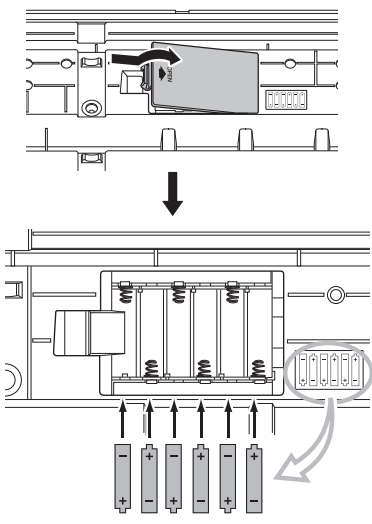

Für den Batteriebetrieb des Instruments benötigen Sie sechs 1,5-V-Batterien der Größe "AA", Typ LR6 oder gleichwertige Batterien. (Es werden Alkali-Batterien empfohlen.) Wenn die Batterieleistung nicht mehr für den einwandfreien Betrieb ausreicht, müssen Sie sämtliche Batterien austauschen. Beachten Sie dabei bitte die nachstehend aufgelisteten Vorsichtsmaßregeln. Falls nötig, speichern Sie auch alle wichtigen User-Daten (siehe Seiten [50,](#page-49-0) [88\)](#page-87-0).

#### **/!\ vorsicht**

- *Vergewissern Sie sich, dass alle Batterien in der gleichen Ausrichtung eingelegt werden, so dass die richtige Polung gewährleistet ist (siehe Abbildung). Unsachgemäßes Einlegen der Batterien kann zu Hitzeentwicklung, Feuer und/oder dem Austreten von ätzenden Chemikalien führen.*
- *Ersetzen Sie verbrauchte Batterien immer durch einen vollständigen Satz von sechs neuen Batterien. Verwenden Sie NIEMALS alte und neue Batterien (oder leere und aufgeladene Akkus) nebeneinander. Verwenden Sie nicht verschiedene Batterietypen gleichzeitig (beispielsweise Alkali- und Manganbatterien).*
- *Um möglichen Schaden durch auslaufende Batterien zu vermeiden, entfernen Sie die Batterien aus dem Instrument, wenn abzusehen ist, dass es längere Zeit nicht benutzt wird.*

#### **HINWEIS**

- *Für dieses Instrument wird die Verwendung von Alkali-Batterien empfohlen. Bei anderen Batteriearten kann es bei niedriger Batterierestkapazität zu plötzlichen Spannungsabfällen kommen, die zu einem Datenverlust im Flash-Speicher führen können.*
- *Bitte benutzen Sie den Netzadapter, falls Sie Daten in den Flash-Speicher übertragen. Batterien (einschließlich der*  wiederaufladbaren Typen) können durch diese Funktion<br>schnell verbraucht sein. Wenn die Batterien während einer<br>Datenübertragung zu schwach werden sollten, gehen<br>sowohl die kopierten Daten als auch die ursprünglichen *Originaldaten auf dem Quellmedium verloren.*

#### **Stellen Sie alle erforderlichen Verbindungen her, BEVOR Sie das Instrument einschalten.**

# <span id="page-10-0"></span>Anschließen eines Kopfhörers (Buchse PHONES/OUTPUT)

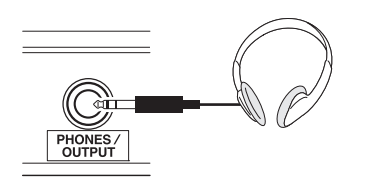

Hier können Sie beliebige Stereokopfhörer mit 6,3-mm-Stereoklinkenstecker anschließen, um den Klang des Instruments zu hören. Die Lautsprecher werden automatisch ausgeschaltet, sobald ein Stecker in diese Buchse gesteckt wird.

Die PHONES/OUTPUT-Buchse fungiert auch als externer Ausgang. Sie können die Buchse PHONES/ OUTPUT an einen Keyboard-Verstärker, eine Stereoanlage, ein Mischpult, ein Bandaufzeichnungsgerät oder ein anderes Audiogerät für Line-Pegel (Leitungspegel) anschließen, um das Ausgangssignal des Instruments an dieses Gerät zu schicken.

# **WARNUNG**

*• Verwenden Sie Kopfhörer nicht für längere Zeit mit hoher Lautstärke. Dies ist nicht nur anstrengend für die Ohren, sondern kann auch zu Hörschäden führen.*

#### $\left\langle \mathsf{I}\right\rangle$  vorsicht

*• Um eine Beschädigung der Lautsprecher zu vermeiden, sollten Sie die Lautstärke an allen externen Geräten ganz herunter regeln, bevor Sie sie anschließen. Die Missachtung dieser Vorsichtsmaßregel kann elektrische Schläge und Geräteschäden zur Folge haben. Sie sollten die Lautstärke grundsätzlich an allen Geräten zunächst auf die Minimalstufe einstellen und beim Spielen des Instruments allmählich erhöhen, bis der gewünschte Pegel erreicht ist.*

# <span id="page-10-1"></span>Anschließen eines Fußschalters oder Pedals (Buchse SUSTAIN)

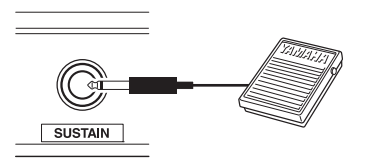

An der SUSTAIN-Buchse lässt sich ein Fußschalter oder ein Pedal anschließen. Das Pedal funktioniert genauso wie das Haltepedal (Forte- oder Dämpferpedal) eines akustischen Klaviers. Schließen Sie den mitgelieferten Fußschalter (nur NP-V80) oder einen optionalen Fußschalter FC4/FC5 an dieser Buchse an und betätigen Sie ihn, um den momentanen Klang zu halten. ein optionales Pedal FC3 kann ebenfalls an dieser Buchse angeschlossen werden. Wenn Sie ein optionales Pedal des Typs FC3 anschließen, kann die Halbpedal-Funktion\* verwendet werden.

#### **\* Halbpedal-Funktion**

Wenn Sie beim Klavierspiel mit gedrücktem Pedal den gemischten Nachklang aller gespielten Töne zwischendurch abdämpfen möchten, nehmen Sie den Fuß etwas vom Pedal hoch, so dass es nur halb gedrückt ist.

#### *HINWEIS*

- Auf Split-Voices hat die Sustain-Funktion keine Wirkung.
- Stellen Sie sicher, dass das Instrument ausgeschaltet ist, während Sie das Pedal anschließen oder entfernen.
- Vermeiden Sie die Betätigung des Fußschalters beim Einschalten. Anderenfalls wird die Polarität (Ein-/ Ausschaltzustand) des Schalters bzw. Pedals vertauscht.

# <span id="page-10-2"></span>Einschalten des Instruments

Der Schalter [  $\bigcirc$  ] (Standby/On) schaltet das Instrument ein oder auf Standby. Stellen Sie eine minimale Lautstärke ein, indem Sie den [MASTER VOLUME]-Regler nach links drehen, und schalten Sie das Instrument mit dem Schalter [  $\bigcup$  ] (Standby/ On) ein. Durch erneutes Drücken des Schalters  $[\bigcirc]$ (Standby/On) schalten Sie das Instrument wieder aus.

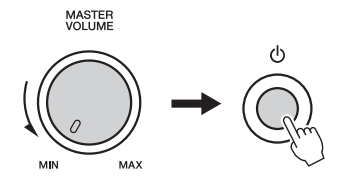

Stellen Sie, während Sie auf der Tastatur spielen, mit dem [MASTER VOLUME]-Regler den Lautstärkepegel ein.

#### **/!\ vorsicht**

*• Auch wenn sich der Schalter in Bereitschaftsstellung befindet, verbraucht das Gerät geringfügig Strom. Wenn Sie das Instrument voraussichtlich längere Zeit nicht benutzen, achten Sie darauf, dass der Netzadapter aus der Steckdose gezogen wird und/oder die Batterien aus dem Instrument entfernt werden.*

# <span id="page-11-0"></span>Bedienelemente und Anschlüsse

#### **Vorderes Bedienfeld**

Die in dieser Bedienungsanleitung gezeigten Bedienfeld-Abbildungen wurden mit dem NP-V80 erstellt.

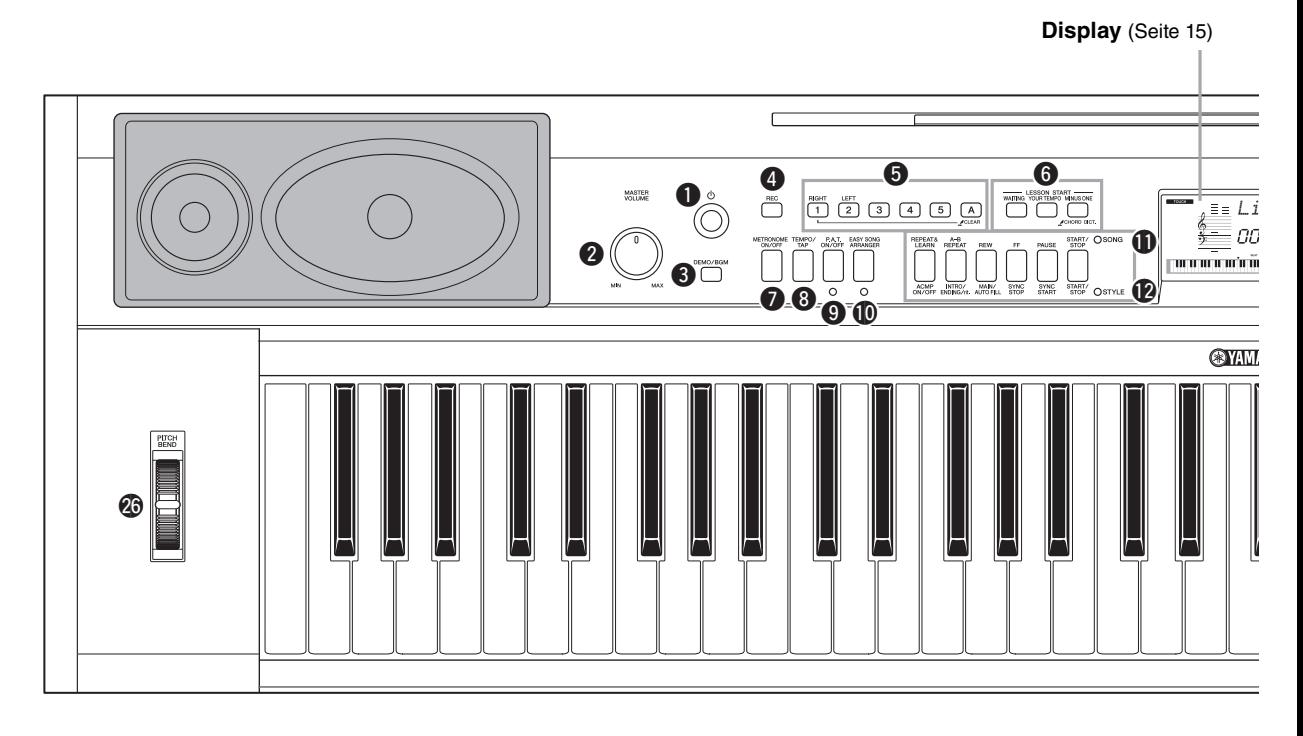

# Vorderes Bedienfeld

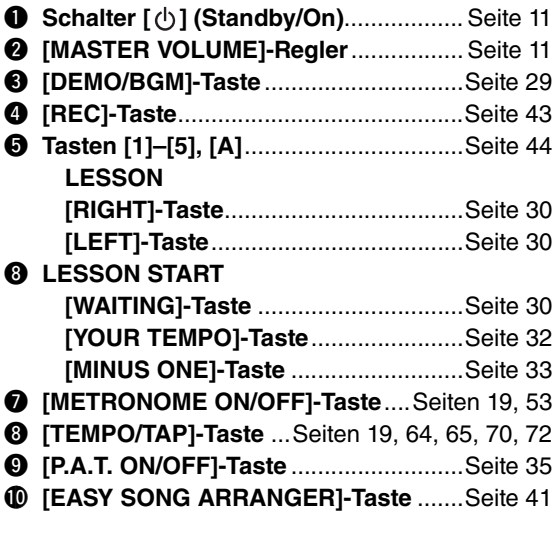

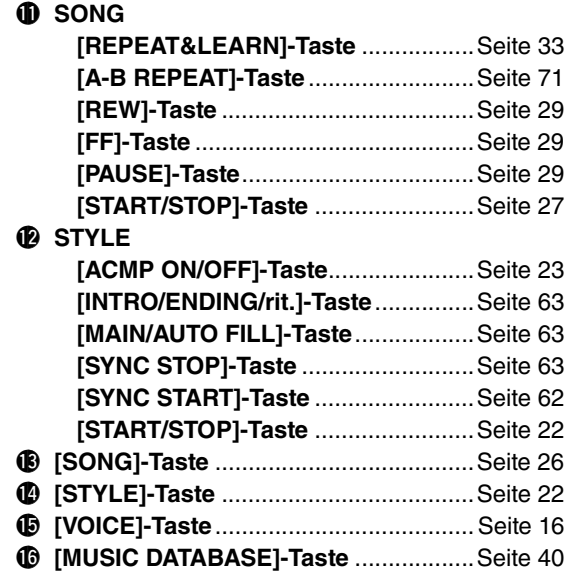

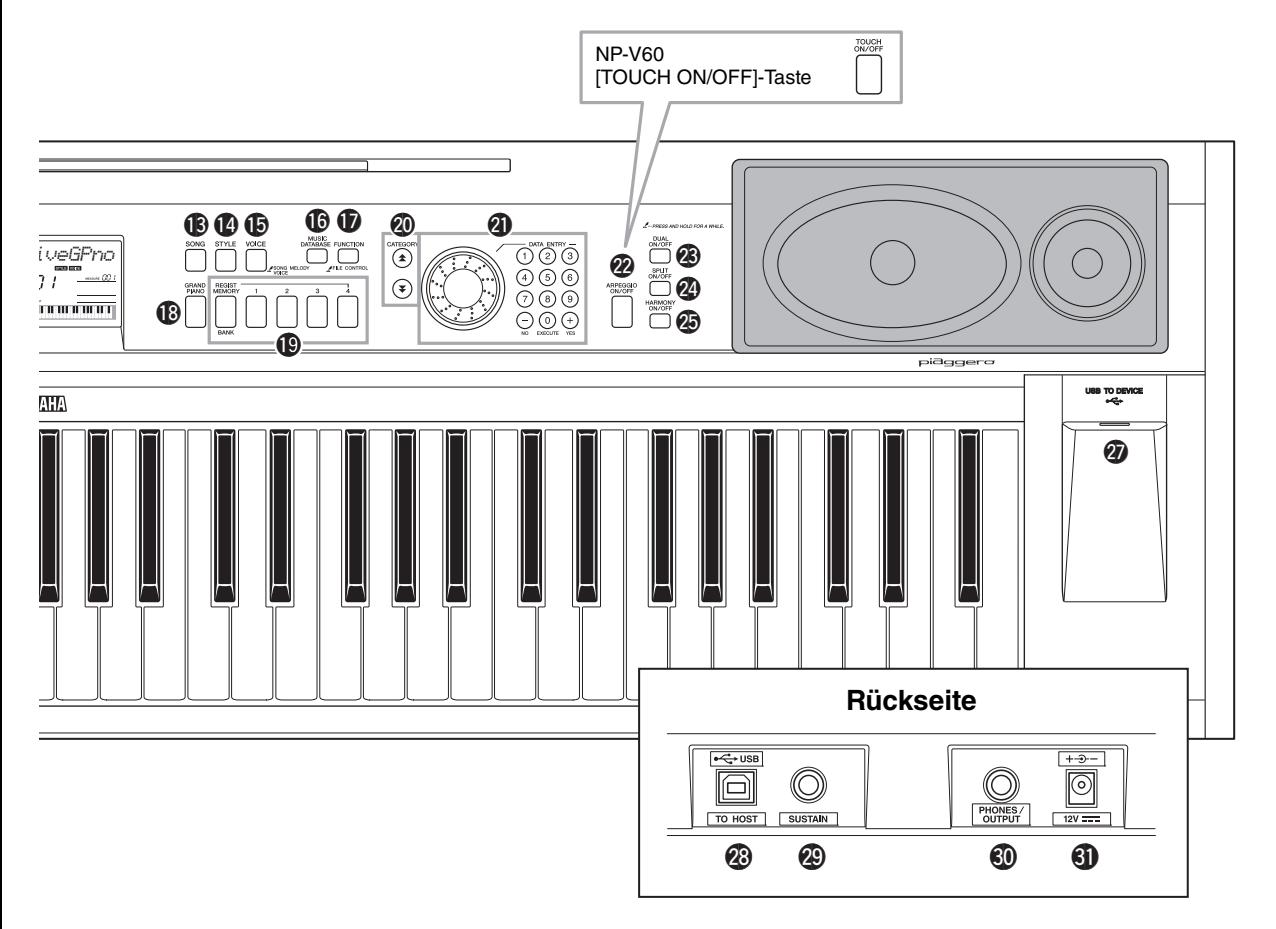

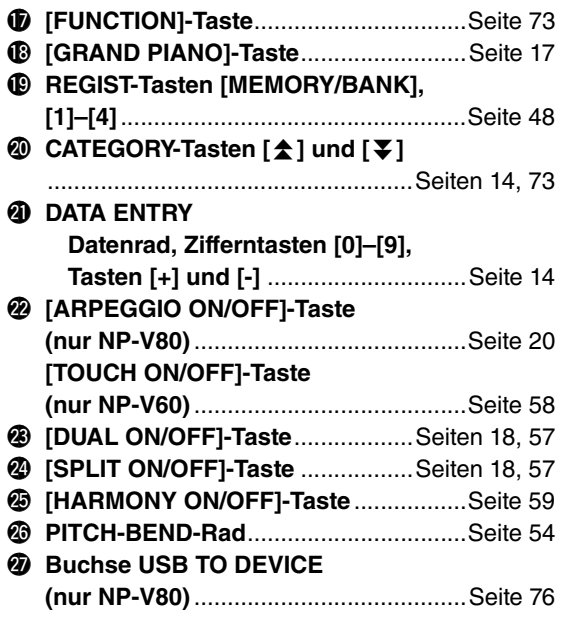

# **Rückseite**

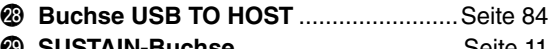

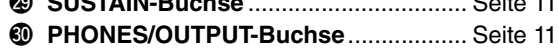

#1**DC-IN-Buchse** ...................................... [Seite 10](#page-9-3)

# <span id="page-13-0"></span>Allgemeine Bedienung

Drücken Sie eine Taste, um eine Grundfunktion zu wählen: Voice, Style oder Song. Um die Instrumenten-Voice, die beim Spiel auf der Tastatur erklingt, zu wechseln, drücken Sie die [VOICE]-Taste. Wenn Sie zur automatischen Begleitung spielen möchten, drücken Sie die [STYLE]-Taste. Wenn Sie sich einen Song anhören möchten, drücken Sie die [SONG]-Taste.

<span id="page-13-2"></span>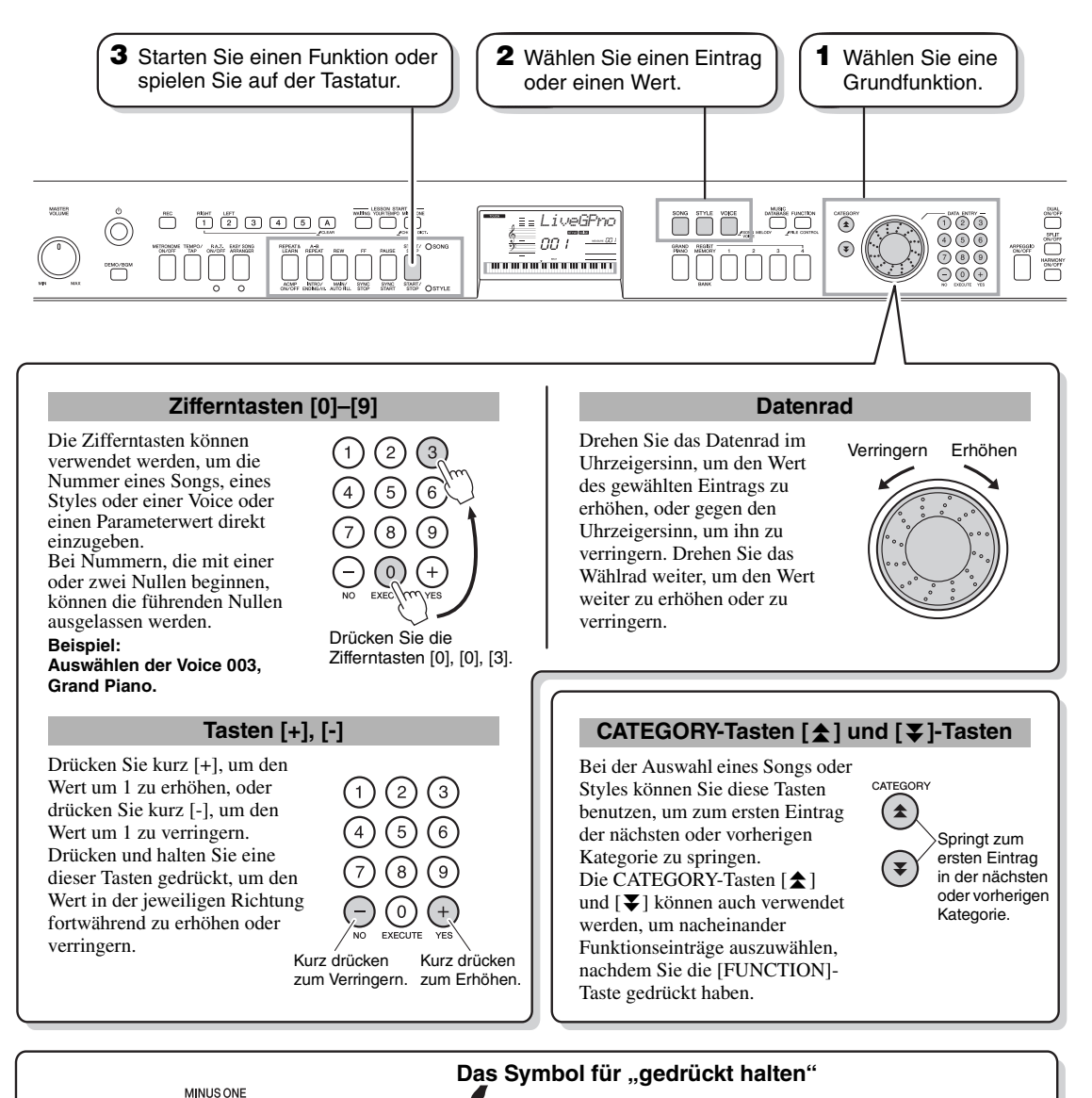

<span id="page-13-3"></span><span id="page-13-1"></span>Tasten mit dieser Anzeige können benutzt werden, um alternative Funktionen aufzurufen, indem die entsprechende Taste gedrückt gehalten wird.

Halten Sie diese Taste gedrückt, bis die Funktion aufgerufen wird.

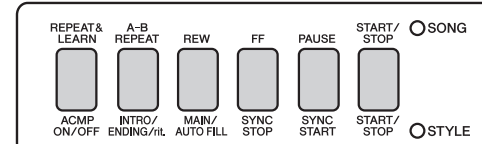

**CHORD DE** 

Wenn mit den obigen Grundfunktionstasten **1** SONG ausgewählt wird, leuchtet die SONG-Anzeige. Wenn STYLE ausgewählt ist, leuchtet die STYLE-Anzeige. Es gelten dann jeweils die oberhalb (SONG) oder unterhalb (STYLE) aufgedruckten Tastenbeschriftungen.

# <span id="page-14-0"></span>Einträge im Display

Das Display zeigt alle aktuellen Grundeinstellungen: Song, Style, Voice. Es enthält auch eine Reihe von Anzeigen, die den Ein-/Ausschaltzustand einiger Funktionen anzeigen.

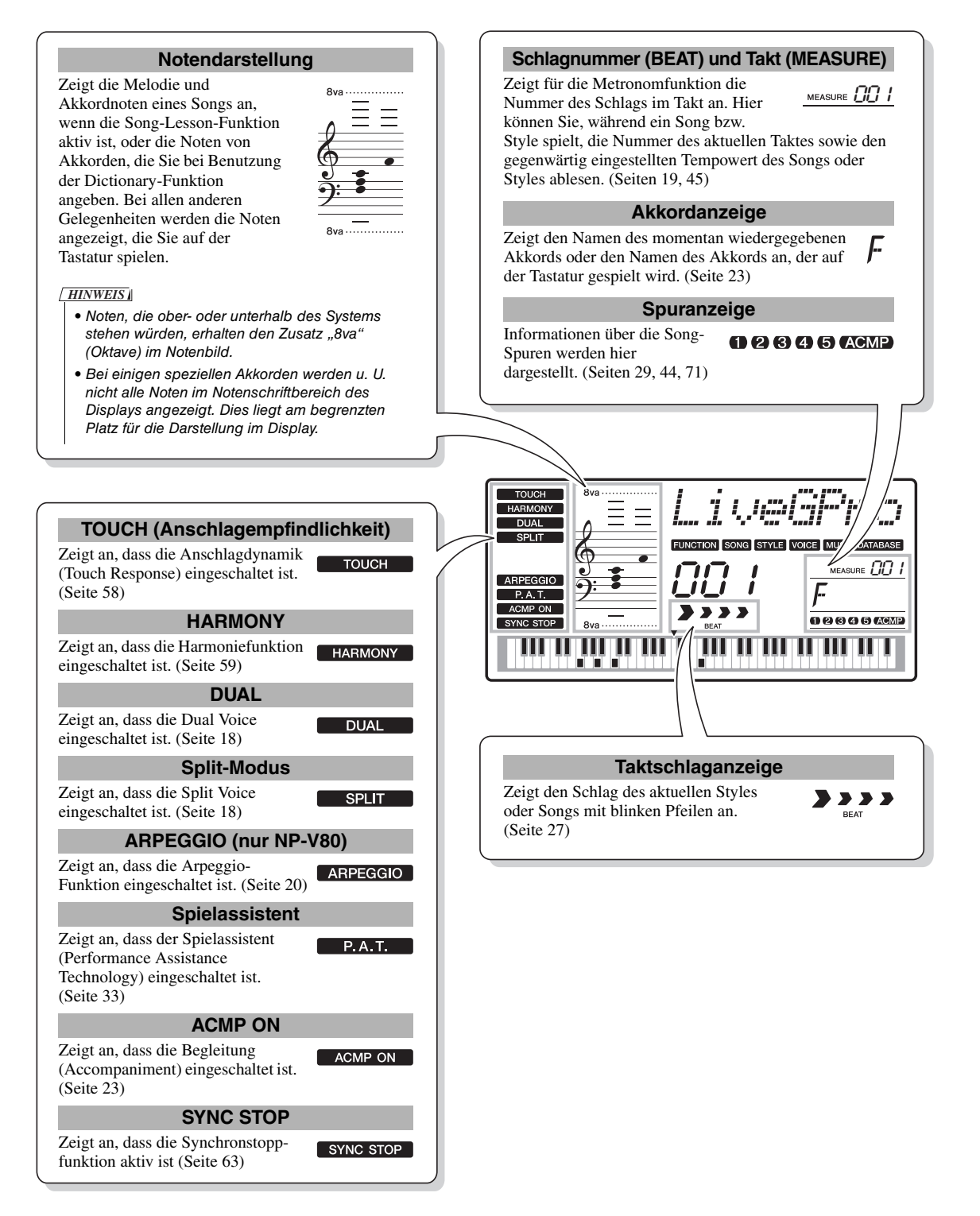

<span id="page-15-2"></span><span id="page-15-1"></span><span id="page-15-0"></span>**Neben Klavier- bzw. Flügelklängen ("Piano"), Orgeln und anderen "klassischen" Tasteninstrumenten verfügt dieses Instrument über viele andere Voices einschließlich Gitarre, Bass, Streicher, Saxophon, Trompete, Schlagzeug, Percussion und Sound-Effekten… eine große Auswahl musikalischer Klänge.**

# <span id="page-15-4"></span><span id="page-15-3"></span>Eine Voice auswählen und spielen – MAIN

Mit diesem Vorgang wählen Sie die Haupt-Voice ("Main Voice"), die Sie auf der Tastatur spielen möchten.

# **1 Drücken Sie die [VOICE]-Taste.**

Nummer und Name der Voice werden angezeigt.

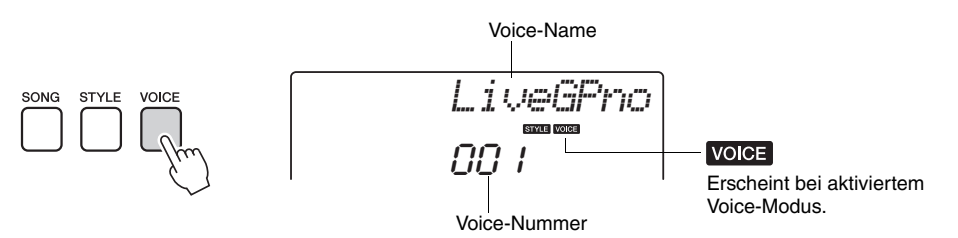

# **2 Wählen Sie die Voice aus, die Sie spielen möchten.**

Drehen Sie das Datenrad, während Sie die jeweils angezeigten Namen der Voices beobachten. Die verfügbaren Voices werden ausgewählt und nacheinander angezeigt. Die hier eingestellte Voice wird zur Main Voice.

Wählen Sie für dieses Beispiel die Voice "102 Flute" (Querflöte).

• Sie können die Voice auch mit Hilfe der CATEGORY-Tasten [ $\bigstar$ ] und [ $\bigstar$ ] auswählen, nachdem Sie die [VOICE]-Taste gedrückt haben. [\(Seite 14](#page-13-3)) *HINWEIS*

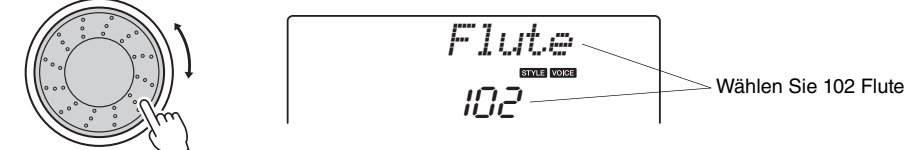

#### **Typen von Preset-Voices (NP-V80)**

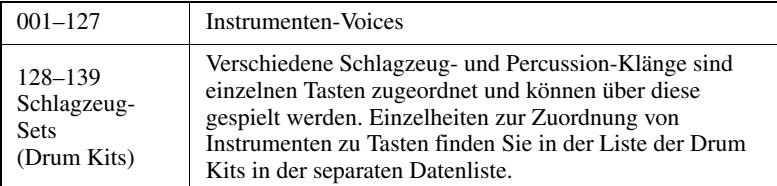

#### **Typen von Preset-Voices (NP-V60)**

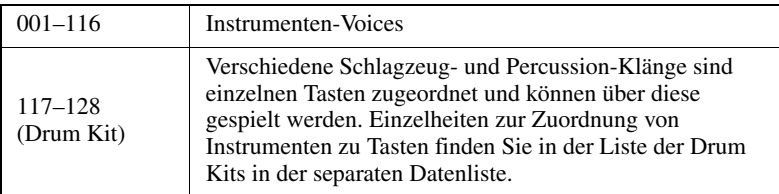

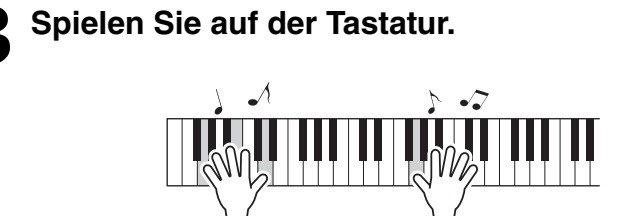

Wählen Sie verschiedene Voices aus, und spielen Sie sie.

• Voice-Einstellungen [\(Seite 56\)](#page-55-2) *HINWEIS*

# Quick Guide

# <span id="page-16-1"></span><span id="page-16-0"></span>Spielen der Flügel-Voice (Grand Piano)

Wenn Sie nur Klavier spielen möchten, müssen Sie bequemerweise nur eine Taste drücken.

Drücken Sie die [GRAND PIANO]-Taste. Die Flügel-Voice "Grand Piano" wird ausgewählt.

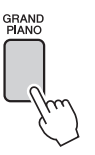

*HINWEIS*

• Wenn Sie die Taste [GRAND PIANO] drücken, werden alle anderen Funktionen außer der Anschlagsdynamik ausgeschaltet. Dual Voice und Split Voice werden ebenfalls ausgeschaltet, so dass auf der gesamten Tastatur nur die Voice "Grand Piano" (der Klang eines Konzertflügels) gespielt werden kann.

# <span id="page-17-2"></span><span id="page-17-0"></span>Gleichzeitiges Spiel zweier Voices – DUAL

Wenn Sie die Taste [DUAL ON/OFF] drücken, um die Dual-Funktion einzuschalten, erklingt eine zweite Voice, die zusätzlich zur Main Voice (Haupt-Voice) zu hören ist, wenn Sie auf der Tastatur spielen. Die zweite Voice wird als "Dual Voice" bezeichnet.

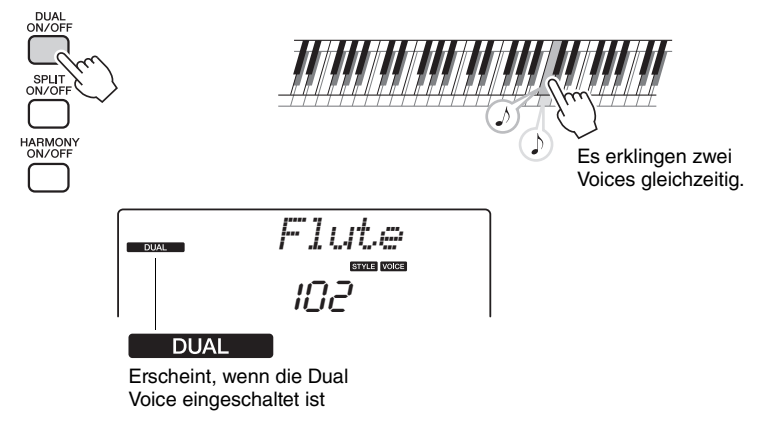

Drücken Sie die Taste ein zweites Mal, um die Dual-Voice-Funktion auszuschalten. Wenn Sie diese Funktion einschalten, wird automatisch eine passende Voice ausgewählt, aber Sie können leicht eine andere Dual Voice auswählen ([Seite 57\)](#page-56-2).

# <span id="page-17-3"></span><span id="page-17-1"></span>Spielen verschiedener Voices mit der rechten und linken Hand – SPLIT

Wenn Sie die Taste [SPLIT ON/OFF] drücken, um die Split-Funktion einzuschalten, können Sie links und rechts vom "Split-Punkt" der Tastatur verschiedene Voices spielen. Main Voice und Dual Voice können rechts vom Split-Punkt gespielt werden, während die links vom Split-Punkt gespielte Voice als "Split Voice" bezeichnet wird. Sie können die Einstellung des Split-Punkts beliebig ändern [\(Seite 65](#page-64-3)).

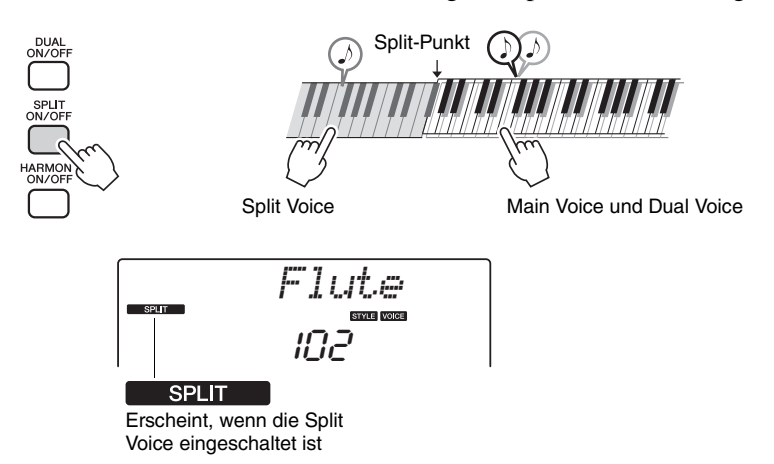

Drücken Sie die Taste ein zweites Mal, um die Split-Voice-Funktion auszuschalten. Wenn Sie diese Funktion einschalten, wird automatisch eine passende Voice ausgewählt, aber Sie können leicht eine andere Split Voice auswählen ([Seite 57\)](#page-56-3).

# <span id="page-18-1"></span><span id="page-18-0"></span>Verwendung des Metronoms

Das Instrument verfügt über ein eingebautes Metronom (ein Gerät, das das Tempo genau vorgibt), das sehr praktisch zum Üben ist.

Drücken Sie die Taste [METRONOME ON/OFF], um das Metronom zu starten. Um das Metronom anzuhalten, drücken Sie noch einmal die Taste [METRONOME ON/OFF].

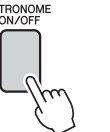

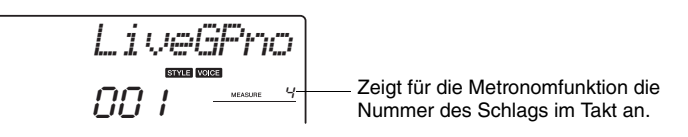

Wenn Sie das Tempo des Metronoms anpassen möchten, drücken Sie die [TEMPO/TAP]-Taste, um die Tempo-Einstellung im Display aufzurufen, und Sie können das Tempo mit dem Datenrad einstellen. Sie können das Tempo auch mit den Zifferntasten auf dem Bedienfeld einstellen.

*HINWEIS*

• Sie können die Taktart einstellen ([Seite 53](#page-52-2)).

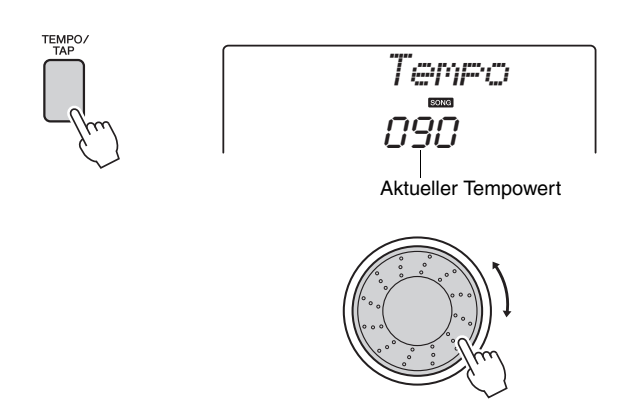

Sie können die Taktart einstellen ([Seite 53](#page-52-2)).

<span id="page-19-1"></span><span id="page-19-0"></span>**Mit der Arpeggio-Funktion können Sie Arpeggien (gebrochene Akkorde) erzeugen, indem Sie einfach die entsprechenden Tasten anschlagen. Sie könnten zum Beispiel einen Dreiklang spielen – Grundton, Terz und Quinte –, und die Arpeggio-Funktion erzeugt automatisch eine Vielzahl verschiedener Arpeggio-Phrasen. Indem Sie den Arpeggio-Typ ändern und andere Noten spielen, können Sie eine Vielzahl von Patterns und Phrasen erzeugen, die sowohl für die Musikproduktion als auch für das Live-Spiel verwendet werden können.**

# <span id="page-19-3"></span><span id="page-19-2"></span>Verwendung der Arpeggio-Funktion

**1 Drücken Sie die [ARPEGGIO ON/OFF]-Taste, um das Arpeggio einzuschalten.**

Die Anzeige leuchtet, wenn die Arpeggio-Funktion eingeschaltet ist.

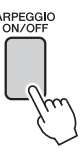

# **2 Spielen Sie eine oder mehrere Tasten auf der Tastatur, um die Arpeggio-Wiedergabe auszulösen.**

Der Klang des erzeugten Arpeggios ändert sich je nach Anzahl der gespielten Noten und je nach Tastaturbereich.

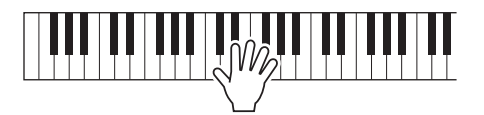

Bei eingeschalteter Split-Funktion wird das Arpeggio auf die Split Voice angewendet. Das Arpeggio wird auf die Main Voice und die Dual Voice angewendet, wenn die Split-Funktion ausgeschaltet ist. Arpeggien können nicht unter gleichzeitiger Verwendung von Split Voice und Main/Dual Voice gespielt werden.

## **3 Wenn Sie Ihr Spiel mit der Arpeggio-Funktion beendet haben, drücken Sie die Taste [ARPEGGIO ON/OFF], um die Funktion auszuschalten.**

*HINWEIS*

• Wenn ein an der SUSTAIN-Buchse angeschlossener Fußschalter FC4 oder FC5 betätigt wird, spielt das Arpeggio nach dem Loslassen der Taste weiter [\(Seite 61\)](#page-60-1).

**Quick Guide**

Quick Guide

# <span id="page-20-0"></span>Ändern des Arpeggio-Typs

Es wird automatisch der am besten geeignete Arpeggio-Typ ausgewählt, wenn Sie eine Voice auswählen, aber Sie können auch einfach einen anderen Arpeggio-Typ wählen.

# **1 Drücken und halten Sie die Taste [ARPEGGIO ON/ OFF] mindestens eine Sekunde lang.**

"ARP Type" erscheint einige Sekunden lang im Display, danach erscheint der Name des aktuellen Arpeggio-Typs im Display.

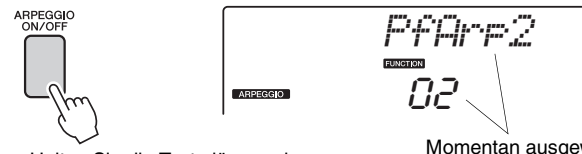

Halten Sie die Taste länger als eine Sekunde lang gedrückt.

Momentan ausgewählter<br>Arpeggio-Typ

# **2 Drehen Sie am Datenrad, um den gewünschten Arpeggio-Typ auszuwählen.**

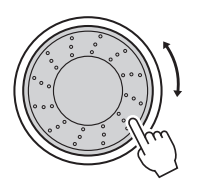

Eine Aufstellung der verfügbaren Arpeggio-Typen finden Sie in der Liste der Arpeggien in der separaten Datenliste.

Sie können die Einstellungen des Instruments an diesem Punkt speichern und sie später wieder abrufen, wenn Sie Ihr Spiel wiederholen möchten ([Seite 48\)](#page-47-2). Sie können Ihr Spiel auch aufnehmen ([Seite 43\)](#page-42-2). Bitte beachten Sie, dass der Arpeggio-Klang für die Split Voice nicht aufgenommen werden kann.

#### *HINWEIS*

• Es erklingt kein Arpeggio, wenn Sie die Arpeggio-Funktion einschalten, während Sie Noten auf der Tastatur spielen.

<span id="page-21-0"></span>**Dieses Instrument enthält eine Auto-Accompaniment-Funktion, die eine Begleitung (Rhythmus + Bass + Akkorde) im gewünschten Stil ("Style") erzeugt, wenn Sie mit der linken Hand Akkorde spielen. Sie können am NP-V80 aus 165, beim NP-V60 aus 160 verschiedenen Styles auswählen.**

**In diesem Abschnitt werden wir lernen, wie die Funktionen der Begleitautomatik genutzt werden können.**

# <span id="page-21-2"></span><span id="page-21-1"></span>Style-Rhythmus auswählen

Die meisten Styles enthalten einen Rhythmus-Part. Sie können aus einer Vielzahl rhythmischer Genres auswählen – Rock, Blues, Euro Trance und viele mehr. Zu Anfang wollen wir uns einmal den Grundrhythmus anhören. Der Rhythmus-Part wird nur mit Hilfe von Schlaginstrumenten gespielt.

# **1 Drücken Sie die Taste [STYLE].**

Nummer und Name des Styles erscheinen im Display.

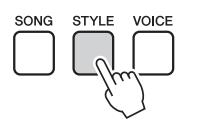

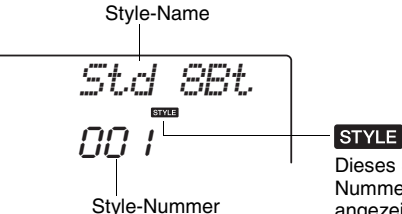

Dieses Symbol erscheint, wenn Nummer und Name eines Styles angezeigt werden.

**2 Wählen Sie einen Style.** Wählen Sie mit dem Datenrad den Style aus, den Sie verwenden möchten.

Eine Aufstellung sämtlicher verfügbaren Styles finden Sie in der Liste der Styles in der separaten Datenliste.

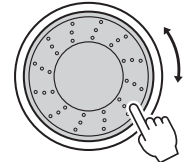

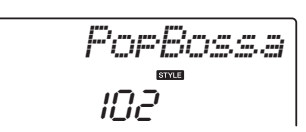

#### *HINWEIS*

• Sie können auch die auf der mitgelieferten CD-ROM enthaltenen Style-Dateien verwenden. Lesen Sie auf [Seite 81](#page-80-0) für Anweisungen für das NP-V80, oder auf [Seite 67](#page-66-1) für Anweisungen für das NP-V60.

# **3 Drücken Sie die Taste [START/STOP].**

Der Style-Rhythmus startet. Drücken Sie die Taste [START/STOP] erneut, wenn Sie die Wiedergabe stoppen möchten.

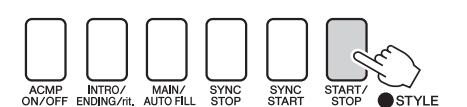

*HINWEIS*

• Der Style "Serenade" in der Kategorie "Waltz" (Walzer) und alle Styles der Kategorie Pianist enthalten keinen Rhythmus-Part, daher wird kein Rhythmus abgespielt, wenn Sie diese Styles für obiges Beispiel verwenden. Schalten Sie für diese Styles zuerst die Begleitautomatik ein, wie auf [Seite 23](#page-22-2) beschrieben, drücken Sie die Taste [START/STOP], und die Bass- und Akkordspuren beginnen zu spielen, wenn Sie eine Taste im Tastaturbereich für die Begleitung spielen.

# <span id="page-22-1"></span><span id="page-22-0"></span>Zu einem Style dazuspielen

Auf der vorigen Seite haben Sie gelernt, wie Sie einen Style-Rhythmus auswählen können. Hier erfahren Sie, wie Sie dem Grundrhythmus eine Bass- und Akkordbegleitung hinzufügen können, um eine vollwertige Begleitung zu erzeugen, zu der Sie spielen können.

# **1 Drücken Sie die Taste [STYLE] und wählen Sie den gewünschten Style aus.**

Wählen Sie für dieses Beispiel die Voice "153 Pno Boogi".

# **2 Schalten Sie die Begleitautomatik ein.** Drücken Sie die Taste [ACMP ON/OFF].

Drücken Sie die Taste ein zweites Mal, wenn Sie die Begleitautomatik ausschalten möchten.

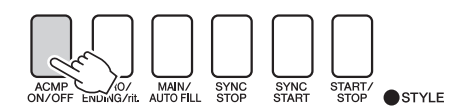

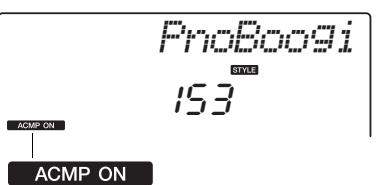

Dieses Symbol erscheint, wenn die automatische Begleitung eingeschaltet ist.

# <span id="page-22-2"></span>**Wenn die Begleitung eingeschaltet ist…** Der Bereich der Tasten, die links vom Split-Punkt liegen (54: F#2) wird zum "Tastaturbereich der automatischen Begleitung" und wird ausschließlich zum Angeben der Begleitakkorde verwendet. Split-Punkt ([Seite 65](#page-64-3)) Tastaturbereich der automatischen Begleitung

**3 Aktivieren Sie die Synchronstart-Funktion.**

Drücken Sie die Taste [SYNC START], um die Synchronstart-Funktion einzuschalten.

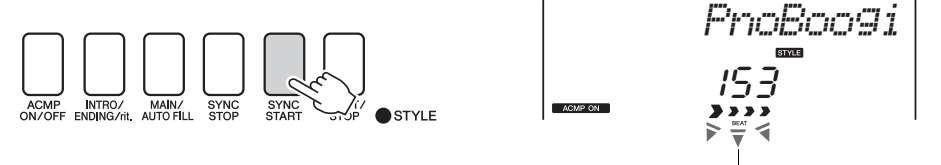

Blinkt bei aktivierter Synchronstart-Funktion.

Wenn Synchro Start eingeschaltet ist, beginnt die Bass- und Akkordbegleitung eines Styles, sobald Sie eine Note links vom Split-Punkt der Tastatur anschlagen. Drücken Sie die Taste erneut, um die Synchronstart-Funktion auszuschalten.

# **4 Beginnen Sie zu spielen.**

Die Style-Wiedergabe setzt ein, sobald Sie im Tastaturbereich für die Begleitung einen Akkord anschlagen. Versuchen Sie einmal, die nachstehend gezeigte Akkordfolge zu spielen.

#### *HINWEIS*

- Akkorde [\(Seite 25\)](#page-24-0)
- Nachschlagen von Akkorden im Chord Dictionary (Akkordlexikon; [Seite 68\)](#page-67-1)

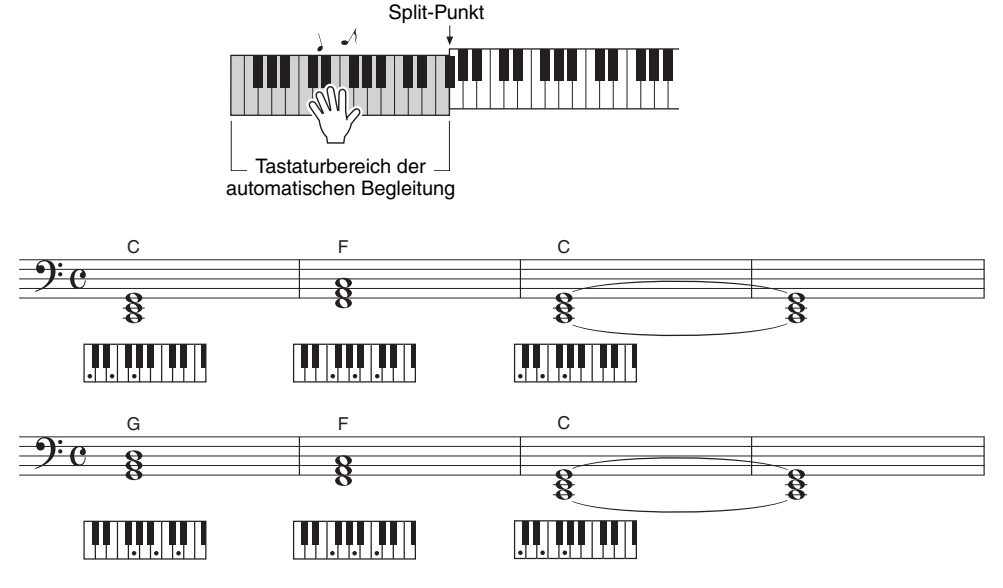

Dies ist eine einfache, aber wirkungsvolle Akkordfolge.

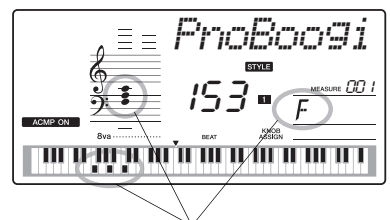

Zeigt den Namen des Akkords an, der momentan im Tastaturbereich der automatischen Begleitung gespielt wird.

# **5 Hören Sie zu spielen auf.**

Drücken Sie die Taste [START/STOP], um die Style-Wiedergabe zu stoppen, wenn Sie fertig sind.

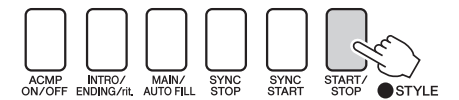

Sie können Ihr Spiel auch durch Drücken der Taste [INTRO/ ENDING/rit.] beenden, so dass ein passendes Schluss-Pattern gespielt wird. Danach hört die Style-Wiedergabe auf. Sie können zwischen den verschiedenen "Sections" der Styles umschalten, um mehr Variationen in der Begleitung zu erhalten. Lesen Sie hierzu den Abschnitt ["Pattern Variation \(Sections\)](#page-61-3)" auf [Seite 62](#page-61-3).

# <span id="page-24-0"></span>**Akkorde**

Diese Tabelle enthält einige gebräuchliche Akkorde für Anwender, die mit Akkorden noch nicht vertraut sind. Da es zahlreiche nützliche Akkorde und viele verschiedene Möglichkeiten gibt, sie in der Musik einzusetzen, entnehmen Sie weitere Einzelheiten bitte im Handel erhältlichen Akkordbüchern.

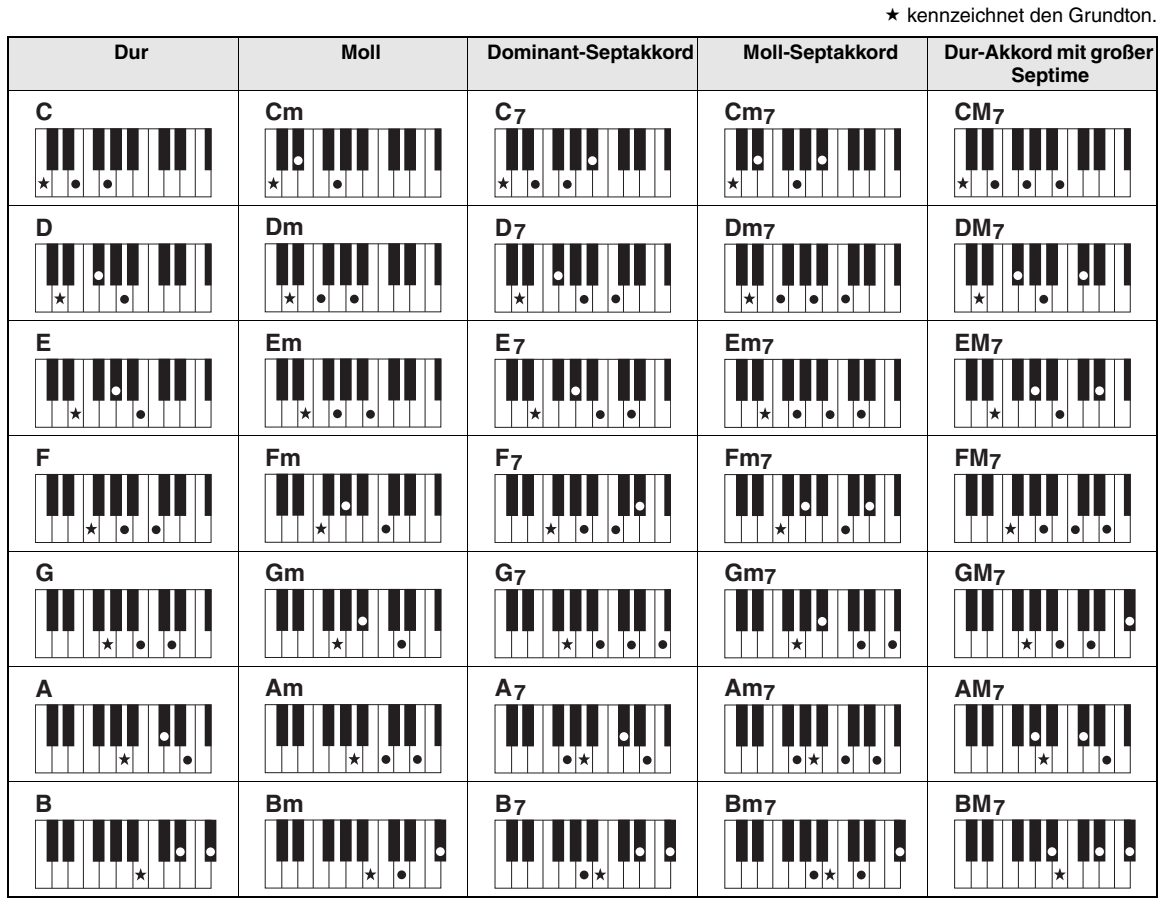

• Zusätzlich zur "Grundstellung" (mit dem Grundton als tiefster Note) können auch Umkehrungen verwendet werden – mit folgenden Ausnahmen:

m7, m7b5, 6, m6, sus4, aug, dim7, 7b5, 6(9), sus2

- Die Umkehrung der Akkorde 7sus4 und m7(11) werden nicht erkannt, wenn Noten ausgelassen werden.
- sus2-Akkorde werden nur mit dem Grundton gekennzeichnet.

#### **Einfache Akkorde**

Mit dieser Methode können Sie auf einfache Weise im Tastaturbereich für die Begleitung Akkorde spielen, indem Sie nur einen, zwei oder drei Finger verwenden.

**Für Grundton "C"** 

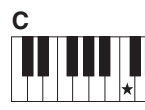

**So spielen Sie einen Dur-Akkord** Schlagen Sie den Grundton  $(*)$  des Akkords an.

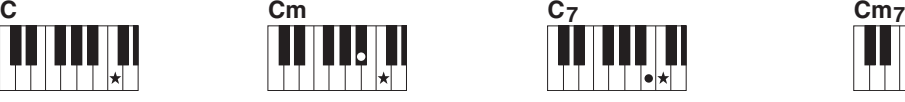

**So spielen Sie einen Moll-Akkord** Schlagen Sie den Grundton und die nächstgelegene schwarze Taste links davon an.

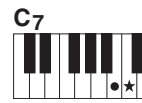

**So spielen Sie einen Septakkord** Schlagen Sie den Grundton und die nächstgelegene weiße Taste links davon an.

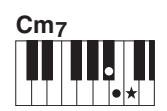

**So spielen Sie einen Moll-Septakkord** Schlagen Sie den Grundton und jeweils die nächstgelegene schwarze und die nächstgelegene weiße Taste links davon an (also drei Tasten gleichzeitig).

<span id="page-25-1"></span><span id="page-25-0"></span>Bei diesem Instrument bezieht sich der Begriff "Song" auf die Summe der Daten, aus **denen ein Musikstück besteht. Sie können sich einfach die 30 internen Songs anhören, oder sie mit fast allen der vorgesehenen Funktionen verwenden – dem Spielassistenten, den Lektionen und mehr. Die Songs sind in Kategorien eingeteilt. In diesem Abschnitt erfahren Sie, wie Sie Songs auswählen und spielen können, und er enthält eine kurze Übersicht über die 30 integrierten Songs.**

# <span id="page-25-3"></span><span id="page-25-2"></span>Auswählen und Anhören eines Songs

# **1 Drücken Sie die Taste [SONG].**

Nummer und Name des Songs werden angezeigt. Mit dem Datenrad können Sie einen anderen Song auswählen.

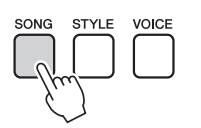

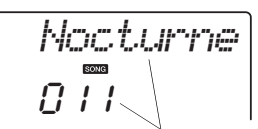

Nummer und Name des momentan ausgewählten Songs werden angezeigt.

# **2 Wählen Sie einen Song aus.**

Wählen Sie einen Song aus, nachdem Sie in der Liste der Songs in der separaten Datenliste nachgeschlagen haben. Wählen Sie mit dem Datenrad den Song aus, den Sie anhören möchten.

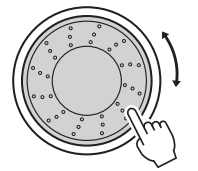

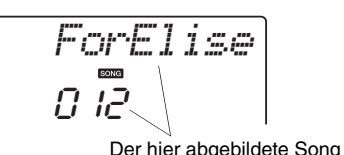

kann abgespielt werden.

*HINWEIS*

• Genau so wie die internen Songs können Sie auch Songs abspielen, die Sie selbst aufgenommen haben (User-Songs) oder Songs, die von einem Computer an das Instrument übertragen wurden.

Die Songs sind in Kategorien eingeteilt.

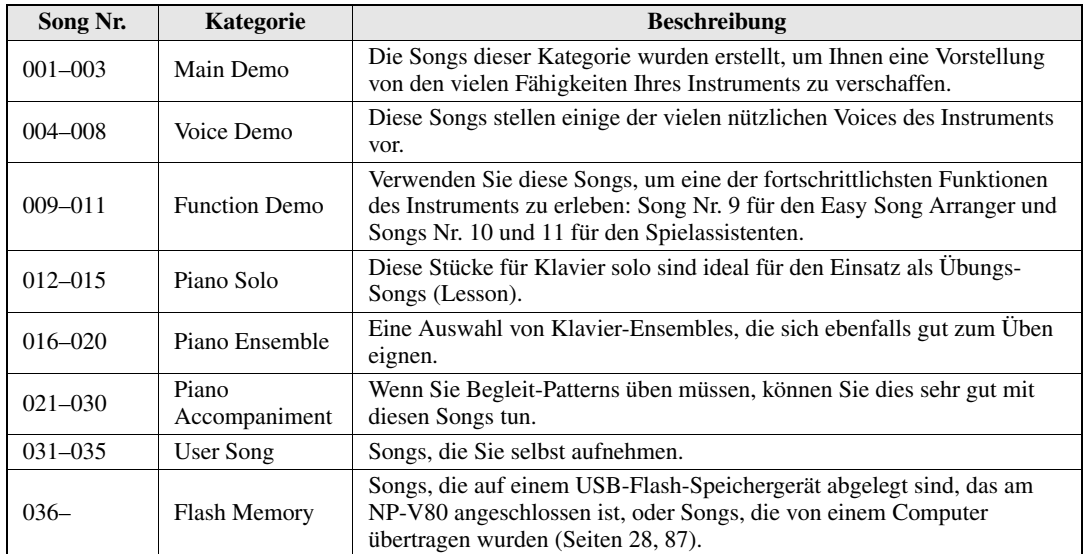

# <span id="page-26-0"></span>**3 Hören Sie sich den Song an.**

Drücken Sie die [START/STOP]-Taste, um die Wiedergabe des ausgewählten Songs zu starten. Sie können den Song jederzeit mit der Taste [START/STOP] stoppen.

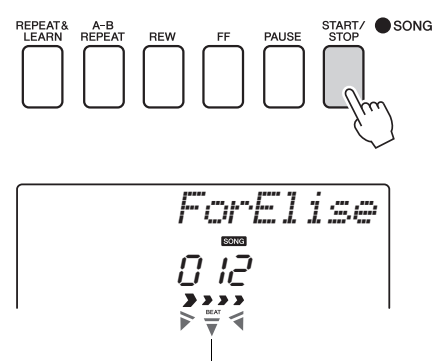

Die Pfeilmarkierungen im Beat-Display blinken im Rhythmus des Songs bzw. Styles.

#### *HINWEIS*

• Das Songbook (Notenheft) auf der CD-ROM enthält Notendaten für die 30 internen Songs. Hiervon ausgenommen sind die Songs 1–11 und 30. Die Notendaten für die Songs 9 bis 11 sind in der Datenliste enthalten.

# <span id="page-27-1"></span><span id="page-27-0"></span>Auswahl und Wiedergabe von Songs auf USB-Flash-Speichergeräten

MIDI-Songs, die auf einem USB-Flash-Speichergerät abgelegt sind, das am Instrument angeschlossen ist, lassen sich direkt auswählen und spielen.

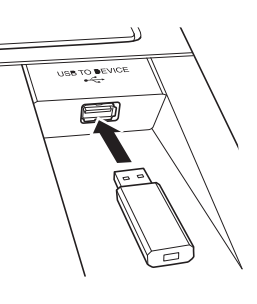

Die Bedienung entspricht der für die Preset-Songs (siehe Seite [Seite 26\)](#page-25-2). Songs auf einem USB-Flash-Speichergerät sind ab Nr. 36 aufwärts nummeriert, Sie müssen also nur Song Nr. 36 oder höher auswählen.

#### USB-Flash-Speicher (Stammverzeichnis)

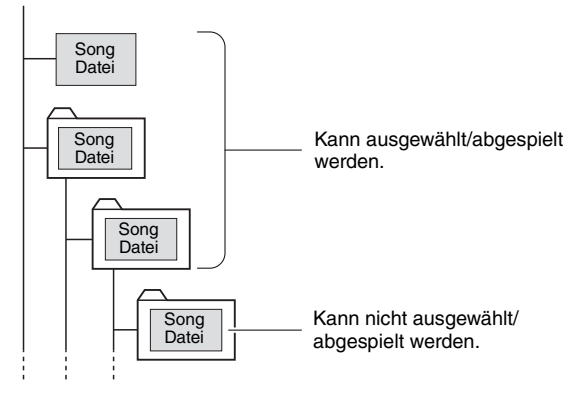

#### **Sprache der Song-Titelanzeige**

Dateinamen, die japanische Katakana-Zeichen enthalten, werden richtig angezeigt, wenn die Display-Sprache des Instruments auf "Japanese" eingestellt ist. All anderen Informationen im Display (außer Dateinamen) werden auch dann in Englisch angezeigt, wenn "Japanese" ausgewählt ist. Kanji-Zeichen lassen sich nicht anzeigen. Die Display-Sprache kann mit der Funktion "Language" [\(Seite 75\)](#page-74-0) eingestellt werden.

#### *HINWEIS*

• Vorsichtsmaßnahmen bei Verwendung der Buchse [USB TO DEVICE] [\(Seite 77\)](#page-76-2)

#### *WICHTIG*

• Um Daten abzuspielen, die von einem Computer oder anderen Gerät auf dem USB-Flash-Speichermedium abgelegt wurden, müssen die Daten entweder im Stammverzeichnis des USB-Flash-Speichers oder in einem Ordner der ersten oder zweiten Hierarchieebene des **Stammverzeichnisses** liegen. Daten, die sich in Ordnern der dritten Hierarchieebene befinden (Ordner innerhalb von Ordnern der zweiten Ebene) können von diesem Instrument nicht ausgewählt und abgespielt werden.

# <span id="page-28-2"></span><span id="page-28-0"></span>Wiedergabe von Songs in Folge

Drücken Sie die Taste [DEMO/BGM], um die Songs 001–008 nacheinander abspielen zu lassen. Die Wiedergabe wird fortlaufend vom ersten Song an (001) wiederholt. Sie können die Wiedergabe jederzeit mit der [DEMO/BGM]-Taste anhalten.

# *HINWEIS*

<span id="page-28-3"></span>• Sie können einen Song auswählen, indem Sie die [DEMO/BGM]-Taste drücken und dann die Taste [+] verwenden. Mit der Taste [-] können Sie zum Anfang des ausgewählten Songs zurückkehren.

**Quick Guide**

Quick Guide

# <span id="page-28-1"></span>Vorspulen, Rückspulen und Pausieren der Song-Wiedergabe

Diese Tasten entsprechen den Transporttasten auf einem Kassettendeck oder CD-Spieler; Sie können hier die Song-Wiedergabe schnell vorspulen [FF], zurückspulen [REW] oder auf Pause schalten [PAUSE].

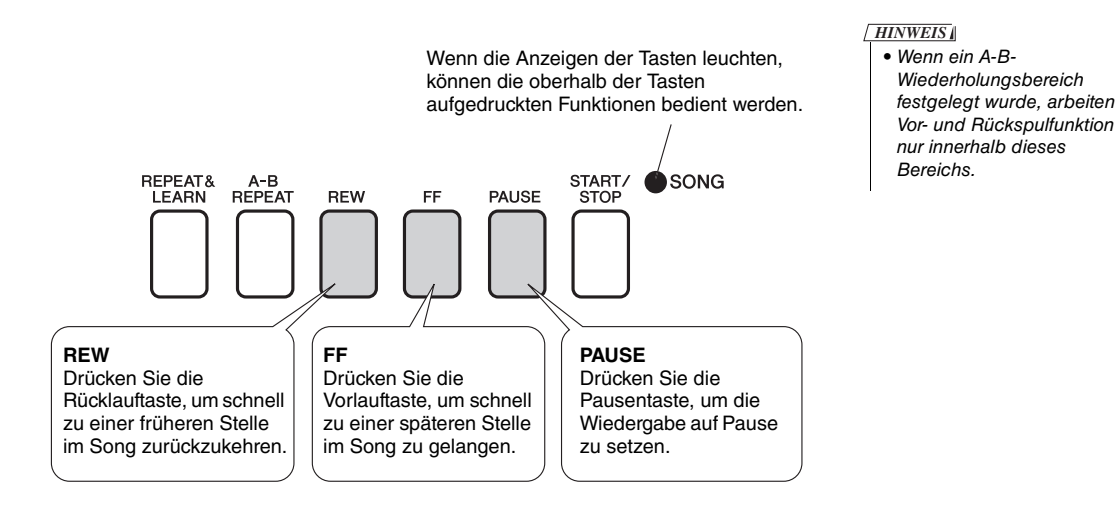

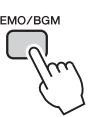

Es ist auch möglich, eine fortgesetzte Wiedergabe aller internen Songs anzugeben, aller von einem Computer übertragenen Songs oder aller MIDI-Songs auf einem am Instrument angeschlossenen USB-Flash-Speichergerät ([Seite 69](#page-68-3)). Diese Fähigkeit lässt sich mit der Zufallswiedergabefunktion ([Seite 69](#page-68-3)) verbinden, um beliebige Songs als Hintergrundmusik vom

internen Klangerzeuger des Instruments abspielen zu lassen.

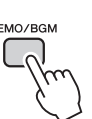

#### <span id="page-29-4"></span><span id="page-29-1"></span><span id="page-29-0"></span>**Yamaha Education Suite**

**Sie können einen beliebigen Song für Lektionen ("Lessons" – Übungen oder Lerneinheiten) der linken, rechten oder beider Hände auswählen. Während der Lektion können Sie so langsam spielen, wie Sie möchten, und Sie können sogar falsche Noten spielen. Die Song-Wiedergabe wird verlangsamt auf ein gemächliches Tempo. Zum Lernen ist es nie zu spät!**

#### **Die Übungsmethoden:**

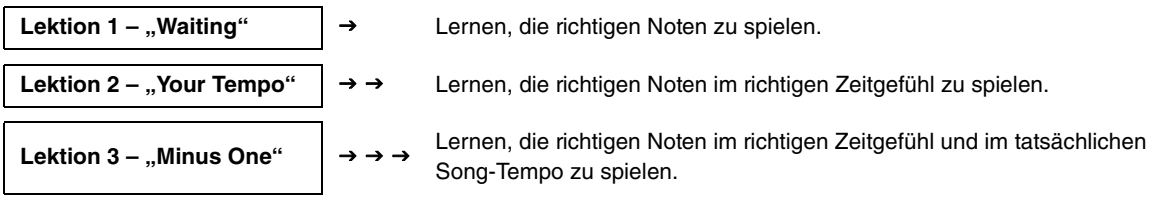

# <span id="page-29-3"></span>Lektion 1 – Waiting

In diesem Modus müssen Sie versuchen, die richtigen Noten zu spielen. Spielen Sie die im Display angezeigte Note. Die Song-Wiedergabe wartet, bis Sie die richtige Note spielen.

#### 1 **Wählen Sie einen Song für Ihre Lektion aus.**

Wählen Sie einen Song der Kategorien Piano Solo oder Piano Ensemble aus! Wählen Sie für dieses Beispiel den Song "012 ForElise" aus.

# <span id="page-29-2"></span>2 **Schalten Sie die Wiedergabe des Parts aus, den Sie üben möchten.**

Die Preset-Songs haben getrennte Parts für die linke und rechte Hand. Der Part der rechten Hand wird mit der Taste [RIGHT] (1) ausgewählt, der Part der linken Hand mit der Taste [LEFT] (2). Sie können die Parts für die linke und die rechte Hand nach Bedarf ein- oder ausschalten, um den betreffenden (ausgeschalteten) Part auf dem Instrument zu üben. Wenn sowohl der Part für die linke Hand als auch der für die rechte ausgeschaltet ist, können Sie beide Parts üben.

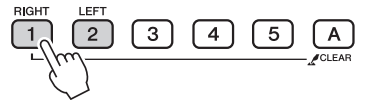

Mit den Part-Tasten können Sie die Part-Wiedergabe ein- und ausschalten. Schalten Sie die Wiedergabe des zu übenden Parts aus. Wenn Sie eine der beiden Tasten drücken, um die Wiedergabe auszuschalten, erlischt die zugehörige Part-Anzeige, und dieser Part wird stummgeschaltet. (Wenn Sie zunächst einen Song auswählen, leuchten beide Part-Anzeigen, "1" und "2" auf, um anzuzeigen, dass beide Parts eingeschaltet sind.)

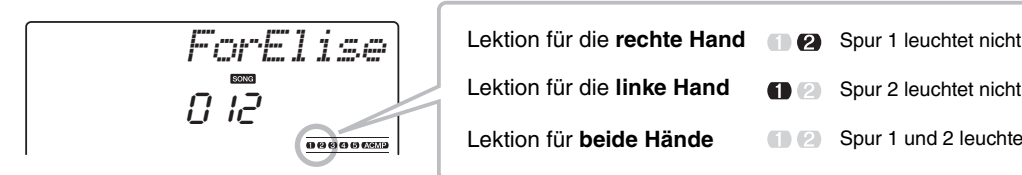

Lektion für die **linke Hand**

Lektion für **beide Hände**

*HINWEIS*

- Die Song-Nummern 10 und 11 sind Funktions-Demos für den Spielassistenten. Die Lesson-Funktion kann nicht mit ihnen verwendet werden.
- Sie können auch Songs (nur im SMF-Format 0) verwenden, die Sie vom Computer übertragen und im Flash-Speicher gespeichert haben. (Seiten [86–](#page-85-1)[88](#page-87-1))
- ((nur NP-V80) Sie können auch Songs (nur im SMF-Format 0) verwenden, die im Flash-Speicher gespeichert sind. ([Seite 28\)](#page-27-1)

#### *HINWEIS*

• Sie können auch während der Wiedergabe die Parts ein- oder ausschalten.

- **Spur 2 leuchtet nicht** 
	- 12 Spur 1 und 2 leuchten nicht

# 3 **Starten Sie Lektion 1.**

Drücken Sie die Taste [Waiting], um Lektion 1 zu starten.

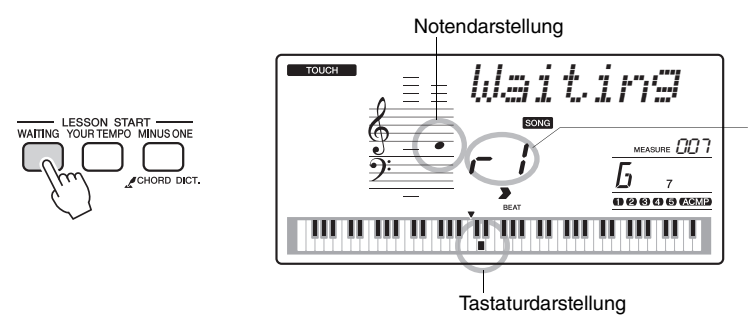

In diesem Fall zeigen die Symbole "r /" an, dass Lektion 1 für die rechte Hand ausgewählt wurde.

Spielen Sie die im Display angezeigte Note. Wenn Sie die richtige Taste anschlagen, wird die nächste zu spielende Note angezeigt. Der Song wartet, bis Sie die richtige Note spielen.

#### 4 **Beenden Sie den Lesson-Modus.**

Sie können den Lesson-Modus jederzeit beenden, indem Sie die Taste [START/STOP] drücken.

Sie können die Lektion auch mit der [WAITING]-Taste beenden.

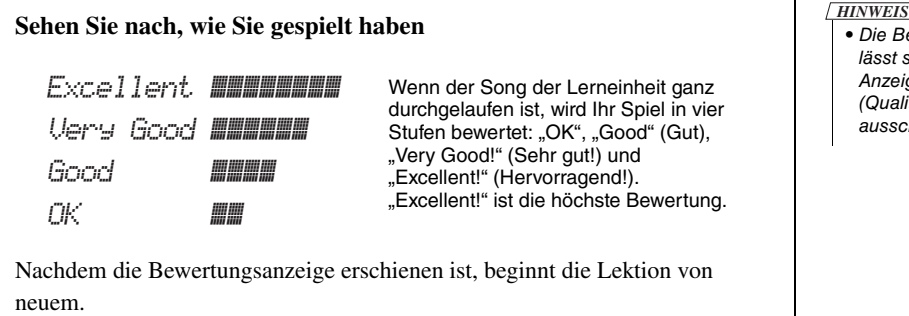

Wenn Sie Lektion 1 gelernt haben, fahren Sie fort mit Lektion 2.

• Die Bewertungsfunktion lässt sich in der FUNCTION-Anzeige "Grade" (Qualitätsgrad) auch ausschalten ([Seite 75](#page-74-1)).

# <span id="page-31-0"></span>Lektion 2 – Your Tempo

Lernen Sie, die richtigen Noten im richtigen Zeitgefühl zu spielen. Das Song-Wiedergabetempo passt sich Ihrem Tempo an. Der Song läuft langsamer, wenn Sie falsche Noten spielen, so dass Sie in Ihrem eigenen Tempo lernen können.

#### 1 **Wählen Sie den Song und den Part aus, den Sie üben möchten (Schritte 1 und 2 auf [Seite 30](#page-29-4)).**

#### 2 **Starten Sie Lektion 2.**

Drücken Sie die Taste [Your Tempo] (Ihr Tempo), um Lektion 2 zu starten.

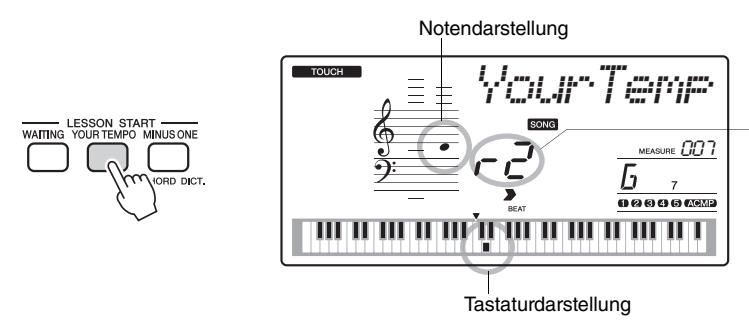

In diesem Fall zeigen die Symbole "r 2" an, dass die Lektion 2 für die rechte Hand ausgewählt wurde.

Spielen Sie die im Display angezeigte Note. Versuchen Sie, die Noten im richtigen Timing zu spielen. Während Sie lernen, die richtigen Noten zur richtigen Zeit zu spielen, erhöht sich das Tempo, bis Sie irgendwann den Song im Originaltempo spielen können.

# 3 **Beenden Sie den Lesson-Modus.**

Sie können den Lesson-Modus jederzeit beenden, indem Sie die Taste [START/STOP] drücken. Sie können den Lesson-Modus auch mit der [YOUR TEMPO]-Taste beenden.

Wenn Sie Lektion 2 gelernt haben, fahren Sie fort mit Lektion 3.

# <span id="page-32-0"></span>Lektion 3 – Minus One

Hier können Sie Ihre Technik perfektionieren.

Der Song startet im normalen Tempo, ohne den Part, den Sie zum Spielen ausgewählt haben. Spielen Sie, während Sie auf die Song-Wiedergabe hören.

#### 1 **Wählen Sie den Song und den Part aus, den Sie üben möchten (Schritte 1 und 2 auf [Seite 30](#page-29-4)).**

#### 2 **Starten Sie Lektion 3.**

Drücken Sie die Taste [Minus One], um Lektion 3 zu starten.

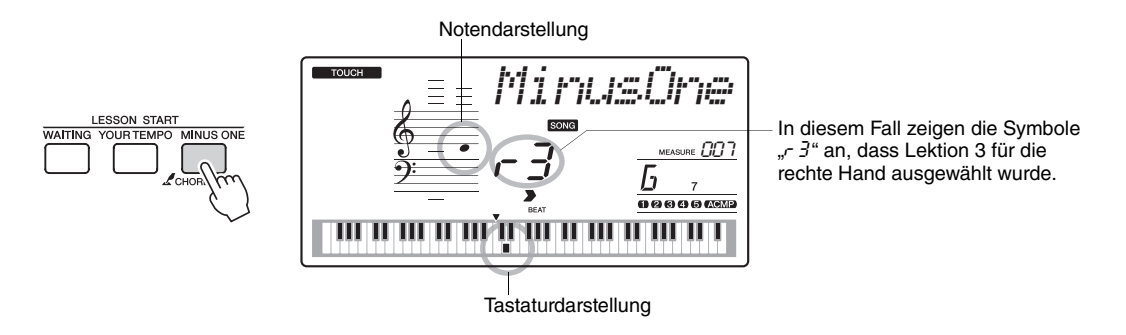

Spielen Sie die im Display angezeigte Note.

#### 3 **Beenden Sie den Lesson-Modus.**

Sie können den Lesson-Modus jederzeit beenden, indem Sie die Taste [START/ STOP] drücken.

Sie können den Lesson-Modus auch mit der [MINUS ONE]-Taste beenden.

# <span id="page-32-1"></span>Übung macht den Meister – wiederholen und lernen

Benutzen Sie diese Funktion, wenn Sie kurz vor einer Passage beginnen möchten, in der Sie einen Fehler gemacht haben, oder um eine schwierige Passage wieder und wieder zu üben.

Drücken Sie während einer Lektion die Taste [REPEAT&LEARN].

Die Song-Position bewegt sich um vier Takte von dem Punkt an zurück, an dem Sie die Taste gedrückt haben, und die Wiedergabe beginnt nach einem eintaktigen Vorzähler. Die Wiedergabe wird bis zu dem Punkt fortgesetzt, an dem Sie die Taste [REPEAT&LEARN] gedrückt hatten, springt wieder um vier Takte zurück und wiederholt sich nach einem eintaktigen Vorzähler. Dieser Vorgang wiederholt sich, Sie müssen also nur [REPEAT&LEARN] drücken, wenn Sie einen Fehler machen, um die Passage wieder vom Anfang an zu üben, bis Sie die Stelle sicher beherrschen. Drücken Sie die Taste erneut, um in den normalen Lesson-Modus zurückzukehren.

#### *HINWEIS*

• Sie können die Anzahl der Takte bestimmen, um die die Repeat&Learn-Funktion zurückspringt, indem Sie während der wiederholten Wiedergabe eine der Zifferntasten von [1]–[9] drücken.

<span id="page-33-0"></span>**Dieses Instrument enthält einen Spielassistenten, mit dem Sie zu einem Song spielen und wie ein großartiger Pianist klingen können (auch wenn Sie vielleicht viele Fehler machen)! Kurzum: Sie können beliebige Noten spielen und trotzdem gut klingen! Auch wenn Sie also eigentlich nicht Klavier spielen und keine Note lesen können, haben Sie Spaß an Ihrer Musik. Zum Lernen ist es nie zu spät!**

**Die Spielassistenten-Technik bietet vier Typen zur Auswahl. Hier können Sie den Typ auswählen, der für Sie die besten Ergebnisse erzielt.**

**Chord.........................Egal wo oder was Sie spielen, das Ergebnis ist ein musikalischer, ausgewogener Klang. Dieser Typ bietet größte Freiheit, und Sie können in beiden Händen beliebige Noten spielen.**

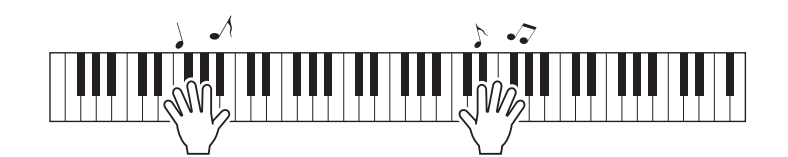

 **Chord/Free ...............Wenn Sie in der rechten Hand einfache Melodien spielen können, aber mit Akkorden in der linken Hand Probleme haben, ist dies der richtige Typ für Sie. Der Chord-Typ gilt nur für den linken Tastaturbereich, wodurch Sie einfach Akkorde spielen können, um die in der linken Hand gespielte Melodie zu unterstützen.**

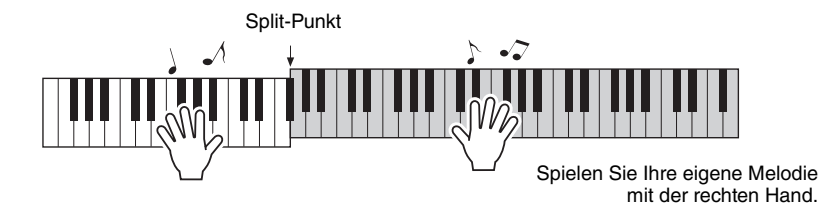

# <span id="page-34-0"></span>Verwendung des Spielassistenten

# **Typ CHORD – Spiel mit beiden Händen**

Probieren Sie den Spielassistenten einmal mit dem Preset-Song "Ave Maria" aus.

## 1 **Wählen Sie einen Song aus.**

Drücken Sie die [SONG]-Taste; Nummer und Name des Songs werden angezeigt. Nun können Sie mit dem Datenrad oder anderen Auswahlelementen einen anderen Song auswählen. Wählen Sie für dieses Beispiel den Song "010 AveMaria" aus.

# 2 **Drücken Sie die Taste [P.A.T. ON/OFF].**

Die Anzeige leuchtet, wenn der Spielassistent eingeschaltet ist.

Drücken Sie die Taste [P.A.T. ON/OFF], um die Funktion ein- oder auszuschalten.

# 3 **Wählen Sie den CHORD-Typ.**

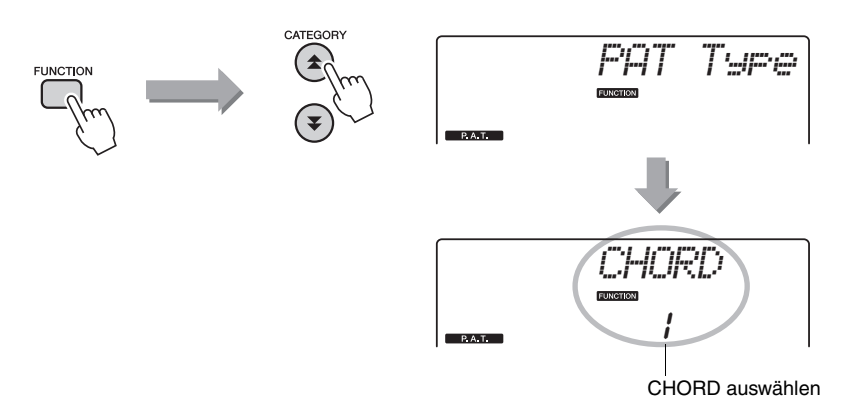

Drücken Sie die Taste [FUNCTION], dann die CATEGORY-Tasten [ $\triangle$ ] und  $[\blacktriangledown]$  so oft wie nötig, um den Spielassistenten-Eintrag "PAT Type" auszuwählen. Im Display erscheint ein paar Sekunden lang "PAT Type"; danach wird der momentan ausgewählte Spielassistenten-Typ angezeigt. Wählen Sie den Akkordtyp mit dem Datenrad aus.

*HINWEIS*

• Auswählen und Anhören eines Songs [\(Seite 26\)](#page-25-3)

# 4 **Drücken Sie die Taste [START/STOP].**

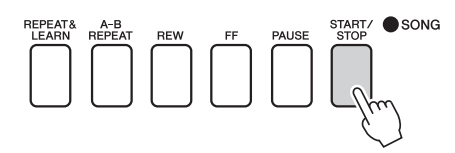

Die Song-Wiedergabe beginnt.

Es wiederholt sich das Grund-Pattern. Hören Sie vier Takte lang zu, und prägen Sie sich das Grund-Pattern ein. Mit dem fünften Takt können Sie beginnen den Part zu spielen.

# 5 **Spielen Sie auf der Tastatur.**

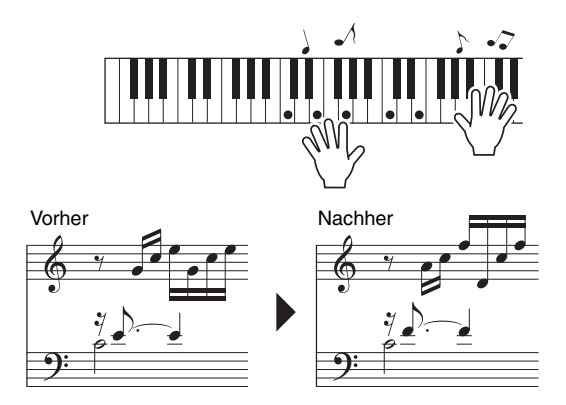

Spielen Sie mit beiden Händen die Noten links zusammen mit der Begleitung. Sie können auch immer wieder die gleichen Tasten anschlagen: C, E, G, C, E, G, C, E. Der Spielassistent stellt sicher, dass die Noten so gespielt werden, als ob sie entsprechend den Noten rechts angeschlagen wurden. Spielen Sie weiter, der Spielassistent "korrigiert" weiterhin die Noten, die Sie spielen.

*HINWEIS*

• Die Noten des Ave Maria finden Sie in der separaten Datenliste.

Sie können den Song während der Wiedergabe jederzeit mit der Taste [START/STOP] stoppen.

6 **Drücken Sie die Taste [P.A.T. ON/OFF], um den Spielassistenten auszuschalten.**
### **CHD/FREE-Typ – Akkordtyp nur auf die linke Hand anwenden**

Spielen Sie als Nächstes das Nocturne von Chopin.

- **Wählen Sie den Song "011 Nocturne".**
- 2 **Drücken Sie die Taste [P.A.T. ON/OFF], um den Spielassistenten einzuschalten.**

Die Anzeige leuchtet, wenn der Spielassistent eingeschaltet ist.

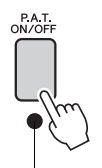

Drücken Sie die Taste [P.A.T. ON/OFF], um die Funktion ein- oder auszuschalten.

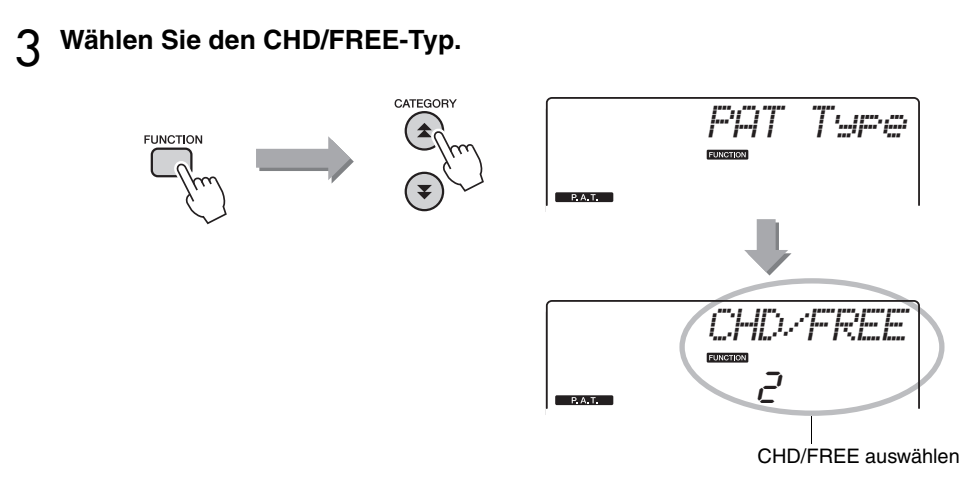

Drücken Sie die Taste [FUNCTION], dann die CATEGORY-Tasten [ $\triangle$ ] und  $[\blacktriangledown]$  so oft wie nötig, um den Spielassistenten-Eintrag "PAT Type" auszuwählen. Im Display erscheint ein paar Sekunden lang "PAT Type"; danach wird der momentan ausgewählte Spielassistenten-Typ angezeigt. Wählen Sie den CHD/FREE-Typ mit dem Datenrad aus.

*HINWEIS*

• Auswählen und Anhören eines Songs [\(Seite 26\)](#page-25-0)

### 4 **Drücken Sie die Taste [START/STOP].**

Die Song-Wiedergabe beginnt. Hören Sie sich acht Takte an, und beginnen Sie im neunten Takt zu spielen.

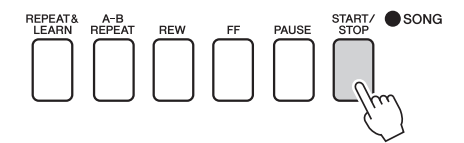

## 5 **Spielen Sie auf der Tastatur.**

Spielen Sie die in der Abbildung gezeigten Noten. Spielen Sie weiter F, A und C mit Ihrer linken Hand, und die richtigen Noten erklingen, während das Stück fortschreitet. Wenn Sie den Part der linken Hand gut spielen können, lesen Sie Schritt 2 auf der nächsten Seite und versuchen Sie, auch den Part für die rechte Hand zu spielen.

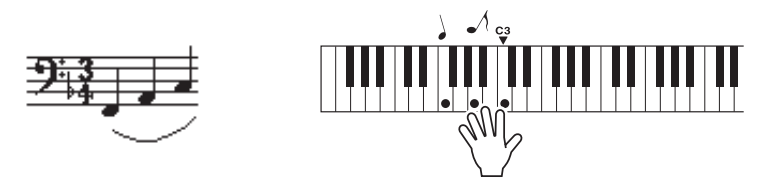

6 **Drücken Sie die Taste [P.A.T. ON/OFF], um den Spielassistenten auszuschalten.** • Die Noten des Nocturne

*HINWEIS*

finden Sie in der separaten Datenliste.

Versuchen Sie als Nächstes, einen anderen Preset-Song zu spielen.

- 1 **Die Vorgehensweise ist die gleiche wie für das Spiel des Ave Maria in den Schritten 1–3 beschrieben ([Seite 35](#page-34-0)). Wählen Sie einen beliebigen Song aus.** Um die Spielassistent-Funktion zu verwenden, muss ein Song abgespielt werden, der Akkorddaten enthält. Wählen Sie anhand der Liste der Songs in der separaten Datenliste einen Song aus, der Akkorddaten enthält.
- 2 **Drücken Sie die Taste [START/STOP], um die Song-Wiedergabe zu starten, und spielen Sie dann frei, unter Beachtung der folgenden Beschreibung.**

*HINWEIS*

• Auch Songs, die von einem Computer an das Instrument übertragen wurden, können mit dem Spielassistenten verwendet werden, solange sie die erforderlichen Akkorddaten enthalten. Wenn ein Song die erforderlichen Daten enthält, werden die Akkorde rechts im Display angezeigt.

Erspüren Sie zunächst den Rhythmus des Songs. Breiten Sie dann Ihre Hände aus, wie in der Abbildung gezeigt, und spielen Sie dann abwechselnd mit der linken und der rechten Hand auf der Tastatur (beliebige Noten).

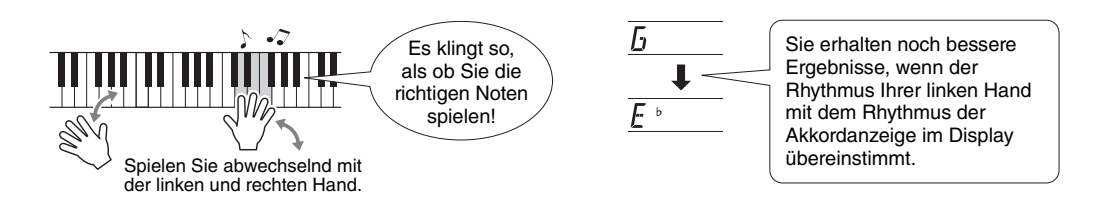

Und, wie klingt es? Mit dem Spielassistenten erhalten Sie annehmbare Ergebnisse, egal wo oder was Sie spielen!

Als Nächstes probieren Sie die drei nachstehend illustrierten Methoden aus. Verschiedene Arten zu spielen bewirken verschiedene Ergebnisse.

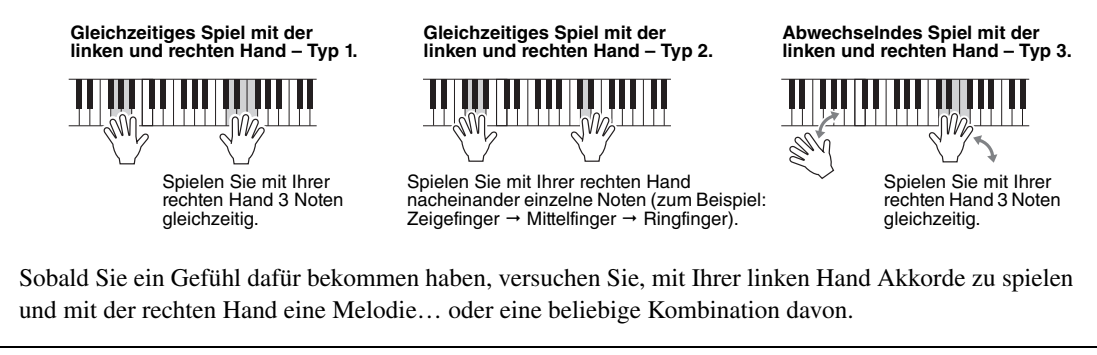

### 3 **Drücken Sie die Taste [P.A.T. ON/OFF], um den Spielassistenten auszuschalten.**

**Sie möchten Musik in Ihrer bevorzugten Musikrichtung spielen, sind sich aber nicht**  sicher, welche die beste Voice und welches der richtige "Style" für die gewünschte **Musikrichtung ist …: Wählen Sie einfach den gewünschten Style aus der Musikdatenbank aus. Die Bedienfeldeinstellungen werden automatisch auf die ideale Kombination von Sounds (Voices) und Style eingestellt!**

1 **Drücken Sie die Taste [MUSIC DATABASE].**

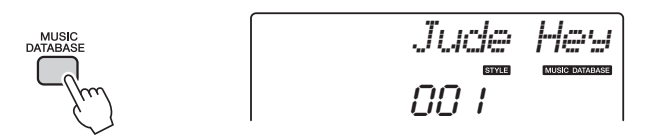

Im Display erscheint der Name einer Musikdatenbank.

### 2 **Wählen Sie eine Musikdatenbank aus.**

Wählen Sie anhand der Liste der Musikdatenbanken in der separaten Datenliste mit dem Datenrad eine Musikdatenbank aus. Wählen Sie eine aus, die am ehesten dem Song entspricht, den Sie spielen möchten. Wählen Sie für dieses Beispiel die Voice "162 Patrol".

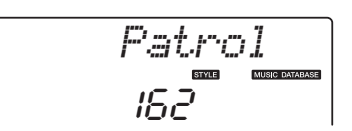

### 3 **Spielen Sie mit der linken Hand die Akkorde und mit der rechten die Melodie.**

Der Jazz-Style wird wiedergegeben, wenn Sie in der linken Hand einen Akkord links vom Split-Punkt spielen. Informationen über das Spielen von Akkorden finden Sie auf [Seite 25.](#page-24-0)

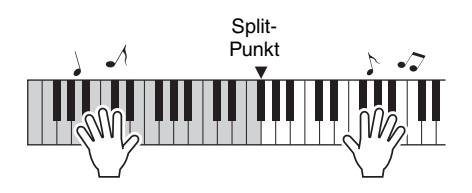

Drücken Sie die Taste [START/STOP], um die Wiedergabe anzuhalten.

**Neben dem vorgegebenen Style des Songs können Sie jeden anderen Style auswählen, um den Song mit dem Easy Song Arranger zu spielen. Das bedeutet, dass Sie einen Song, der eigentlich als Ballade gedacht ist, zum Beispiel als Bossanova, als Hip-Hop-Titel usw. spielen können. Da Songs Kombinationen aus einer Melodie und einem Style sind, können Sie völlig verschiedene Arrangements erzeugen, indem Sie den Style ändern, in dem ein Song gespielt wird.**

**Auch die Melodie-Voice und die auf der Tastatur gespielte Voice lassen sich ändern, so dass Sie das Erscheinungsbild des Songs völlig umkrempeln können.**

## Anhören des DEMO-Songs für den Easy Song Arranger

Mit dem Halleluja-Chor aus den Preset-Songs können Sie den Easy Song Arranger erkunden. Indem Sie ihn spielen.

Drücken Sie die [SONG]-Taste, und wählen Sie mit dem Datenrad "009 Hallelujah Chorus" aus. Drücken Sie die [START/STOP]-Taste, um den Song zu starten.

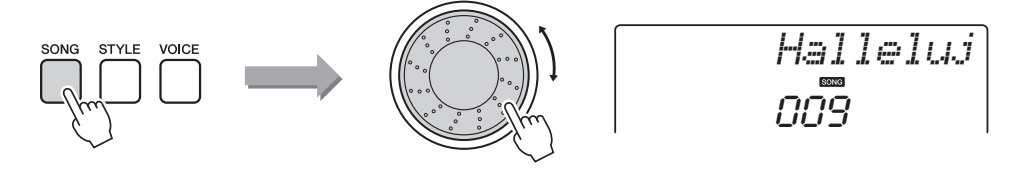

Während der Song läuft, sehen Sie nur, wie der Style sich ändert, während der Song der gleiche bleibt.

Bedenken Sie, dass Sie den Easy Song Arranger auch mit anderen Songs einsetzen können – mit beliebigen Songs, die Akkorddaten enthalten.

#### *HINWEIS*

• Die Noten des Halleluja-Chors finden Sie in der separaten Datenliste.

### Einsatz des Easy Song Arrangers

Probieren Sie einmal, während der Song-Wiedergabe den Style zu wechseln.

### 1 **Drücken Sie die Taste [EASY SONG ARRANGER].**

Die Anzeige leuchtet, wenn der Easy Song Arranger eingeschaltet ist.

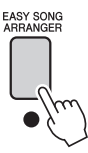

## 2 **Wählen Sie einen Song aus.**

Drücken Sie die [SONG]-Taste, und wählen Sie dann den Song aus, den Sie arrangieren möchten. Wählen Sie anhand der Liste der Songs in der separaten Datenliste einen Song aus, der Akkorddaten enthält.

#### 3 **Hören Sie sich den Song an.**

Drücken Sie die [START/STOP]-Taste, um die Wiedergabe des Songs zu beginnen. Fahren Sie fort mit dem nächsten Schritt, während der Song läuft.

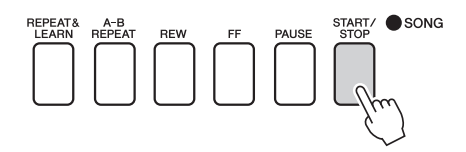

### 4 **Wählen Sie einen Style.**

Drücken Sie die [STYLE]-Taste und drehen Sie dann das Datenrad, um zu hören, wie der Song mit verschiedenen Styles klingt. Während Sie die verschiedenen Styles auswählen, bleibt der Song immer der gleiche, nur der Musikstil ändert sich.

Sie können auch die Taste [MAIN/AUTO FILL] drücken, um die Main-Section des Styles zu wechseln.

#### **Ändern der Melodie-Voice**

Sie können, während der Easy Song Arranger eingeschaltet ist, die Melodie-Voice des Songs ändern.

Drücken Sie einmal die [VOICE]-Taste, um den Namen der aktuellen Melodie-Voice anzuzeigen. Wählen Sie mit dem Datenrad eine andere Voice aus, und halten Sie dann die [VOICE]-Taste länger als eine Sekunde gedrückt. Im Display erscheint einige Sekunden lang "SONG MELODY VOICE", wodurch angezeigt wird, dass die ursprüngliche Melodie-Voice des Songs durch die neu ausgewählte Voice ersetzt wurde.

### 5 **Drücken Sie die Taste [EASY SONG ARRANGER], um die Funktion auszuschalten.**

Wenn der Song oder Style wiedergegeben wird, stoppen Sie zunächst die Wiedergabe, und schalten Sie dann die Funktion Easy Song Arranger aus. Daraufhin erlischt die Anzeige.

#### *HINWEIS*

• Wenn Sie den Easy Song Arranger verwenden und dabei die Songs Nr. 010 und 021 bis 030 spielen, werden die Melodiespuren automatisch stummgeschaltet, und es wird keine Melodie ausgegeben. Um die Melodiespuren hören zu können, müssen Sie die Spurtasten [3] bis [5] drücken.

#### *HINWEIS*

- Da der Easy Song Arranger Song-Daten verwendet, können Sie keine Akkorde im Tastaturbereich für die Begleitung spielen. Die [ACMP ON/OFF]-Taste funktioniert dann nicht.
- Wenn die Taktmaße von Song und Style verschieden sind, wird das Taktmaß des Songs verwendet.

**Sie können bis zu 5 eigene Stücke aufnehmen und als User-Songs 031 bis 035 speichern. Der aufgenommene Song kann auf dem Instrument abgespielt werden.**

### Aufnahme

### 1 **Drücken Sie die [REC]-Taste.**

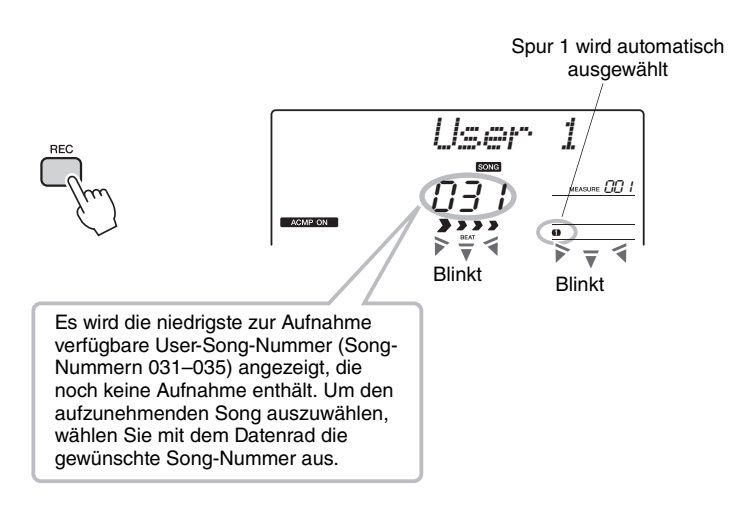

Sie können den Aufnahmemodus ausschalten, indem Sie erneut die [REC]-Taste drücken (Spur 1 hört auf zu blinken).

#### 2 **Starten Sie die Aufnahme.**

Die Aufnahme beginnt, wenn Sie auf der Tastatur spielen.

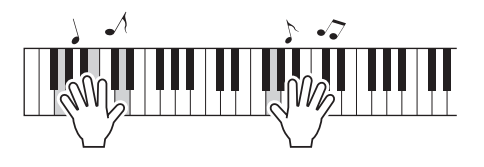

### 3 **Beenden Sie die Aufnahme.**

Wenn Sie die Taste [START/STOP] drücken, wird die Aufnahme beendet, und die Daten werden in den User-Song geschrieben. (Es erscheint die Meldung "Writing!".)

Um Ihr neu aufgenommenes Spiel wiederzugeben, drücken Sie die Taste [START/STOP].

#### **HINWEIS**

*• Wenn alle User-Songs (Song-Nummern 031–035) aufgezeichnete Daten enthalten, wird automatisch Song Nr. 031 ausgewählt. In diesem Fall löschen Sie mit der Aufnahme alle vorhandenen Daten in Song Nr. 031. Achten Sie also darauf, kein Material zu löschen, das Sie noch benötigen!*

#### *HINWEIS*

• Wenn die [REC]-Taste einmal gedrückt wurde, kann die Begleitung nicht mehr ein- oder ausgeschaltet werden.

#### *HINWEIS*

• Nachdem Sie den gewünschten User-Song für die Aufnahme ausgewählt haben, können Sie außerdem einen aufzunehmenden Style auswählen. Drücken Sie hierzu bei eingeschalteter ACMP-Anzeige die Taste [STYLE], und wählen Sie die Style-Nummer aus.

#### **HINWEIS**

*• Schalten Sie das Instrument niemals aus, wenn im Display die Meldung "Writing!" (Schreibvorgang läuft) angezeigt ist. Dadurch kann der Flash-Speicher beschädigt werden, was einen Datenverlust zur Folge hat.*

### Aufzeichnen auf einer bestimmten Spur

### *HINWEIS* **Aufnehmbare Daten**

Sie können insgesamt sechs Spuren aufnehmen: 5 Melodiespuren und 1 Style-Spur (mit Akkorden). Jede Spur lässt sich einzeln aufzeichnen.

- **Melodiespur [1]–[5]**................Nimmt die Melodie-Parts auf.
- **Style-Spur [A]** .........................Nimmt den Akkord-Part auf.

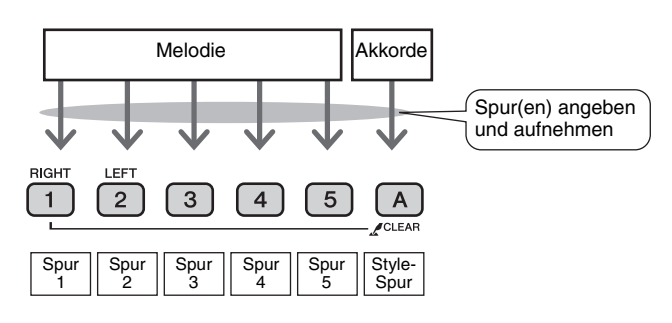

• Es können bis zu 10.000 Noten in den fünf User-Songs aufgenommen werden, falls Sie nur auf Melodiespuren aufnehmen. Bis zu 5.500 Akkordwechsel können in den fünf User-Songs aufgenommen werden, falls Sie nur die Style-Spur aufnehmen.

#### **Spur-Stummschaltung**

Mit diesem Instrument können Sie auswählen, ob bestimmte aufgenommene Spuren während der Aufnahme oder der Wiedergabe anderer Spuren abgespielt werden oder nicht ([Seite 71](#page-70-0)).

1 **Drücken Sie die [SONG]-Taste, und wählen Sie dann mit dem Datenrad die Nummer (031–035) des User-Songs aus, in dem Sie aufnehmen möchten.**

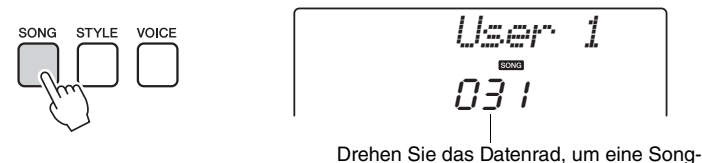

Nummer zwischen 031 und 035 auszuwählen.

2 **Wählen Sie die Spur(en), auf der/denen Sie aufnehmen möchten, und bestätigen Sie Ihre Auswahl im Display.**

**Gemeinsame Aufnahme einer Melodiespur und der Begleitspur** Drücken Sie, während Sie die [REC]-Taste gedrückt halten, die Spurtaste [1]–[5] der Melodiespur, die Sie aufnehmen möchten.

Drücken Sie als Nächstes bei gehaltener [REC]-Taste die Taste [A]. Die ausgewählten Spuren blinken im Display.

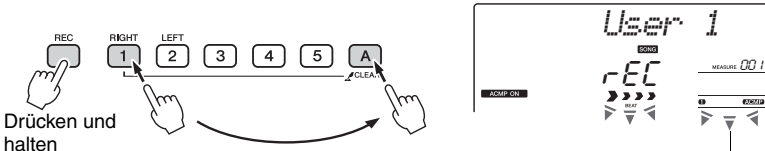

Spur 1 und die Style-Spur blinken

#### **HINWEIS**

*• Wenn Sie auf eine Spur aufnehmen, die bereits Daten enthält, werden die vorhandenen Daten überschrieben (gelöscht).*

#### *HINWEIS*

- Die Style-Begleitung wird automatisch eingeschaltet, wenn Sie die Style-Spur [A] für die Aufnahme wählen.
- Die Style-Begleitung kann während des Aufnahmevorgangs nicht ein- oder ausgeschaltet werden.

**44** Bedienungsanleitung

#### **Aufnahme einer Melodiespur**

Drücken Sie, während Sie die [REC]-Taste gedrückt halten, die Spurtaste [1]–[5] der Melodiespur, die Sie aufnehmen möchten. Die ausgewählte Spur blinkt im Display.

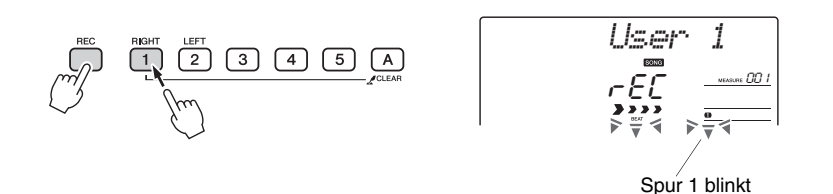

Um die Aufnahme einer ausgewählten Spur abzubrechen, drücken Sie die Taste dieser Spur ein zweites Mal.

#### 3 **Die Aufnahme beginnt, sobald Sie auf der Tastatur spielen.**

Sie können die Aufnahme auch starten, indem Sie die [START/STOP]-Taste drücken.

Während der Aufnahme wird im Display der aktuelle Takt angezeigt.

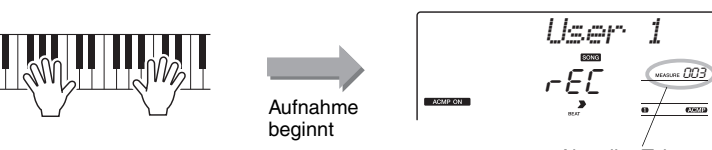

Aktueller Takt

4 **Um die Aufnahme anzuhalten, drücken Sie eine der Tasten [START/STOP] oder [REC].**

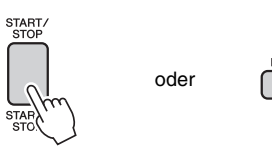

Wenn die Aufnahme stoppt, kehrt die aktuelle Taktnummer auf "001" zurück, und die Nummern der aufgenommenen Spuren leuchten im Display auf.

#### *HINWEIS*

• Wenn die Begleitung eingeschaltet ist, und Spur [A] wurde noch nicht aufgenommen, wird die Style-Spur [A] automatisch für die Aufnahme ausgewählt, wenn eine Melodiespur ausgewählt wird. Wenn Sie ausschließlich eine Melodiespur aufnehmen möchten, schalten Sie in jedem Fall die Style-Spur [A] aus.

*HINWEIS*

• Wenn der Speicher während der Aufnahme voll sein sollte, erscheint ein Warnhinweis und die Aufnahme stoppt automatisch. Verwenden Sie die Löschfunktionen für Songs oder Spuren [\(Seite 47\)](#page-46-0), um unerwünschte Daten zu löschen und Platz für neue Aufnahmen zu schaffen, und nehmen Sie dann erneut auf.

#### *HINWEIS*

• Wenn Sie nur den Rhythmus-Part (Schlagzeug/Percussion) aufnehmen möchten, drücken Sie die [START/ STOP]-Taste, so dass nur der Rhythmus läuft, und fügen Sie dann Section-Umschaltungen mit den Tasten [INTRO/ENDING/rit.] oder [MAIN/AUTO FILL] ein.

#### **Aufnahme weiterer Spuren**

Wiederholen Sie Schritte 2 bis 4, um eine der übrigen Spuren aufzunehmen. Bei Aufnahme einer unbespielten Spur – Spurtasten [1]–[5], [A] – können Sie die neue Spur aufnehmen, während Sie die anderen Spuren hören (die wiedergegebenen Spuren erscheinen im Display). Sie können auch die bereits aufgenommenen Spuren stummschalten (stummgeschaltete Spuren erscheinen nicht im Display), wenn Sie neue Spuren aufnehmen.

#### **Nochmaliges Aufnehmen einer Spur**

Wählen Sie in gewohnter Weise die Spur aus, die Sie neu aufnehmen möchten.

Das neue Material überschreibt die vorherigen Daten.

### 5 **Nach der Aufnahme…**

Um Ihr neu aufgenommenes Spiel wiederzugeben, drücken Sie die Taste [START/STOP].

#### **Wiedergabe eines User-Songs**

User-Songs werden genau wie reguläre Songs abgespielt [\(Seite 26](#page-25-0)).

- 1 Drücken Sie die Taste [SONG].
- 2 Die aktuelle Song-Nummer und dessen Name werden angezeigt wählen Sie mit dem Datenrad den User-Song aus (031–035), den Sie abspielen möchten.
- 3 Mit der Taste [START/STOP] wird die Wiedergabe gestartet und angehalten.

#### **Einschränkungen der aufgenommenen Daten**

- Die Split Voice wird nicht aufgenommen.
- Die folgenden Daten werden am Spuranfang aufgenommen. Es werden keine Änderungen aufgenommen, die während der Song-Wiedergabe vorgenommen werden.

Reverb Type (Halltyp), Chorus Type (Chorus-Typ), Time Signature (Taktmaß), Style Number (Style-Nummer), Style Volume (Style-Lautstärke), Tempo

löschen).

*HINWEIS*

• Wenn Sie eine einzelne Spur eines User-Songs löschen möchten, benutzen Sie die Funktion Track Clear (Spur

## Song Clear – Löschen von User-Songs

Diese Funktion löscht einen kompletten User-Song (alle Spuren).

1 **Drücken Sie die [SONG]-Taste, und wählen Sie dann den User-Song (031–035) mit der zu löschenden Spur aus.**

2 **Drücken und halten Sie die Spurtaste [1] länger als eine Sekunde fest, während Sie gleichzeitig die Spurtaste [A] gedrückt halten.**

Im Display erscheint eine Abfrage zur Bestätigung.

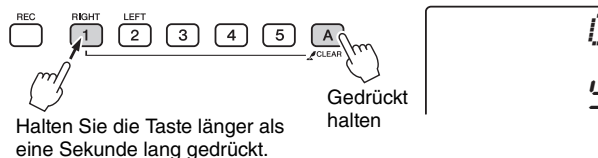

$$
\begin{array}{c}\nClrUser1\\ \n9E5\n\end{array}
$$

### 3 **Drücken Sie die Taste [+/YES].**

Im Display erscheint eine Abfrage zur Bestätigung. Sie können den Löschvorgang mit der Taste [–/NO] abbrechen.

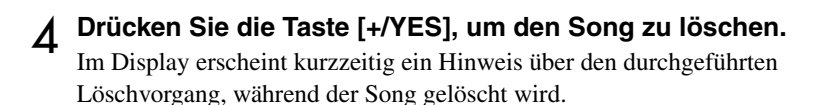

## <span id="page-46-0"></span>Track Clear – Löschen einer der Spuren eines User-Songs

Mit dieser Funktion können Sie die angegebene Spur eines User-Songs löschen.

- 1 **Drücken Sie die [SONG]-Taste, und wählen Sie dann den User-Song (031–035) mit der zu löschenden Spur aus.**
- 2 **Drücken und halten Sie die Spurtaste ([1]–[5], [A]) der zu löschenden Spur länger als eine Sekunde lang.**

Im Display erscheint eine Abfrage zur Bestätigung.

$$
\begin{array}{c}\n\text{REC} \\
\begin{array}{c}\n\text{RIC} \\
\hline\n\end{array}\n\end{array}\n\quad\n\begin{array}{c}\n\text{RIC} \\
\begin{array}{c}\n\text{RIC} \\
\hline\n\end{array}\n\end{array}\n\quad\n\begin{array}{c}\n\text{LFT} \\
\hline\n\end{array}\n\quad\n\begin{array}{c}\n\text{LFT} \\
\hline\n\end{array}\n\quad\n\begin{array}{c}\n\text{RIC} \\
\hline\n\end{array}\n\quad\n\begin{array}{c}\n\text{RIC} \\
\hline\n\end{array}\n\quad\n\begin{array}{c}\n\text{RIC} \\
\hline\n\end{array}\n\end{array}
$$

Halten Sie die Taste länger als eine Sekunde lang gedrückt.

$$
\begin{array}{l} \rule{0pt}{2.5ex} C1 F Tr 1 \\ 2 \bar{e} \, \overline{5} \end{array}
$$

### 3 **Drücken Sie die Taste [+/YES].**

Im Display erscheint eine Abfrage zur Bestätigung. Sie können den Löschvorgang mit der Taste [–/NO] abbrechen.

# 4 **Drücken Sie die [+/YES]-Taste, um die Spur zu löschen.**

Im Display erscheint kurzzeitig ein Hinweis über den durchgeführten Löschvorgang, während die Spur gelöscht wird.

**Dieses Instrument ist mit der Funktion "Registration Memory" ausgestattet. Hier können Sie Ihre bevorzugten Einstellungen speichern und bei Bedarf jederzeit bequem aufrufen. Es können bis zu 32 vollständige Setups gespeichert werden (8 Banken mit jeweils vier Setups).**

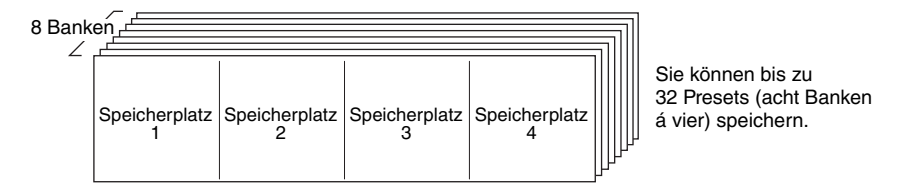

## <span id="page-47-0"></span>Speichern von Einstellungen im Registration Memory

- 1 **Stellen Sie die Bedienungselemente auf dem Bedienfeld wie gewünscht ein – wählen Sie eine Voice, einen Begleit-Style usw.**
- 2 **Drücken Sie die [MEMORY/BANK]-Taste. Wenn Sie die Taste loslassen, erscheint im Display eine Bank-Nummer.**

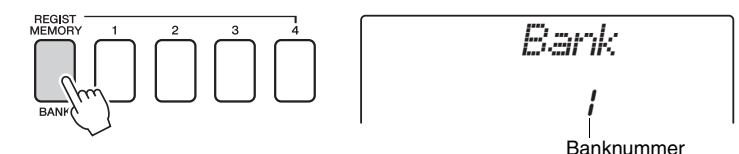

3 **Wählen Sie mit dem Datenrad oder den Zifferntasten [1]–[8] eine Bank-Nummer von 1 bis 8 aus.**

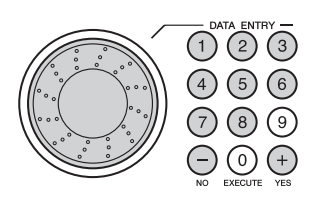

*HINWEIS*

• Während der Song-Wiedergabe können keine Daten im Registration Memory gespeichert werden.

4 **Drücken Sie die REGIST-MEMORY-Tasten [1] bis [4] bei gehaltener Taste [MEMORY/BANK], um die aktuellen Bedienfeldeinstellungen auf dem angegebenen Speicherplatz im Registration Memory zu speichern.**

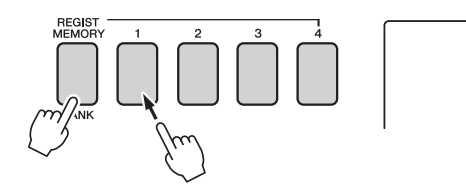

*Writing!* **HINWEIS**

#### **HINWEIS**

*• Wenn Sie eine Registration-Memory-Nummer auswählen, die bereits Daten enthält, werden die vorherigen Daten gelöscht und mit den neuen überschrieben.*

*• Schalten Sie das Instrument nicht aus, während die Einstellungen im Registration Memory gespeichert werden. Andernfalls können die Daten beschädigt werden oder verloren gehen.*

### Abrufen von Registration-Memory-Setups

1 **Drücken Sie die [MEMORY/BANK]-Taste. Wenn Sie die Taste loslassen, erscheint im Display eine Bank-Nummer.**

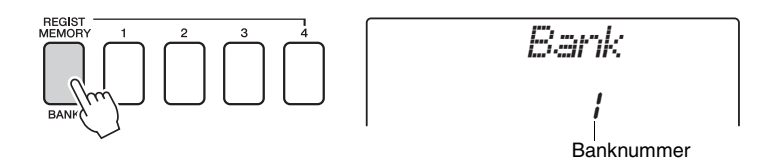

2 **Wählen Sie mit dem Datenrad oder den Zifferntasten [1]–[8] die Nummer der Bank aus, die aufgerufen werden soll.**

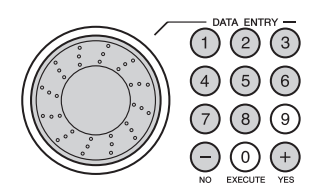

3 **Drücken Sie die REGIST-MEMORY-Tasten [1] bis [4], unter der die Einstellungen abgelegt sind, die Sie abrufen möchten. Die geladene REGIST-MEMORY-Nummer erscheint einige Sekunden lang im Display. Die Bedienelemente werden sofort auf diese Einstellungen gesetzt.**

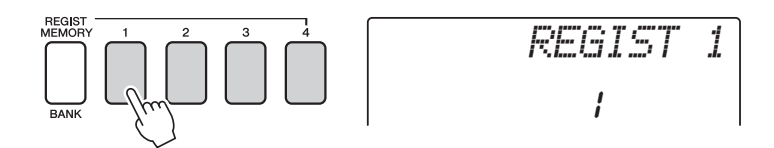

#### **Im Registration Memory speicherbare Einstellungen**

#### **Style-Einstellungen\***

Style-Nummer, Auto Accompaniment ON/OFF, Split Point, Style-Einstellungen (Main A/B), Style Volume, Tempo

#### **Voice-Einstellungen**

Main-Voice-Einstellungen (Voice-Nummer, Volume, Octave, Pan, Reverb Send Level, Chorus Send Level), Dual-Voice-Einstellungen (Dual ON/OFF, Voice-Nummer, Volume, Octave, Pan, Reverb Send Level, Chorus Send Level), Split-Voice-Einstellungen (Split ON/OFF, Voice-Nummer, Volume, Octave, Pan, Reverb Send Level, Chorus Send Level)

#### **Effekteinstellungen**

Reverb Type, Chorus Type, Panel Sustain

#### **Arpeggio-Einstellungen (nur NP-V80)**

Arpeggio Type, Arpeggio ON/OFF, Arpeggio Quantize, Arpeggio Volume, Arpeggio Pedal

#### **Harmony-Einstellungen**

Harmony ON/OFF, Harmony Type, Harmony Volume

#### **Weitere Einstellungen**

Transpose, Pitch Bend Range

\* Bei Verwendung der Song-Funktionen sind die Style-Einstellungen nicht für das Registration Memory verfügbar.

# Datensicherung (Backup) und Initialisierung

## Datensicherung

Die folgenden Einstellungen werden immer gesichert und bleiben auch nach dem Ausschalten des Instruments erhalten.

Wenn Sie die Einstellungen initialisieren möchten, verwenden Sie die nachfolgend beschriebene Funktion "Backup Clear".

### **Die Sicherungparameter**<br> **Die Sicherungparameter**

- User-Songs
- Style-Nummer 166 (NP-V80), Style-Nummer 161 (NP-V60)
- Touch Response (Anschlagdynamik) ein/aus
- Registration Memory
- FUNCTION-Einstellungen: Tuning, Split Point, Touch Sensitivity, Style Volume, Song Volume, Metronome Volume, Grade, Demo Group, Demo Play, Demo Cancel, Master EQ Type

• Sie können die Einstellungen als Backup-Datei auf Ihrem Computer sichern, wenn Sie die Anwendung Musicsoft Downloader (MSD) verwenden. Siehe hierzu den Abschnitt "Übertragung einer Backup-Datei [\(Sicherungskopie\) vom](#page-87-0)  Instrument an einen [Computer"](#page-87-0) auf [Seite 88](#page-87-0).

### Initialisierung

Diese Funktion löscht alle im Flash-Speicher des Instruments abgelegten Daten und stellt die Werksvoreinstellungen wieder her. Die folgenden Initialisierungsfunktionen werden unterstützt.

### **Backup Clear**

Um die im internen Flash-Speicher gesicherten Daten (siehe oben) zu löschen, schalten Sie das Instrument mit dem Schalter  $[\langle \cdot \rangle]$  (Standby/On) ein, während Sie die höchste weiße Taste auf der Tastatur gedrückt halten. Die gespeicherten Daten werden gelöscht, und die vorgegebenen Werte werden wiederhergestellt.

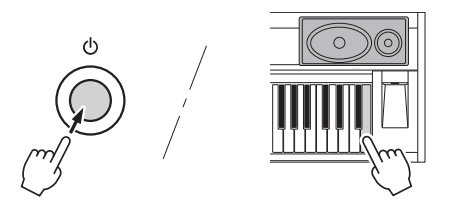

"Backup Clear" löscht keine Dateien, die vom Computer übertragen wurden. Wenn Sie die Dateien löschen möchten, lesen Sie "Löschen von Dateien" weiter unten.

### **Löschen von Dateien**

Um Song- und Style-Daten zu löschen, die von einem Computer an den internen Flash-Speicher übertragen wurden, schalten Sie das Instrument mit der Taste  $[\bigcirc]$ (Standby/On) ein, während Sie die höchste weiße Taste und die drei höchsten schwarzen Tasten auf der Tastatur gedrückt halten.

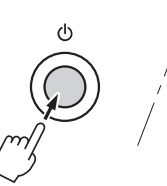

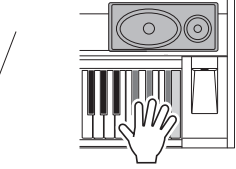

#### **HINWEIS**

*• Wenn Sie die Flash-Clear-Funktion ausführen, werden auch käuflich erworbene Song-Daten gelöscht. Denken Sie daran, Daten, die Sie behalten möchten, vorher an einen Computer zu übertragen.*

## Reverb (Hall) hinzufügen

Mit Hilfe der Hallfunktion können Sie mit der vollen Klangatmosphäre eines Konzertsaals spielen. Wenn Sie einen Style oder Song auswählen, wird automatisch der für die Voice am besten geeignete Reverb-Typ festgelegt. Wenn Sie einen anderen Halltyp auswählen möchten, gehen Sie bitte vor wie folgt.

1 **Drücken Sie die Taste [FUNCTION].**

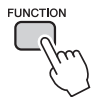

2 Benutzen Sie die CATEGORY-Tasten [ $\triangle$ ] und [**₮**], um "Reverb" auszuwählen.

Im Display erscheint einige Sekunden lang "Reverb"; danach wird der momentan ausgewählte Reverb-Typ angezeigt.

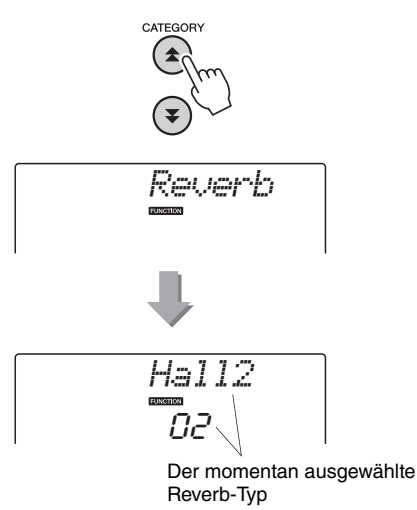

### 3 **Wählen Sie mit dem Datenrad einen Reverb-Typ aus.**

Sie können den Klang des ausgewählten Reverb-Typs prüfen, indem Sie auf der Tastatur spielen. Näheres zu den verfügbaren Reverb-Typen finden Sie in der Liste der Effekttypen in der separaten Datenliste.

### Datenliste. **Einstellen des Reverb-Send-Pegels**

Sie können jeweils einzeln einstellen, wieviel Hall auf die Main-, Dual- und Split Voice angewendet werden soll. (Siehe [Seite 74](#page-73-0).)

## Chorus hinzufügen

Der Chorus-Effekt erzeugt einen dichten Klang, der so ähnlich klingt, als würden dieselben Voices viele Male unisono übereinandergelegt. Wenn Sie einen Style oder Song auswählen, wird automatisch der für die Voice am besten geeignete Chorus-Typ festgelegt. Wenn Sie einen anderen Chorus-Typ auswählen möchten, gehen Sie bitte vor wie folgt.

1 **Drücken Sie die Taste [FUNCTION].**

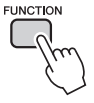

2 Benutzen Sie die CATEGORY-Tasten [ $\triangle$ ] und [**₮**], um "Chorus" auszuwählen. Im Display erscheint einige Sekunden lang

"Chorus"; danach wird der momentan ausgewählte Chorus-Typ angezeigt.

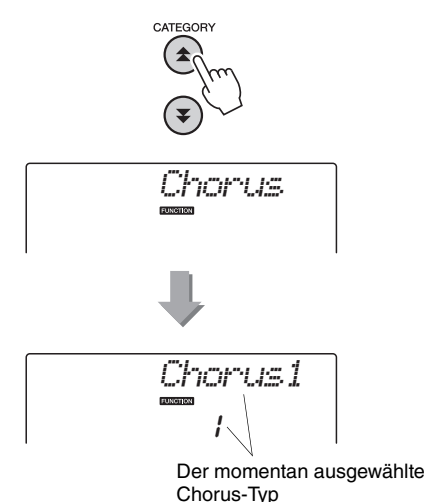

### 3 **Wählen Sie mit dem Datenrad einen Chorus-Typ aus.**

Sie können den Klang des ausgewählten Chorus-Effekttyps prüfen, indem Sie auf der Tastatur spielen.

Näheres zu den verfügbaren Chorus-Typen finden Sie in der Liste der Effekttypen in der separaten

#### **Einstellen des Chorus-Send-Pegels**

Sie können jeweils einzeln einstellen, wieviel Chorus-Effekt auf die Haupt-, Dual- und Split-Voice angewendet werden soll. (Siehe [Seite 74](#page-73-0).)

## Panel Sustain

Diese Funktion fügt den Tastatur-Voices einen Sustain-Effekt (Ausklingeffekt) hinzu. Sie wird verwendet, wenn die Voices ständig mit Sustain arbeiten sollen, ungeachtet der Fußschalterbedienung. Auf die Split-Voice hat die Sustain-Funktion keine Wirkung.

1 **Drücken Sie die Taste [FUNCTION].**

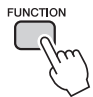

2 Benutzen Sie die CATEGORY-Tasten [ $\triangle$ ] und [**₮**], um "Sustain" auszuwählen. Die aktuelle Einstellung wird angezeigt.

$$
Sustain
$$
  

$$
\overline{off}
$$

3 **Benutzen Sie das Datenrad, um Panel Sustain ein- oder auszuschalten.**

Wenn Panel Sustain eingeschaltet ist, wird den Noten, die Sie auf der Tastatur spielen, ein Ausklingeffekt hinzugefügt. Zum Ausschalten wählen Sie "oFF".

#### *HINWEIS*

• Die Ausklingzeit einiger Voices wird durch die Aktivierung der Funktion "Panel Sustain" möglicherweise nur geringfügig beeinflusst.

## Pitch-Bedienelemente (Transpose)

Die Gesamttonhöhe des Instruments kann in Halbtonschritten um bis zu eine Oktave nach oben oder nach unten verschoben werden.

1 **Drücken Sie die Taste [FUNCTION].**

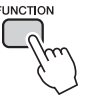

2 **Benutzen Sie die CATEGORY-Tasten**  [全] und [芗], um den Menüpunkt **"Transpose" auszuwählen.**

00 *Transpos*

3 **Stellen Sie mit dem Datenwert die Transposition auf den gewünschten Wert zwischen –12 und +12 ein.**

*HINWEIS*

• Die Tonhöhe der Drum-Kit-Voices kann nicht geändert werden.

## Pitch-Bedienelemente (Tuning)

Die Gesamtstimmung des Instruments kann in 1-Cent-Schritten (100 Cents = 1 Halbton) um bis zu 100 Cents nach oben oder nach unten verschoben werden.

1 **Drücken Sie die Taste [FUNCTION].**

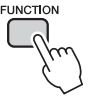

2 **Benutzen Sie die CATEGORY-Tasten**  [**全] und [芗], um den Menüpunkt "Tuning" auszuwählen.**

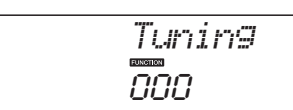

#### 3 **Stellen Sie mit dem Datenrad den gewünschten Stimmungswert zwischen -100 und +100 ein.**

#### *HINWEIS*

• Die Tonhöhe der Drum-Kit-Voices kann nicht geändert werden.

### Einstellen der Metronomtaktart

In diesem Beispiel werden wir einen 5/8-Takt einstellen.

1 **Drücken und halten Sie die Taste [METRONOME ON/OFF] länger als eine Sekunde, bis im Display die Anzeige zur Einstellung der Schlaganzahl pro**  Takt "TimeSigN" erscheint.

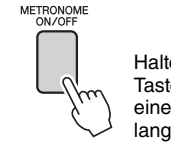

Halten Sie die Taste länger als eine Sekunde lang gedrückt.

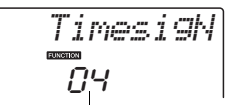

Geben Sie die Anzahl der Taktschläge pro Takt an.

### 2 **Benutzen Sie das Datenrad, um die Schlaganzahl einzustellen.**

Beim ersten Schlag jedes Takts erklingt ein Glockenklang, bei allen anderen ein Metronom- "Klick". Auf allen Schlägen erscheint ein einfacher Klick (ohne Glockenklang am Taktanfang), wenn Sie diesen Parameter auf "00" einstellen. Der einstellbare Wertebereich reicht von 0 bis 60. Wählen Sie 5 für dieses Beispiel.

#### *HINWEIS*

• Das Metronom-Taktmaß synchronisiert zu einem laufenden Style oder Song, diese Parameter können also bei laufender Style- oder Song-Wiedergabe nicht verändert werden.

### 3 **Drücken Sie so oft wie nötig die**  CATEGORY-Tasten [全] und [V], bis die **Funktion "TimesigD" zum Auswählen der Taktschlaglänge erscheint.**

Die momentan ausgewählte Schlaglänge wird angezeigt.

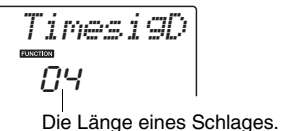

### 4 **Wählen Sie mit dem Datenrad die Schlaglänge aus.**

Wählen Sie die erforderliche Länge für jeden Schlag aus: 2, 4, 8 oder 16 (halbe Note, Viertelnote, Achtelnote oder Sechzehntelnote). In diesem Beispiel wählen Sie die 8.

### Anpassen der Metronomlautstärke

1 **Drücken Sie die Taste [FUNCTION].**

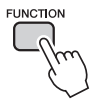

2 **Benutzen Sie die CATEGORY-Tasten**  [**全] und [¥], um den Menüpunkt "Metronome Volume" auszuwählen.**

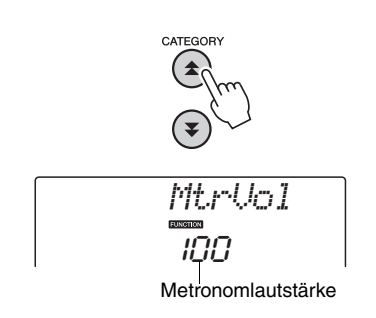

3 **Stellen Sie mit dem Datenrad die Metronomlautstärke wunschgemäß ein.**

## Pitch Bend

Das Pitch-Bend-Rad wird benutzt, um stufenlose Tonübergänge zwischen Noten zu erzeugen, die Sie auf der Tastatur spielen. Drehen Sie das Rad nach vorn, um die Tonhöhe anzuheben, oder nach hinten, um die Tonhöhe nach unten zu verschieben. Die Größe der vom Rad erzeugten Tonhöhenänderung können Sie ändern, siehe Beschreibung auf [Seite 74.](#page-73-0)

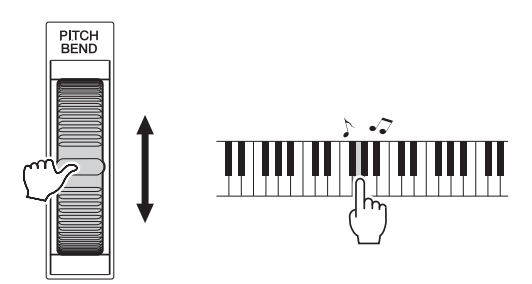

## One-Touch-Einstellung

Das Auswählen der ideal zu einem Song oder Style passenden Voice kann manchmal schwierig sein. Mit der One-Touch-Einstellung wird automatisch eine passende Voice aufgerufen, wenn Sie einen Style oder Song auswählen. Wählen Sie einfach die Voice Nr. "000", um diese Funktion einzuschalten.

## Wählen einer EQ-Einstellung für den besten Sound

Es stehen fünf verschiedene Master-Equalizer-Einstellungen (EQ) zur Verfügung, so dass Sie den bestmöglichen Sound erzielen können, wenn Sie über verschiedene Tonwiedergabesysteme hören – die internen Lautsprecher des Instruments, Kopfhörer oder ein externes Lautsprechersystem.

### 1 **Drücken Sie die Taste [FUNCTION].**

Die momentan ausgewählte Funktion erscheint im Display.

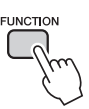

2 **Drücken Sie so oft wie nötig die**  CATEGORY-Tasten [全] und [V], bis die **Funktion "MasterEQ" zum Auswählen des Master-EQ-Typs erscheint.**

Im Display erscheint ein paar Sekunden lang "MasterEQ"; danach wird der momentan ausgewählte EQ-Typ angezeigt.

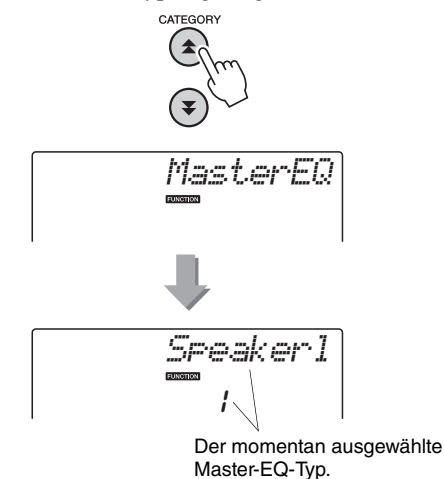

### 3 **Wählen Sie mit dem Datenrad die gewünschte Master-EQ-Einstellung aus.**

Fünf Einstellungen stehen zur Verfügung: 1–5. Die Einstellungen 1 und 2 sind am besten geeignet für das Hören über die integrierten Lautsprecher des Instruments, Einstellung 3 ist für Kopfhörer geeignet, und Einstellungen 4 und 5 sind ideal zum Hören über externe Lautsprecher.

## Einrichten der Auto-Power-Off-**Funktion**

Die Auto-Power-Off-Funktion schaltet das Instrument automatisch aus, wenn es für eine angegebene Zeitdauer nicht bedient wird. Die Zeit, die bis zum automatischen Ausschalten vergehen soll, lässt sich zwischen 5 und 30 Minuten in Schritten von 5 Minuten einstellen.

1 **Schalten Sie das Instrument aus, und halten Sie die Taste [**  $\uparrow$  **](Standby/On)** gedrückt, bis "AutoOff" im Display **erscheint.**

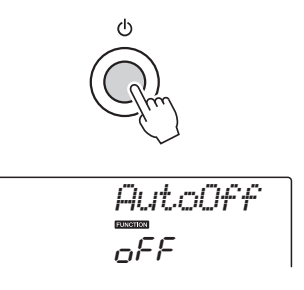

2 **Drehen Sie das Datenrad, um das gewünschte Auto-Power-Off-Intervall**  (05-30) auszuwählen. Wählen Sie "Off", **wenn Sie die Auto-Power-Off-Funktion ausschalten möchten.**

## Voice-Bearbeitung

Erstellen Sie eigene Voices, indem Sie die zahlreichen zur Verfügung stehenden Voice-Parameter bearbeiten. Durch Bearbeiten der verschiedenen verfügbaren Parameter können Sie neue Voices erstellen, die Ihren musikalischen Anforderungen am besten entsprechen.

### 1 **Drücken Sie die Taste [FUNCTION].**

Die momentan ausgewählte Funktion erscheint im Display.

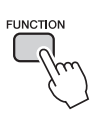

### 2 **Drücken Sie so oft wie nötig die**  CATEGORY-Tasten [**全**] und [▼], um **den zu bearbeitenden Eintrag aufzurufen.**

Sie können die Voice-Einstellungen einzeln festlegen (Volume, Octave, Pan, Reverb Level, Chorus Level), die auf die Voices Main, Dual und Split angewendet werden. Weitere Informationen hierzu finden Sie bei den Funktionen auf [Seite 74](#page-73-0).

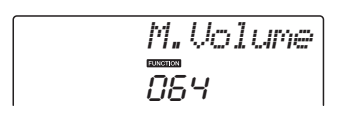

### 3 **Benutzen Sie das Datenrad, um den Wert einzustellen.**

Bearbeitete Parameter können im Registration Memory [\(Seite 48](#page-47-0)) gespeichert werden. Wenn Sie eine andere Tastatur-Voice auswählen, werden die Parameter zurückgesetzt und automatisch die optimalen Einstellungen für die ausgewählte Voice abgerufen.

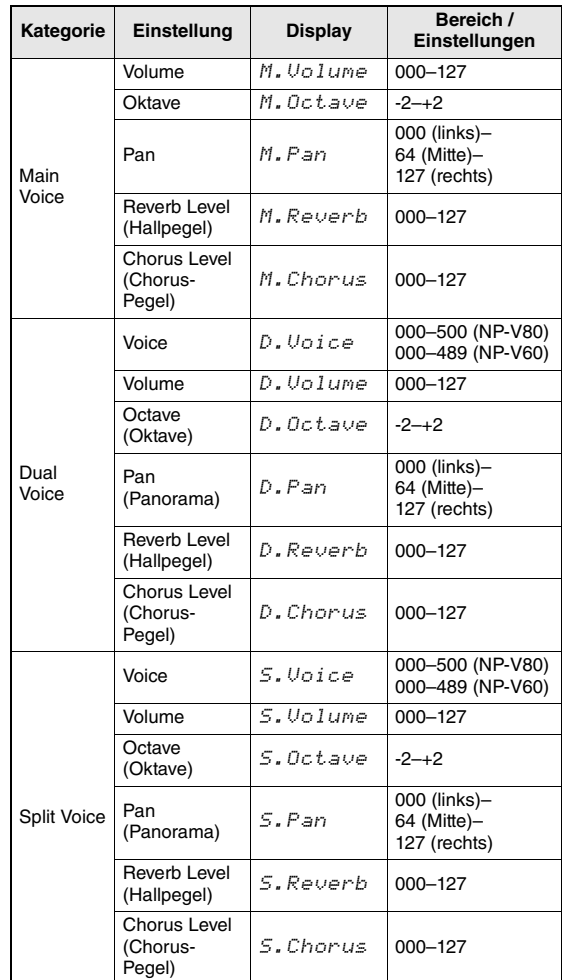

## Auswählen einer Dual Voice

### 1 **Drücken und halten Sie die Taste [DUAL ON/OFF] länger als eine Sekunde.**

Im Display erscheint ein paar Sekunden lang "D.VOICE"; danach wird die momentan ausgewählte Dual Voice angezeigt.

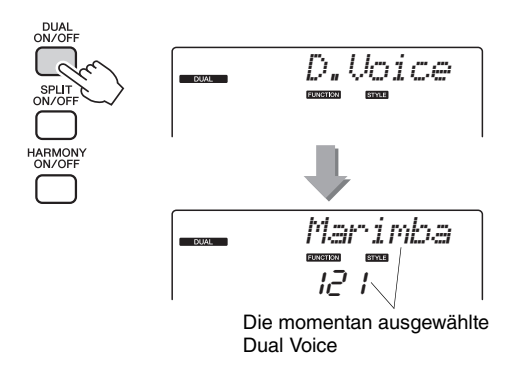

2 **Wählen Sie mit dem Datenrad die gewünschte Dual Voice aus.**

## Wählen Sie eine Split Voice aus.

### 1 **Drücken und halten Sie die Taste [SPLIT ON/OFF] länger als eine Sekunde.**

Im Display erscheint ein paar Sekunden lang "S.VOICE"; danach wird die momentan ausgewählte Split Voice angezeigt.

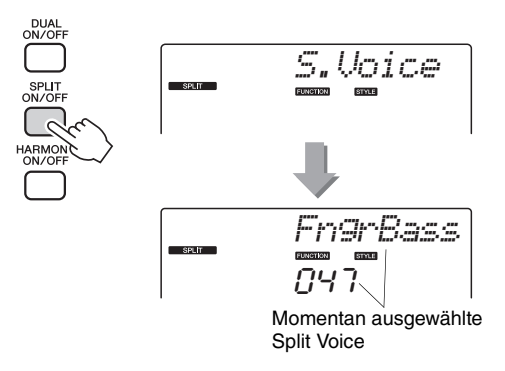

2 **Wählen Sie mit dem Datenrad die gewünschte Split Voice aus.**

## Empfindlichkeit der Anschlagdynamik (NP-V80)

Sie können die Empfindlichkeit der Tastatur auf die Anschlagdynamik in vier Stufen einstellen.

### 1 **Drücken Sie die Taste [FUNCTION].**

Die momentan ausgewählte Funktion erscheint im Display.

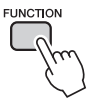

2 **Drücken Sie so oft wie nötig die**  CATEGORY-Tasten [ $\triangle$ ] und [芗], um den Eintrag "TouchSns" für die **Anschlagempfindlichkeit aufzurufen.**

Im Display erscheint einige Sekunden lang "TouchSns"; danach wird die momentan ausgewählte Anschlagempfindlichkeit angezeigt.

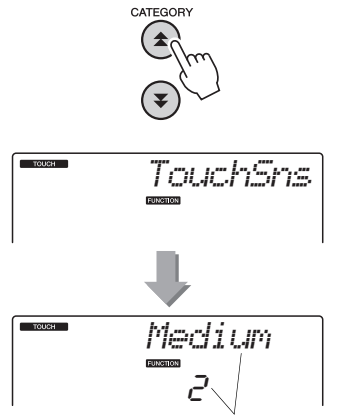

Touch Sensitivity (Anschlagempfindlichkeit)

### 3 **Wählen Sie mit dem Datenrad für die Anschlagempfindlichkeit eine Einstellung zwischen 1 und 4 aus.**

Höhere Werte erzeugen größere Lautstärkeänderungen in Reaktion auf die Anschlagsstärke – bewirken also eine höhere Empfindlichkeit). Wenn die

Anschlagempfindlichkeit auf 4 (Aus) geschaltet ist, bleibt die Lautstärke der Noten immer gleich, egal wie stark oder weich Sie die Tasten anschlagen.

#### *HINWEIS*

• Die werksseitige Einstellung für die Anschlagempfindlichkeit ist "2".

## Empfindlichkeit der Anschlagdynamik (NP-V60)

Wenn die Anschlagdynamik eingeschaltet ist, können Sie in drei Stufen einstellen, wie empfindlich das Instrument auf die Dynamik des Tastaturanschlags reagieren soll.

### 1 **Drücken Sie die Taste [TOUCH ON/OFF], um Touch Response einzuschalten.**

Mit der Taste [TOUCH ON/OFF] schalten Sie die Anschlagdynamik abwechselnd ein und aus. Bei eingeschalteter Anschlagdynamik erscheint im Display das Symbol für die Anschlagdynamik ("Touch Response").

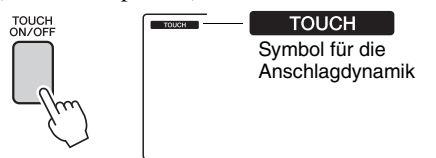

Wenn die Anschlagdynamik ausgeschaltet ist, bleibt die Lautstärke der Noten immer gleich, egal wie stark oder sanft Sie die Tasten anschlagen.

2 **Drücken und halten Sie die Taste [TOUCH ON/OFF] länger als eine Sekunde, bis die Anzeige Touch Sensitivity für die Anschlagempfindlichkeit erscheint.**

Im Display erscheint einige Sekunden lang "TouchSns"; danach wird die momentan ausgewählte Anschlagempfindlichkeit angezeigt.

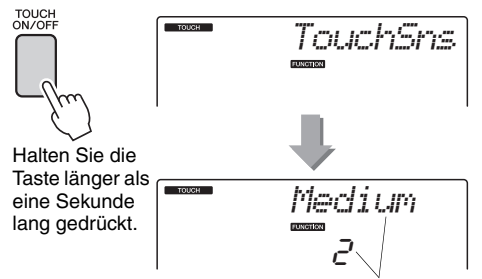

Touch Sensitivity (Anschlagempfindlichkeit)

### 3 **Wählen Sie mit dem Datenrad für die Anschlagempfindlichkeit eine Einstellung zwischen 1 und 3 aus.**

Höhere Werte erzeugen größere Lautstär-

keänderungen in Reaktion auf die Anschlagsstärke – bewirken also eine höhere Empfindlichkeit).

*HINWEIS*

Anschlagempfindlichkeit ist "2".

<sup>•</sup> Die werksseitige Einstellung für die

## Harmony (Harmonie)

Diese Funktion fügt der Haupt-Voice Harmonienoten hinzu.

### 1 **Drücken Sie die Taste [HARMONY ON/ OFF], um die Harmony-Funktion einzuschalten.**

Zum Ausschalten drücken Sie erneut auf Taste [HARMONY ON/OFF].

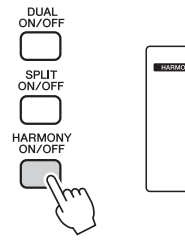

**HARMONY** Wenn Harmony eingeschaltet ist, erscheint das Harmony-Symbol im Display.

Wenn Sie die Taste [HARMONY ON/OFF] drücken, um diese Funktion einzuschalten, wird automatisch der passende Harmony-Typ für die momentan ausgewählte Haupt-Voice (Main Voice) aufgerufen.

### 2 **Drücken und halten Sie die Taste [HARMONY ON/OFF] länger als eine Sekunde, bis die Harmony-Type-Anzeige erscheint.**

Im Display erscheint ein paar Sekunden lang "HarmType"; danach wird der momentan ausgewählte Harmony-Typ angezeigt. Wählen Sie mit dem Datenrad einen anderen Harmony-Typ aus.

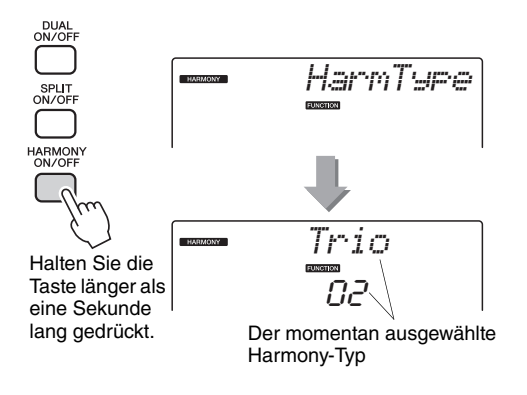

### 3 **Wählen Sie mit dem Datenrad einen Harmony-Typ aus.**

Näheres zu den verfügbaren Harmony-Typen finden Sie in der Liste der Effekttypen in der separatern Datenliste. Versuchen Sie einmal, mit eingeschalteter Harmony-Funktion auf der Tastatur zu spielen. Wirkung und Funktionsweise der einzelnen Harmony-Typen sind unterschiedlich – Einzelheiten hierzu finden Sie im nachstehenden Abschnitt "So erzeugen Sie die einzelnen Harmony-Typen" sowie in der Liste der Effekttypen.

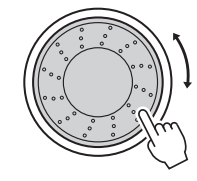

#### *HINWEIS*

- Harmonienoten können nur zur Main Voice hinzugefügt werden, nicht zur Dual oder Split Voice.
- Die Tasten links vom Split-Punkt der Tastatur erzeugen keine Harmonienoten, wenn die Begleitautomatik eingeschaltet ist (ACMP ON leuchtet).

#### **So erzeugen Sie die einzelnen Harmony-Typen**

• Harmony-Typen 01 bis 05

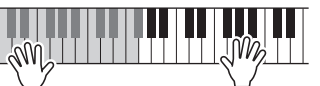

Schlagen Sie bei eingeschalteter Begleitautomatik [\(Seite 23](#page-22-0)) im Bereich der rechten Hand Tasten an, während Sie im Tastaturbereich für die Begleitung Akkorde spielen.

• Harmony-Typen 06 bis 12 (Triller)

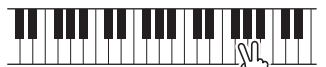

Halten Sie zwei Tasten gedrückt.

• Harmony-Typen 13 bis 19 (Tremolo)

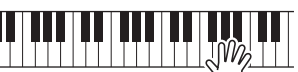

Halten Sie diese Tasten gedrückt.

• Harmony-Typen 20 bis 26 (Echo)

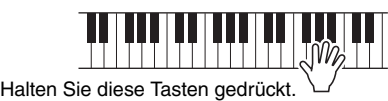

Die Harmony-Lautstärke können Sie in den Funktionseinstellungen [\(Seite 75\)](#page-74-0) regulieren.

## Steuerung der Arpeggio-Lautstärke durch die Anschlagstärke

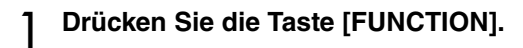

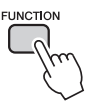

2 **Drücken Sie so oft wie nötig die**  CATEGORY-Tasten [<del>△</del>] und [▼], um **die Arpeggio-Velocity-Funktion "ARP Velo" aufzurufen.**

Im Display erscheint ein paar Sekunden lang "ARP Velo"; danach wird die momentan ausgewählte Arpeggio-Velocity-Einstellung angezeigt.

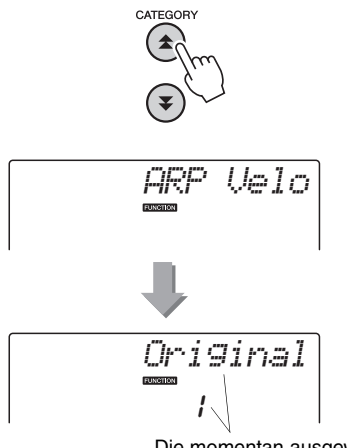

Die momentan ausgewählte Arpeggio-Velocity-Einstellung.

### 3 **Wählen Sie mit dem Datenrad die**  Einstellung "2 Thru" aus.

Wenn "1 Original" ausgewählt wird, bleibt die Arpeggio-Lautstärke unabhängig von der Anschlagstärke immer gleich.

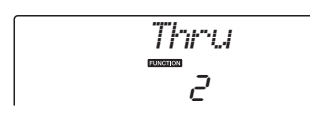

## Synchronisieren eines Arpeggios zum Tempo eines Styles oder Songs

Stellen Sie die Arpeggio-Quantisierung so ein, dass das Arpeggio synchron zu einem Style oder Song läuft.

1 **Drücken Sie die Taste [FUNCTION].**

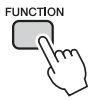

2 **Drücken Sie so oft wie nötig die**  CATEGORY-Tasten [ $\triangle$ ] und [子], **um "Quantize" aufzurufen.**

Im Display erscheint ein paar Sekunden lang "Quantize"; danach wird der momentan ausgewählte Quantize-Wert angezeigt.

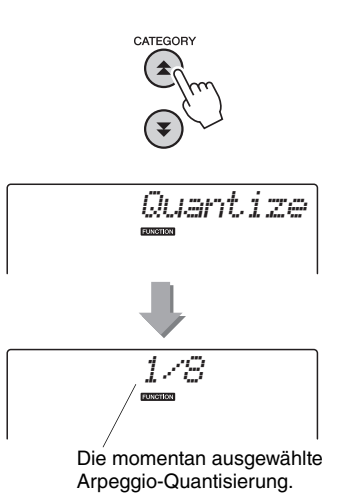

### 3 **Verwenden Sie das Datenrad, um einen geeigneten Quantisierungswert (1/8, 1/16 oder OFF) einzustellen.**

In der Einstellung "1/8" werden Noten auf dem Off-Beat zur nächsten Viertelnote gerückt, in der Einstellung "1/16" werden Noten auf dem Off-Beat zur nächsten Achtelnote gerückt, und in der Einstellung "OFF" erfolgt keine Quantisierung. Die vorgegebene Einstellung von Arpeggio Quantize hängt vom Arpeggiotyp ab.

## Arpeggio-Wiedergabe halten

Die Arpeggio-Wiedergabe kann so eingestellt werden, dass sie nach dem Loslassen der Note weiterklingt, wenn ein an der SUSTAIN-Buchse angeschlossener Fußschalter betätigt wird. Die Arpeggio-Wiedergabe stoppt, sobald der Fußschalter losgelassen wird. Schließen Sie einen Fußschalter an ([Seite 11\)](#page-10-0), und weisen Sie diesem dann die Funktion zu, wie folgend beschrieben.

### 1 **Drücken Sie die Taste [FUNCTION].**

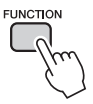

2 **Drücken Sie so oft wie nötig die**  CATEGORY-Tasten [全] und [¥], um die Funktion "Pdl Func" aufzurufen. Im Display erscheint ein paar Sekunden lang

"Pdl Func"; danach wird die momentan dem Fußschalter zugewiesene Funktion angezeigt.

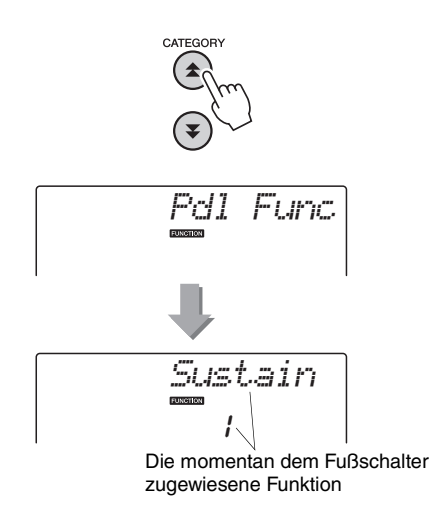

3 **Verwenden Sie das Datenrad zum**  Auswählen von "Arp Hold".

$$
\begin{array}{c}\n\text{FPR} \quad \text{Hold} \\
\hline\n\text{C}\n\end{array}
$$

Wenn Sie die Fußschalterfunktion wieder zurück auf Sustain (Haltepedal) schalten möchten, wählen Sie "Sustain". Wenn Sie beide Funktionen, Hold und Sustain, zuweisen möchten, wählen Sie "Hold+Sus". Die Sustain-Funktion betrifft nur die Haupt-Voice und die Dual-Voice. Die Split Voice wird dadurch nicht beeinflusst.

**Die Bedienungsgrundlagen für die Style-Funktion (Begleitautomatik) sind auf [Seite 22](#page-21-0)  des Quick Guide beschrieben.**

**Im Folgenden werden einige andere Möglichkeiten beschrieben, wie Sie die Styles spielen können, wie die Style-Lautstärke eingestellt wird usw.**

## Pattern Variation (Sections)

Das Instrument bietet ein breites Spektrum von Style-"Sections", mit denen Sie das Arrangement der Begleitung variieren können, damit es zu dem gespielten Song passt.

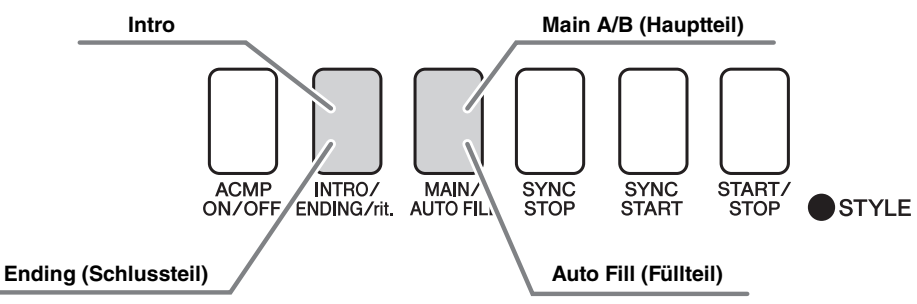

#### **INTRO-Section**

Dieser Typ wird für den Songanfang benutzt. Nach dem Ende des Intros geht die Begleitung zum MAIN-Part über. Die Länge des Einführungsteils (in Takten) variiert je nach ausgewähltem Style.

### **MAIN-Section**

Wird für die Wiedergabe des Song-Hauptteils verwendet. Spielt ein begleitendes Grund-Pattern mit einer Länge von einigen Takten und wiederholt sich zeitlich unbegrenzt, bis die Taste für eine andere Section gedrückt wird. Es gibt zwei Varianten des Grund-Patterns (A und B), und der Klang der Style-Wiedergabe ändert sich harmonisch auf der Grundlage der Akkorde, die Sie mit der linken Hand spielen. **Fill-in-Section**

Dieser Füllteil wird automatisch hinzugefügt, bevor zu Section A oder B gewechselt wird.

#### **ENDING-Section**

Wird als Schlusssequenz eines Songs verwendet. Nach der Schlusssequenz wird die Begleitautomatik automatisch angehalten. Die Länge des Schlussteils (in Takten) variiert je nach ausgewählten Style.

### 1 **Drücken Sie die Taste [STYLE], und wählen Sie dann einen Style aus.**

2 **Drücken Sie die Taste [ACMP ON/OFF], um die Begleitautomatik einzuschalten.**

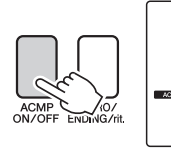

Erscheint bei eingeschalteter<br>Begleitautomatik

### 3 **Drücken Sie die [SYNC START]-Taste, um Synchronstart einzuschalten.**

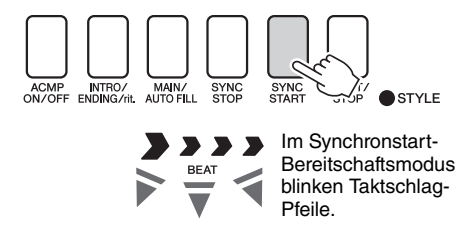

#### **Synchronstart**

Wenn der Synchronstart-Bereitschaftsmodus eingeschaltet wird, beginnt die Style-Wiedergabe, sobald Sie im Tastaturbereich für die Begleitung einen Akkord spielen. Sie können den Synchronstart-Standby-Modus durch erneutes Drücken der Taste [SYNC START] ausschalten.

4 **Drücken Sie die Taste [MAIN/AUTO FILL].**

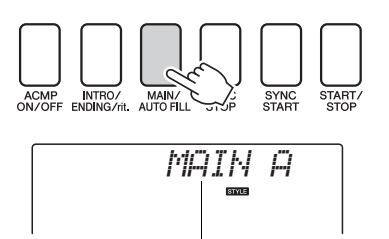

Der Name der ausgewählten Section – MAIN A oder MAIN B – wird angezeigt.

5 **Drücken Sie die Taste [INTRO/ENDING/ rit.].**

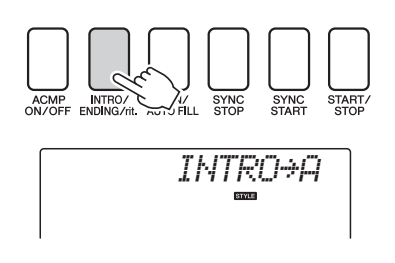

Nun können Sie das Intro starten.

### 6 **Das Intro des ausgewählten Styles startet, sobald Sie mit der linken Hand einen Akkord spielen.**

Spielen Sie für dieses Beispiel einen C-Dur-Akkord (siehe unten). Informationen zur Akkordeingabe finden Sie im Abschnitt "[Akkorde"](#page-24-0) auf [Seite 25.](#page-24-0)

Split-Punkt

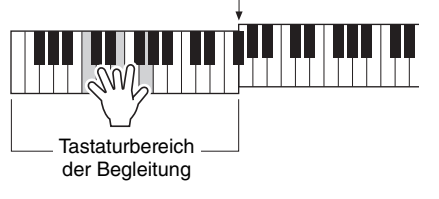

### 7 **Drücken Sie die Taste [MAIN/AUTO FILL].**

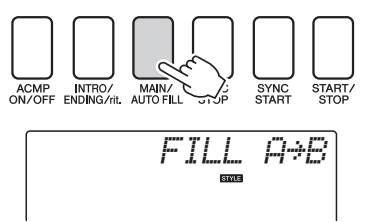

Wenn das Fill-in beendet ist, geht es nahtlos in die ausgewählte Main-Section A/B über.

8 **Drücken Sie die [INTRO/ENDING/rit.]- Taste.**

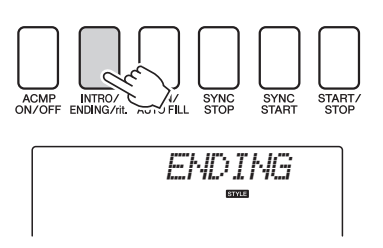

Dies leitet zur Schlusssequenz über. Nach der Schlusssequenz wird die Begleitautomatik automatisch angehalten. Sie können den Schlussteil allmählich langsamer werden lassen (ritardando), indem Sie während der Wiedergabe des Schlussteils erneut die Taste [INTRO/ENDING/rit.] drücken.

#### **Synchro Stop**

Wenn diese Funktion ausgewählt wird, läuft die Style-Begleitung nur dann, während Sie im Tastaturbereich für die Begleitung Akkorde spielen. Die Style-Wiedergabe stoppt, sobald Sie die Tasten loslassen. Zum Einschalten der Funktion drücken Sie die Taste [SYNC STOP].

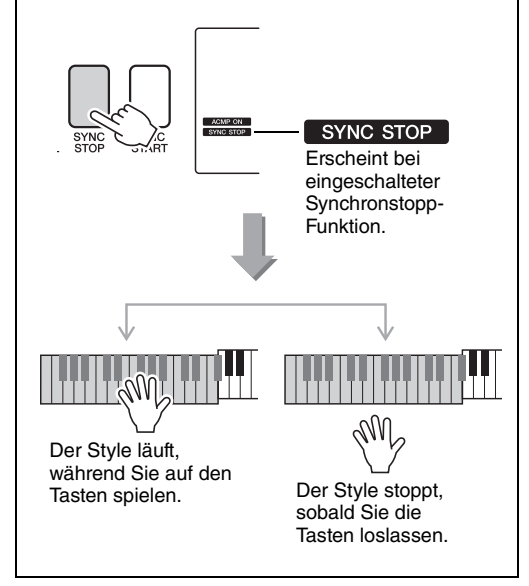

## Das Tempo des Styles ändern

Styles können in jedem beliebigen Tempo wiedergegeben werden – schnell oder langsam.

1 **Drücken Sie, nachdem Sie einen Style ausgewählt haben, die [TEMPO/TAP]- Taste, um die Tempoeinstellung aufzurufen.**

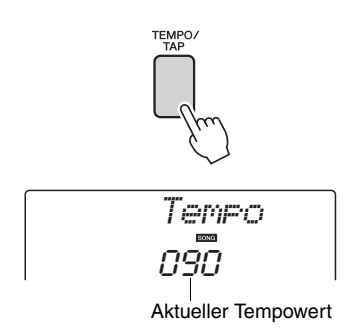

### 2 **Verwenden Sie das Datenrad, um ein Tempo von 011 bis 280 Viertelschlägen pro Minute auszuwählen.**

Drücken Sie gleichzeitig die Tasten [+] und [-], um den Wert sofort auf das Vorgabetempo des Styles zurückzusetzen.

Während der Song-Wiedergabe können Sie das Tempo ändern, indem Sie die Taste [TEMPO/ TAP] genau zweimal drücken.

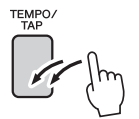

## Einstellen der Style-Lautstärke

Drücken Sie die Taste [STYLE], um die Style-Funktion einzuschalten.

1 **Drücken Sie die Taste [FUNCTION].**

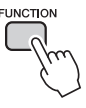

2 **Benutzen Sie die CATEGORY-Tasten**  [**全] und [¥], um den Menüpunkt "Style Volume" auszuwählen.**

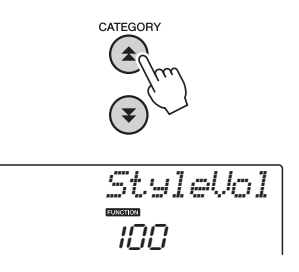

3 **Stellen Sie mit dem Datenrad die Style-Lautstärke auf einen Wert zwischen 000 und 127 ein.**

## Einstellen des Teilungspunkts (Split-Punkt)

Werksseitig ist als Splitpunkt die Tastaturtaste Nr. 54 eingestellt (die Taste F#2), aber mithilfe des nachstehend beschriebenen Verfahrens können Sie ihn auf eine andere Taste legen.

- 1 **Drücken Sie die [STYLE]-Taste.**
- 2 **Drücken und halten Sie die [ACMP ON/ OFF]-Taste länger als eine Sekunde, bis das Split-Punkt-Symbol erscheint.**

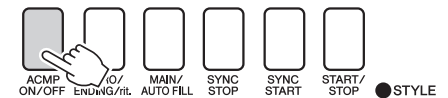

Halten Sie die Taste länger als eine Sekunde lang gedrückt.

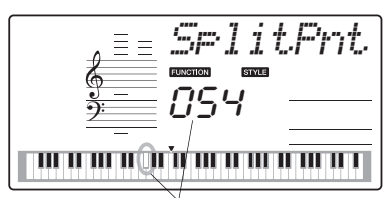

Split-Punkt

### 3 **Stellen Sie mit dem Datenrad den Split-Punkt auf eine Note von E0 (028) bis G6 (103) ein.**

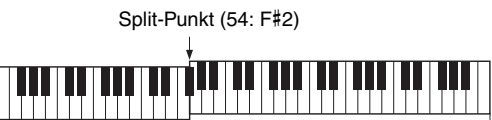

Split Voice Main Voice

#### *HINWEIS*

- Wenn Sie den Split-Punkt ändern, ändert sich auch der Split-Punkt der Begleitautomatik.
- Der Split-Punkt kann nicht während einer Song-Lektion geändert werden.

#### *HINWEIS*

• Sie erreichen den Menüpunkt "Split Point" auch, indem Sie die Taste [FUNCTION] drücken und die CATEGORY-Tasten [ $\triangle$ ] und [ $\Psi$ ] verwenden, um das Symbol zu suchen [\(Seite 74](#page-73-1)).

## Tap Start

Sie können den Song/Style starten, indem Sie einfach im gewünschten Tempo die Taste [TEMPO/TAP] antippen (Englisch: "to  $tap$ ") – viermal für Taktmaße mit 4 Zählern, und dreimal für Taktmaße mit 3 Zählern. Sie können das Tempo während der Style-Wiedergabe durch zweimaliges Drücken weiter angleichen.

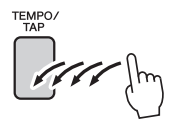

## Style-Wiedergabe mit Akkorden, jedoch ohne Rhythmus (Stop Accompaniment)

Wenn die Begleitautomatik eingeschaltet (das Symbol "ACMP ON" wird angezeigt) und der Synchronstart ausgeschaltet ist, können Sie im Tastaturbereich der linken Hand (der Begleitung) auch bei gestopptem Style Akkorde spielen und den Begleitakkord hören. Das ist die Funktion "Stop Accompaniment"; hierbei können alle vom Instrument erkannten Akkordgriffe verwendet werden ([Seite 25\)](#page-24-0).

**Drücken Sie die [STYLE]-Taste, um die Style-Funktion auszuwählen, und drücken Sie dann die [ACMP ON/OFF]-Taste, um die Begleitautomatik einzuschalten.**

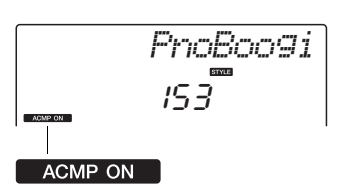

Erscheint bei eingeschalteter Begleitautomatik

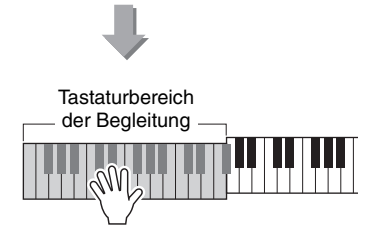

## Styles auf der gesamten Tastatur spielen

Im Abschnitt ["Zu einem Style dazuspielen](#page-22-0)" auf [Seite 23](#page-22-0) wurde eine Methode zum Spielen von Styles beschrieben, bei der nur links vom Split-Punkt der Tastatur Akkorde erkannt werden. Mit den folgend beschriebenen Einstellungen funktioniert die Akkorderkennung für die Style-Wiedergabe auf der gesamten Tastatur, was ein noch dynamischeres Spiel zusammen mit den Styles erlaubt. In diesem Modus werden nur Akkorde erkannt, die auf normale Weise gespielt werden [\(Seite 25](#page-24-0)).

### 1 **Drücken Sie die Taste [FUNCTION].**

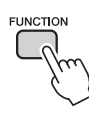

### 2 **Benutzen Sie die CATEGORY-Tasten**  [**கி] und [¥], um die Funktion "Chord Fingering" auszuwählen.**

Im Display wird einige Sekunden lang "ChdFing" angezeigt; danach erscheint die momentan ausgewählte Akkordspielmethode.

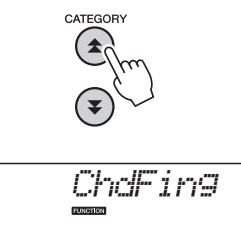

3 **Wählen Sie mit dem Datenrad die Option 2 "FullKbd" (gesamte Tastatur) aus.**

$$
\frac{2}{5}
$$

## Style-Dateien laden (NP-V60)

Dieses Instrument bietet 160 interne Styles, aber Sie können weitere Styles, unter anderem diejenigen, die auf der CD-ROM enthalten sind, aus dem Internet beziehen (nur Styles mit der Erweiterung "sty"), auf Style-Nummer 161 laden und genau wie die internen Styles verwenden.

Damit die Ladefunktion für eine Style-Datei genutzt werden kann, muss die Datei bereits vom Computer an das Instrument übertragen worden sein. Die Vorgehensweise für die Übertragung von Dateien von einem Computer zum Instrument ist auf [Seite 86](#page-85-0) beschrieben ("[Datenübertragung zwischen Computer und Instrument"](#page-85-0)). Mit den folgenden Schritten laden Sie eine bereits von einem Computer an das Instrument übertragene Style-Datei auf die Style-Nummer 161.

### 1 **Drücken Sie die FUNCTION]-Taste.**

Die momentan ausgewählte Funktion erscheint im Display.

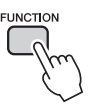

2 **Drücken Sie so oft wie nötig die**  CATEGORY-Tasten [<del>金</del>] und [子], bis **die Funktion "Sff Load" zum Auswählen der zu ladenden Style-Datei erscheint.**

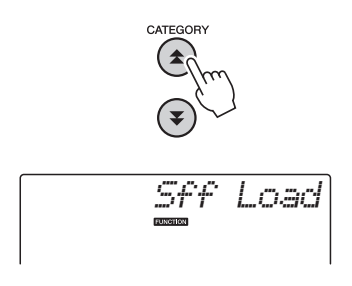

Nach etwa 2 Sekunden erscheint der Name der ladbaren Style-Datei im Display.

Wenn mehrere ladbare Style-Dateien an das Instrument übertragen wurden, können Sie diese mit dem Datenrad oder den [+]/[-]-Tasten der Reihe nach auswählen (maximal 100 Dateien).

### 3 **Führen Sie den Ladevorgang aus.**

Drücken Sie, während der Name der zu ladenden Style-Datei im Display angezeigt wird, die Zifferntaste [0].

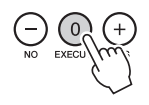

4 **Es erscheint eine Bestätigungsaufforderung für den Ladevorgang. Drücken Sie die Taste [+/YES], um die Datei tatsächlich zu laden.**

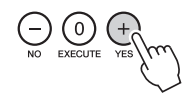

## Nachschlagen von Akkorden im Chord Dictionary (Akkordlexikon)

Bei der Dictionary-Funktion handelt es sich um ein eingebautes "Akkordbuch", das Ihnen die einzelnen Noten (Töne) von Akkorden zeigt. Dies ist eine große Hilfe, wenn Sie die Griffe bestimmter Akkorde schnell erlernen möchten.

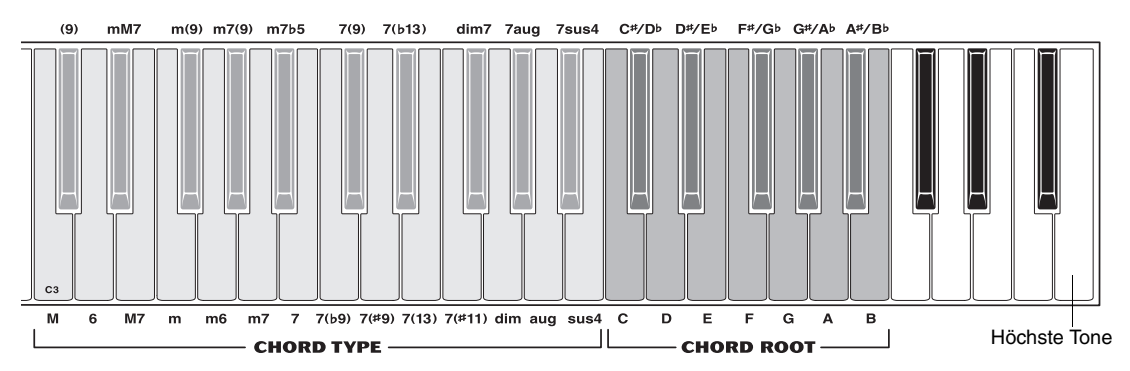

#### 1 **Drücken und halten Sie die [MINUS ONE]-Taste mindestens eine Sekunde lang gedrückt.**

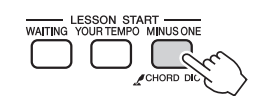

Halten Sie die Taste länger als eine Sekunde lang gedrückt.

*Dict.*

2 **Angenommen, Sie möchten wissen, wie der Akkord GM7 (G-Dur mit großer Septime) gespielt wird. Drücken Sie wie in der Abbildung gezeigt die Taste G im Bereich CHORD ROOT (es wird kein Klang erzeugt). Der von Ihnen festgelegte Grundton wird im Display angezeigt.**

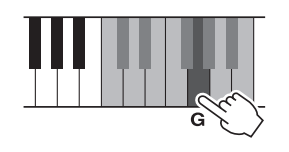

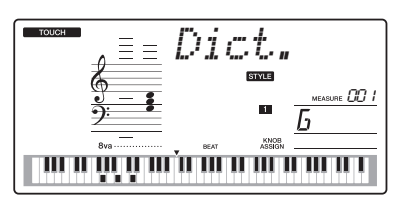

3 **Drücken Sie wie in der Abbildung gezeigt die Taste mit der Beschriftung M7 (Dur-Sept-Akkord) im Bereich CHORD TYPE (es wird kein Klang erzeugt). Die Noten, die Sie für den angegebenen Akkord (Grundton und Akkordart) spielen müssen, werden im Display dargestellt, und zwar sowohl in der Notenschrift als auch im Tastaturschaubild.**

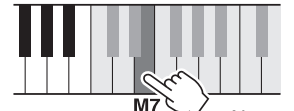

Notenschrift des Akkords (Grundton und Typ)

Name des Akkords

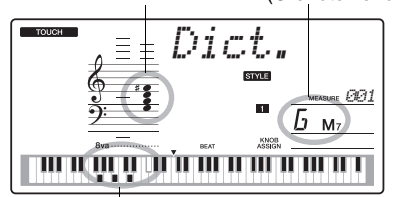

Einzelne Noten des Akkords (auf der Klaviatur)

Mithilfe der Tasten [+]/[-] können Sie die möglichen Umkehrungen des Akkords anzeigen.

#### *HINWEIS*

- Dur-Akkorde: Einfache Dur-Akkorde werden normalerweise nur mit dem Grundton gekennzeichnet. "C" steht beispielsweise für den C-Dur-Akkord. Wenn Sie an dieser Stelle Dur-Akkorde angeben, müssen Sie jedoch "M" (Major, engl. für Dur) auswählen, nachdem Sie den Grundton angeschlagen haben.
- 4 **Greifen Sie doch einmal im Tastaturbereich der Begleitautomatik einen Akkord, während Sie die Anzeige beobachten. Wenn Sie den Akkord richtig greifen, wird dies durch einen Glockenton signalisiert, und der Akkordname wird im Display hervorgehoben.**

## BGM-Wiedergabe

In der Grundeinstellung werden nur einige interne Songs abgespielt und wiederholt, wenn die Taste [DEMO/BGM] gedrückt wird. Diese Einstellung läst sich ändern, so dass alle internen Songs abgespielt werden, oder alle Songs, die von einem Computer an das Instrument übertragen wurden. Es stehen fünf Einstellungen für Wiedergabegruppen zur Verfügung. Wählen Sie einfach diejenige aus, die Ihre Bedürfnisse am besten erfüllt.

### 1 **Drücken und halten Sie die [DEMO/ BGM]-Taste mindestens eine Sekunde lang.**

Im Display erscheint ein paar Sekunden lang "DemoGrp"; danach wird das momentan ausgewählte Ziel für die wiederholte Wiedergabe angezeigt.

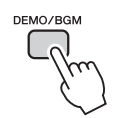

Halten Sie die Taste länger als eine Sekunde lang gedrückt.

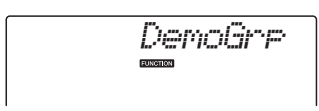

### 2 **Verwenden Sie das Datenrad, um eine Gruppe für die wiederholte Wiedergabe der folgenden Tabelle auszuwählen.**

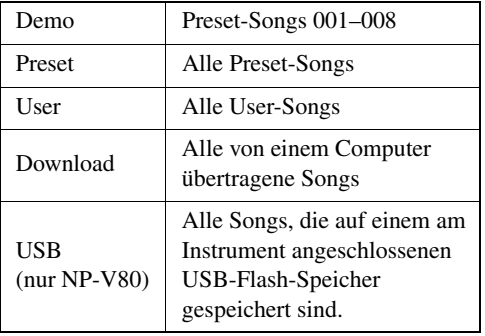

## Zufalls-Song-Wiedergabe

Im Zufallsmodus werden die Songs der für die BGM-Wiedergabe ausgewählten Gruppe in zufälliger Reihenfolge abgespielt.

### 1 **Drücken Sie die Taste [FUNCTION].**

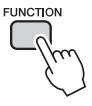

### 2 **Drücken Sie so oft wie nötig die**  CATEGORY-Tasten [ $\triangle$ ] und [子], um "PlayMode" aufzurufen.

Im Display erscheint ein paar Sekunden lang "PlayMode"; danach wird der momentan ausgewählte Modus der wiederholten Wiedergabe angezeigt.

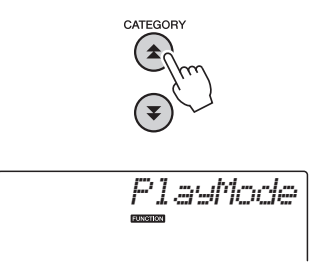

Sie können den Wiedergabemodus nicht auswählen, wenn "Demo" als Gruppe für die wiederholte Wiedergabe eingestellt ist.

### 3 **Verwenden Sie das Datenrad zur**  Auswahl von "Random" (Zufall).

Wenn Sie wieder zurück auf den normalen Wiedergabemodus schalten möchten, wählen Sie "Normal".

## Song-Tempo ändern

Songs können in jedem beliebigen Tempo wiedergegeben werden – schnell oder langsam.

1 **Drücken Sie, nachdem Sie einen Song ausgewählt haben, die [TEMPO/TAP]- Taste, um die Tempoeinstellung aufzurufen.**

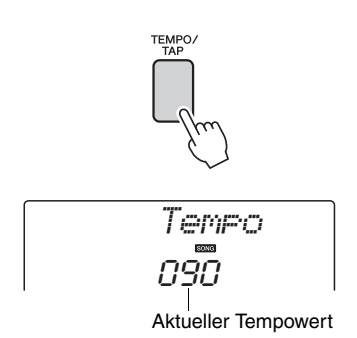

### 2 **Verwenden Sie das Datenrad, um ein Tempo von 011 bis 280 Viertelschlägen pro Minute auszuwählen.**

Drücken Sie gleichzeitig die Tasten [+] und [-], um den Wert sofort auf das Vorgabetempo des Songs zurückzusetzen.

Während der Song-Wiedergabe können Sie das Tempo ändern, indem Sie die Taste [TEMPO/ TAP] genau zweimal drücken.

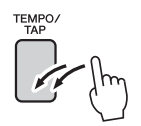

## Song-Lautstärke

1 **Drücken Sie die Taste [FUNCTION].**

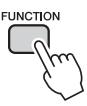

2 **Benutzen Sie die CATEGORY-Tasten**  [全] und [芗], um den Menüpunkt **"Song Volume" auszuwählen.**

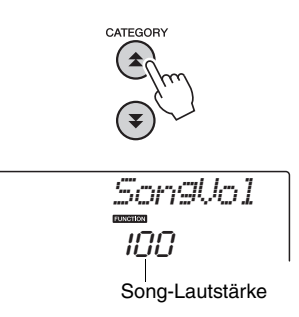

3 **Stellen Sie mit dem Datenrad die Song-Lautstärke auf einen Wert zwischen 000 und 127 ein.**

*HINWEIS*

• Die Song-Lautstärke kann eingestellt werden, wenn ein Song ausgewählt wird.

## Funktion "A-B Repeat"

Sie können einen Song-Bereich für die wiederholte Wiedergabe festlegen – wobei "A" der Startpunkt und "B" der Endpunkt ist.

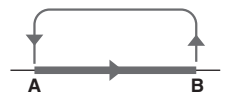

1 **Starten Sie den Song [\(Seite 26\)](#page-25-0) und drücken Sie zu Beginn des zu wiederholenden Abschnitts (dem**  Punkt "A") die Taste [A-B REPEAT].

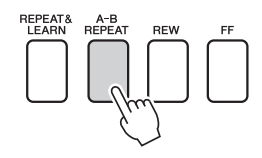

2 **Drücken Sie die Taste [A-B REPEAT] am Ende des zu wiederholenden**  Abschnitts (dem Punkt "B") ein **zweites Mal.**

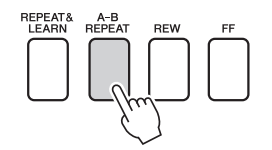

#### 3 **Der auf diese Weise angegebene Bereich zwischen A und B wird nun wiederholt abgespielt.**

Sie können die wiederholte Wiedergabe anhalten, indem Sie die Taste [A-B REPEAT] drücken.

#### *HINWEIS*

- Start- und Endpunkt für die Wiederholung können in ganzen Taktschritten angegeben werden.
- Während der Wiedergabe wird im Display die aktuelle Taktnummer angezeigt.
- Wenn Sie den Startpunkt "A" ganz am Anfang des Songs setzen möchten, drücken Sie die Taste [A-B REPEAT] vor dem Starten der Song-Wiedergabe.

## <span id="page-70-0"></span>Stummschalten einzelner Song-Spuren

Jede "Spur" eines Songs spielt einen anderen Part des Songs – Melodie, Schlagzeug, Begleitung usw. Sie können einzelne Spuren stummschalten und den stummgeschalteten Part selbst auf der Tastatur spielen, oder Sie können auch einfach alle Spuren außer denjenigen stummschalten, die Sie sich anhören möchten.

Um eine Spur stummzuschalten, drücken Sie die zugehörige Taste (TRACK [1]–[5], [A]). Drücken Sie dieselbe Taste noch einmal, um die Spur-Stummschaltung aufzuheben.

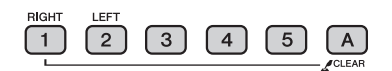

Spurnummer eingeschaltet – Spur wird wiedergegeben

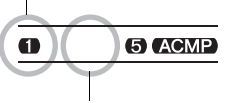

Spurnummer ausgeschaltet – Spur ist stummgeschaltet oder enthält keine Daten

## Tap Start

Sie können den Song/Style starten, indem Sie einfach im gewünschten Tempo die Taste [TEMPO/TAP] antippen (Englisch: "to tap") – viermal für Taktmaße mit 4 Zählern, und dreimal für Taktmaße mit 3 Zählern. Sie können das Tempo während der Song-Wiedergabe durch zweimaliges Drücken weiter angleichen.

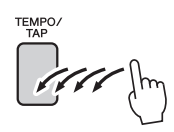

## Ändern der Melodie-Voice

Sie können die Melodie-Voice eines Songs auf eine beliebige andere Voice umschalten.

*HINWEIS*

• Die Melodie-Voice eines User-Songs kann nicht geändert werden.

- 1 **Wählen Sie den Song aus und starten Sie ihn.**
- 2 **Drücken Sie die [VOICE]-Taste und drehen Sie dann das Datenrad, um die gewünschte Voice auszuwählen.**

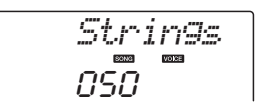

3 **Halten Sie die [VOICE]-Taste mindestens eine Sekunde gedrückt. Im Display erscheint einige Sekunden**  lang "SONG MELODY VOICE", wodurch **angezeigt wird, dass die ursprüngliche Melodie-Voice des Songs durch die in Schritt Nr. 2 ausgewählte Voice ersetzt wurde.**

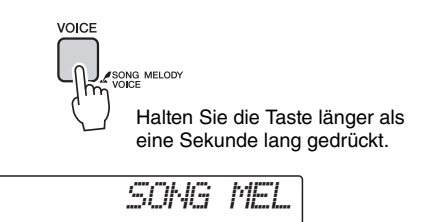
<span id="page-72-0"></span>**Mit den "Functions" erhalten Sie Zugriff auf viele einzelne Instrumentparameter zur Stimmung, Einstellung des Split-Punktes und Einstellungen von Voices und Effekten. Schauen Sie sich die Liste der Funktionen auf der gegenüber liegenden Seite an. Wenn Sie eine Funktion gefunden haben, die Sie einstellen möchten, wählen Sie einfach den Namen der Funktion im Display aus (rechts vom Funktionsnamen in der Liste) und stellen Sie diese wie erforderlich ein.**

#### Auswählen und Einstellen der Funktionen

- 1 **Suchen Sie die einzustellende Funktion aus der Liste aus, die auf Seiten [74,](#page-73-0) [75](#page-74-0) beginnt.**
- 2 **Drücken Sie die Taste [FUNCTION].**

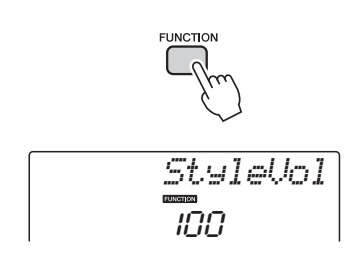

#### 3 **Wählen Sie eine Funktion aus.**

Drücken Sie so oft wie nötig die CATEGORY-Tasten  $[\triangle]$  und  $[\blacktriangledown]$ , bis der Funktionsname im Display erscheint.

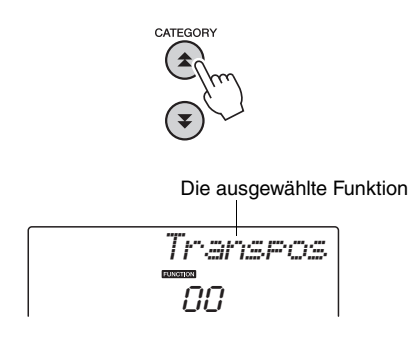

#### 4 **Stellen Sie mit dem Datenrad, den Tasten [+] und [–] oder den Zifferntasten [0]–[9] die ausgewählte Funktion wunschgemäß ein.**

In einigen Fällen können Sie die Taste [+] verwenden, um die ausgewählte Funktion auszuführen, bzw. die Taste [-], um die Auswahl aufzuheben.

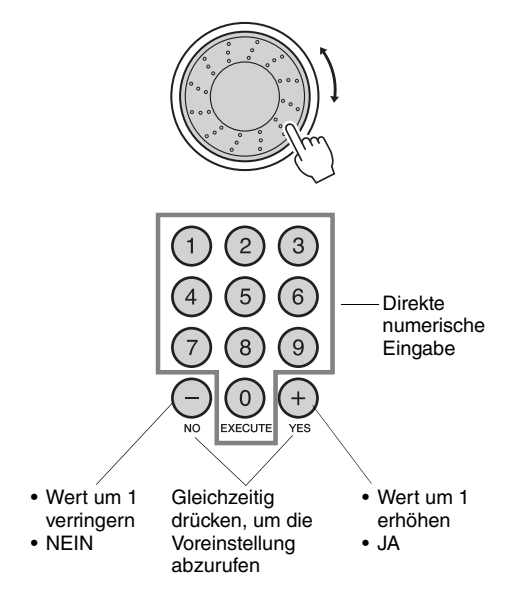

<span id="page-72-1"></span>Einige Funktionseinstellungen werden gespeichert, sobald sie geändert werden. Informationen über die im Instrument gespeicherten Funktionseinstellungen finden Sie unter "[Die Sicherungparameter](#page-49-0)" auf [Seite 50.](#page-49-0)

Um alle ursprünglichen Werkseinstellungen wiederherzustellen, führen Sie den Vorgang "Backup [Clear](#page-49-1)" aus, der unter ["Initialisierung](#page-49-2)" auf [Seite 50](#page-49-2) beschrieben ist.

#### <span id="page-73-0"></span>**Liste der Funktionseinstellungen**

<span id="page-73-3"></span><span id="page-73-2"></span><span id="page-73-1"></span>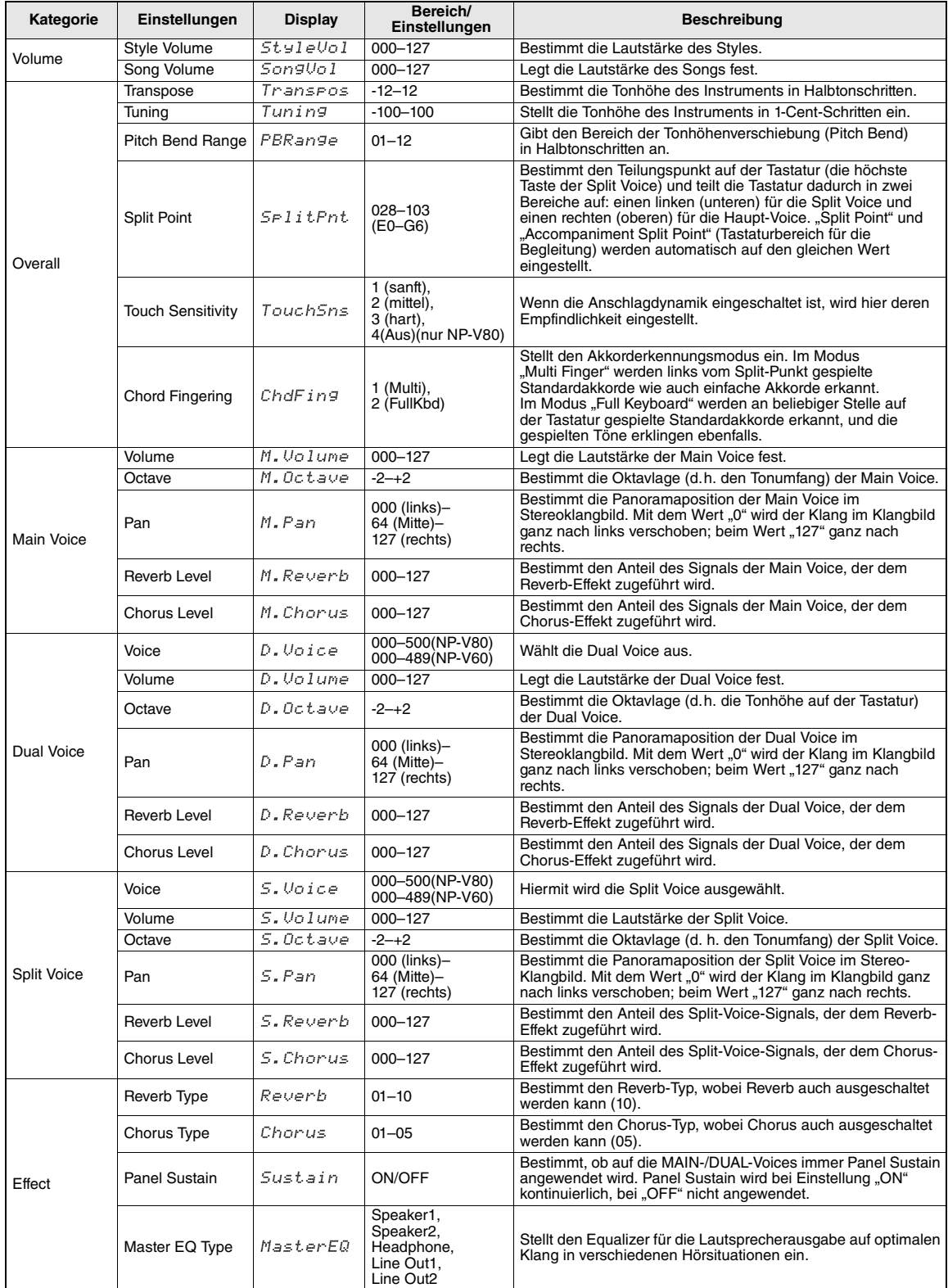

<span id="page-74-2"></span>۰

<span id="page-74-3"></span><span id="page-74-1"></span><span id="page-74-0"></span>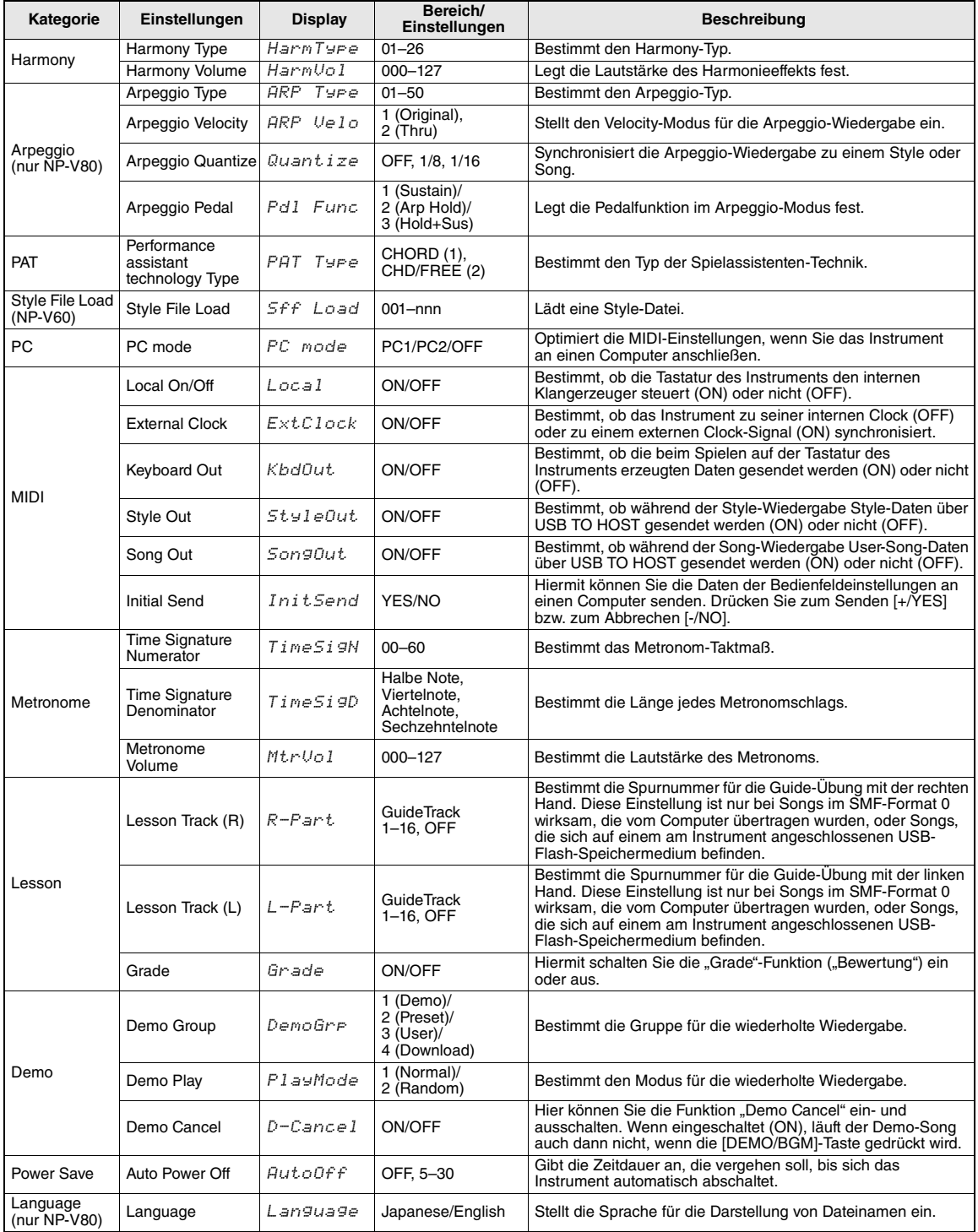

#### Speichern und Laden von Daten (nur NP-V80)

**Der USB-Flash-Speicher ist ein Speichermedium zum Sichern von Daten. Wenn ein USB-Flash-Speichermedium (USB-Stick) am Anschluss USB TO DEVICE des Instruments angeschlossen wird, können die gespeicherten Einstellungen vom Speichermedium geladen oder darauf gesichert werden. In diesem Abschnitt erfahren Sie, wie USB-Flash-Speichermedien eingerichtet und formatiert werden und wie man Daten auf ihnen speichert und von ihnen lädt. Bevor Sie ein USB-Gerät benutzen, lesen Sie bitte den Abschnitt "Sicherheitsvorkehrungen bei Verwendung der Buchse USB TO DEVICE" auf [Seite 77.](#page-76-0)**

<span id="page-75-0"></span>Dateiverwaltungsfunktionen

1 **Schließen Sie ein USB-Flash-Speichermedium an der Buchse USB TO DEVICE an, und achten Sie dabei auf die richtige Ausrichtung.**

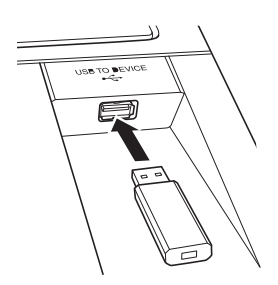

2 **Warten Sie auf die Bestätigung, dass das USB-Flash-Speichergerät richtig gemountet wurde.**

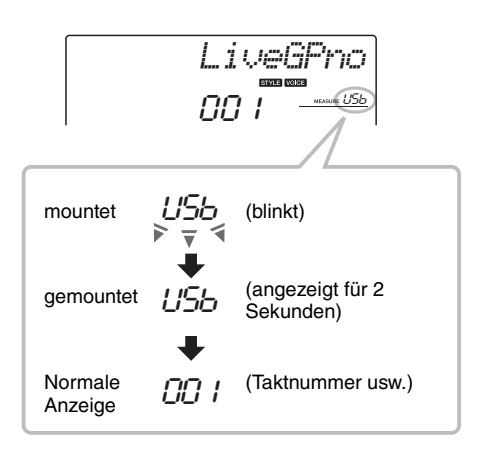

#### 3 **Der Dateiverwaltungsmodus (File Control).**

Drücken und halten Sie die Taste [FUNCTION], bis sich die Darstellung ändert. Sobald die Darstellung umschaltet, können Sie die Funktionen der Dateiverwaltung nutzen.

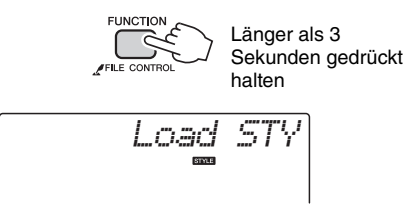

Wenn die Dateiverwaltungsfunktionen aufgerufen werden, während ein nicht formatiertes USB-Flash-Speichergerät am Instrument angeschlossen ist, wird automatisch die Funktion "Format" ausgewählt.

Benutzen Sie die CATEGORY-Tasten [ $\triangle$ ] und [₹] zur Auswahl einer der folgend aufgeführten Dateiverwaltungsfunktionen.

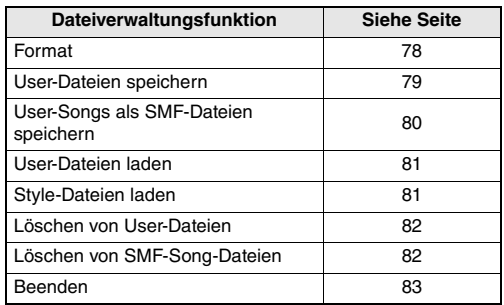

Um den Dateiverwaltungsmodus zu verlassen, drücken Sie eine der Tasten [VOICE], [STYLE], [SONG], [FUNCTION] oder [GRAND PIANO]. Sie können den Dateiverwaltungsmodus auch verlassen, indem Sie "EXIT" aus dem Menü wählen und die Taste [0] drücken ([Seite 83\)](#page-82-0).

#### <span id="page-76-0"></span>Vorsichtsmaßnahmen bei Verwendung der Buchse [USB TO DEVICE]

Dieses Instrument ist mit einer [USB TO DEVICE]- Buchse ausgestattet. Behandeln Sie das USB-Gerät mit Vorsicht, wenn Sie es an dieser Buchse anschließen. Beachten Sie die nachfolgend aufgeführten, wichtigen Vorsichtsmaßnahmen.

#### *HINWEIS*

• Weitere Informationen zum Umgang mit USB-Geräten finden Sie in der Bedienungsanleitung des jeweiligen USB-Geräts.

#### **Kompatible USB-Geräte**

• USB-Speichergeräte (Flash-Speicher (Stick) und Diskettenlaufwerk)

Das Instrument unterstützt nicht notwendigerweise alle im Handel erhältlichen USB-Geräte. Yamaha übernimmt keine Garantie für die Betriebsfähigkeit der von Ihnen erworbenen USB-Geräte. Bevor Sie ein USB-Gerät für die Verwendung mit diesem Instrument kaufen, besuchen Sie bitte die folgende Internetseite:

http://music.yamaha.com/download/

*HINWEIS*

• Andere Geräte wie eine Computertastatur oder Maus können nicht benutzt werden.

#### **Anschließen eines USB-Geräts**

- Stellen Sie beim Anschließen eines USB-Speichergeräts an die Buchse [USB TO DEVICE] sicher, dass der Gerätestecker geeignet und richtig herum angeschlossen ist.
- Das Instrument unterstützt zwar den Standard USB 1.1, aber Sie können auch ein Speichergerät des Standards USB 2.0 an das Instrument anschließen und verwenden. Beachten Sie jedoch, dass die Übertragungsgeschwindigkeit derjenigen von USB 1.1 entspricht.

#### Verwendung von USB-Speichergeräten

Wenn Sie das Instrument an ein USB-Speichergerät anschließen, können Sie die von Ihnen erstellten Daten auf dem angeschlossenen Gerät speichern sowie auf dem angeschlossenen Gerät befindliche Daten laden.

#### *HINWEIS*

• CD-R/RW-Laufwerke können zwar verwendet werden, um Daten in das Instrument zu laden, nicht jedoch zum Speichern von Daten.

#### **Anzahl der verwendbaren USB-Speichergeräte**

Es kann nur ein USB-Speichergerät an der Buchse [USB TO DEVICE] angeschlossen werden.

#### **Formatieren von USB-Speichermedien**

Wenn ein USB-Speichergerät angeschlossen oder ein Medium eingelegt wird, kann es sein, dass eine Meldung erscheint, die Sie auffordert, das Gerät/ Medium zu formatieren. Führen Sie in diesem Fall den Formatierungsvorgang aus [\(Seite 78](#page-77-0)).

#### **HINWEIS**

*• Durch den Formatierungsvorgang werden alle vorher vorhandenen Daten überschrieben. Vergewissern Sie sich, dass das zu formatierende Medium keine wichtigen Daten enthält.*

#### **So schützen Sie Ihre Daten (Schreibschutz)**

Um das versehentliche Löschen wichtiger Daten zu verhindern, sollten Sie den an jedem Speichergerät bzw. -medium vorhandenen Schreibschutz aktivieren. Wenn Sie Daten auf dem USB-Speichergerät speichern möchten, achten Sie darauf, den Schreibschutz aufzuheben.

#### **USB-Speichergerät anschließen/ entfernen**

Vergewissern Sie sich, bevor Sie das Medium aus dem Gerät entnehmen, dass das Instrument nicht auf Daten zugreift (wie bei Speicher- und Löschvorgängen).

#### **HINWEIS**

*• Vermeiden Sie es, das USB-Speichergerät häufig ein- und auszuschalten oder das Gerät zu häufig anzuschließen/ abzutrennen. Dies kann u. U. dazu führen, dass das Instrument "einfriert" oder hängen bleibt. Während das Instrument auf Daten zugreift (wie während Speicher-, Lade- und Löschvorgängen) oder das USB-Speichergerät kurz nach dem Anschließen mountet, dürfen Sie den USB-Stecker NICHT abziehen, das Speichermedium NICHT aus dem Gerät entfernen und KEINES der Geräte ausschalten. Andernfalls können die Daten auf einem oder beiden Geräten beschädigt werden.*

#### **Dieser Abschnitt beschreibt die Bedienung der Dateiverwaltungsfunktionen, nachdem Sie den Dateiverwaltungsmodus aufgerufen haben.**

Im Display können während der Dateiverwaltungsvorgänge Meldungen erscheinen, um eine reibungslose Bedienung zu ermöglichen. Weitere Informationen hierzu finden Sie in der Meldungsliste auf [Seite 83.](#page-82-1)

#### *HINWEIS*

• Es wird kein Ton erzeugt, wenn auf der Tastatur gespielt wird, während das Display für die Dateiverwaltung angezeigt wird, und es sind nur die Tasten für die Dateiverwaltung aktiv.

#### *HINWEIS*

- Das Display für die Dateiverwaltung erscheint nicht:
- während der Style- oder Song-Wiedergabe.
- während Lessons (Lektionen).
- während Vorgängen auf USB-Flash-Speichermedien.

#### **Allgemeine Dateibedienung**

Wenn mehrere Dateien zur Auswahl stehen, verwenden Sie das Datenrad zur Auswahl der gewünschten Datei.

Drücken Sie die Taste [0] zur Bestätigung der Auswahl. Die Taste [0] führt auch die ausgewählte Funktion aus. Die Taste [-] bricht die ausgewählte Funktion ab.

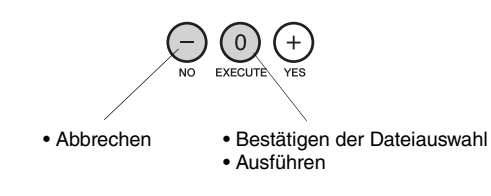

#### <span id="page-77-1"></span><span id="page-77-0"></span>**Formatieren eines USB-Flash-Speichermediums**

USB-Flash-Speichermedien (USB-Sticks) müssen korrekt formatiert werden, bevor sie mit diesem Instrument verwendet werden können.

#### **HINWEIS**

*• Wenn Sie ein USB-Speichermedium formatieren, das bereits Daten enthält, werden sämtliche Daten gelöscht. Achten Sie darauf, dass das zu formatierende USB-Flash-Speichermedium keine wichtigen Daten enthält, bevor Sie den Formatierungsvorgang ausführen.*

Speichern, Löschen und Formatieren des USB-Flash-Speichermediums können nur dann ausgeführt werden, wenn das Instrument mit Netzadapter betrieben wird. Diese Vorgänge können nicht während des Batteriebetriebs ausgeführt werden.

#### **Wählen Sie die Funktion "Format" aus.**

Drücken Sie so oft wie nötig die CATEGORY-Tasten  $[\triangle]$  oder  $[\blacktriangledown]$ , bis die Funktion "Format?" erscheint.

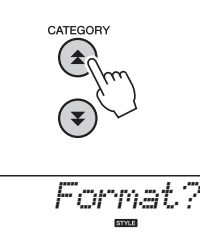

#### 2 **Führen Sie die Format-Funktion aus.**

Drücken Sie die Taste [0]. Es erscheint eine Bestätigungsaufforderung. Drücken Sie die Taste [0] ein weiteres Mal, um den Vorgang auszuführen, oder drücken Sie die Taste [-] für Abbruch des Vorgangs.

#### **HINWEIS**

*• Die Formatierung kann während der Ausführung nicht mehr abgebrochen werden. Schalten Sie während der Formatierung niemals das Instrument aus und ziehen Sie niemals das USB-Speichermedium ab.*

Warten Sie, bis eine Meldung erscheint, die den Abschluss der Formatierung anzeigt.

3 **Beenden Sie den Dateiverwaltungsmodus.** Drücken Sie eine der Tasten [VOICE], [STYLE], [SONG], [FUNCTION] oder [GRAND PIANO].

#### <span id="page-78-1"></span><span id="page-78-0"></span>**User-Dateien speichern**

"User-Dateien", die 5 User-Songs enthalten, der Style Nr. 166 sowie der Registrierungsspeicher lassen sich im USB-Flash-Speicher ablegen. Der Name der User-Datei enthält die Endung ".usr", die jedoch nicht im Display des Instruments erscheint.

Speichern, Löschen und Formatieren des USB-Flash-Speichermediums können nur dann ausgeführt werden, wenn das Instrument mit Netzadapter betrieben wird. Diese Vorgänge können nicht während des Batteriebetriebs ausgeführt werden.

#### **Wählen Sie die Funktion "Save User File" aus.**

Drücken Sie so oft wie nötig die CATEGORY-Tasten  $[\triangle]$  oder  $[\blacktriangledown]$ , bis die Funktion "Save USR" erscheint.

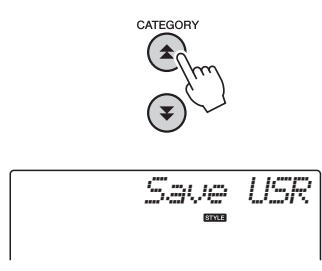

#### 2 **Geben Sie die Ziel-User-Datei an.**

Wenn die Taste [0] gedrückt wird, wird automatisch "USERxxx" als Ziel-User-Datei vergeben ("xxx" ist eine dreistellige Zahl). Wenn der automatisch vergebene Name zufriedenstellend ist, drücken Sie die Taste [0]. Das Datenrad kann verwendet werden, um je nach Wunsch eine andere Zieldatei auszuwählen (USER001–USER100), bevor die Taste [0] gedrückt wird.

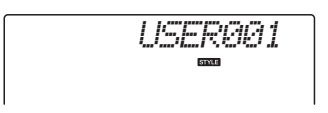

#### **Überschreiben bestehender Dateien**

Wenn als Ziel-User-Datei eine Datei ausgewählt wird, die bereits Daten enthält, erscheint eine Meldung, in der Sie den Überschreibvorgang bestätigen können.

#### 3 **Speichern Sie die User-Datei.**

Es erscheint eine Bestätigungsaufforderung. Drücken Sie die Taste [0], um den Speichervorgang auszuführen, oder drücken Sie die Taste [-], um den Vorgang abzubrechen. User-Dateien werden in einem Ordner namens "USER FILES" gespeichert, der automatisch auf dem USB-Flash-Speichermedium erzeugt wird.

#### **HINWEIS**

*• Der Speichervorgang kann während der Ausführung nicht mehr abgebrochen werden. Schalten Sie während des Speicherns niemals das Instrument aus und ziehen Sie niemals das USB-Speichermedium ab.*

Warten Sie, bis eine Meldung erscheint, die den Abschluss des Speichervorgangs anzeigt.

#### 4 **Beenden Sie den Dateiverwaltungsmodus.**

Drücken Sie eine der Tasten [VOICE], [STYLE], [SONG], [FUNCTION] oder [GRAND PIANO].

#### *HINWEIS*

• Wie lange die Ausführung des Speichervorgangs dauert, hängt vom Zustand des verwendeten USB-Flash-Speichermediums ab.

#### <span id="page-79-1"></span><span id="page-79-0"></span>**Speichern von User-Songs als SMF-Dateien**

User-Songs können in das Format SMF (Standard MIDI File) umgewandelt und auf einem USB-Flash-Speichermedium gespeichert werden.

#### *HINWEIS*

• Siehe [Seite 86](#page-85-0) für Informationen über SMF-Dateien (Standard MIDI Files).

Speichern, Löschen und Formatieren des USB-Flash-Speichermediums können nur dann ausgeführt werden, wenn das Instrument mit Netzadapter betrieben wird. Diese Vorgänge können nicht während des Batteriebetriebs ausgeführt werden.

#### **Wählen Sie die Funktion "Save SMF File" aus.**

Drücken Sie so oft wie nötig die CATEGORY-Tasten  $[\triangle]$  oder  $[\blacktriangledown]$ , bis die Funktion "Save SMF" erscheint.

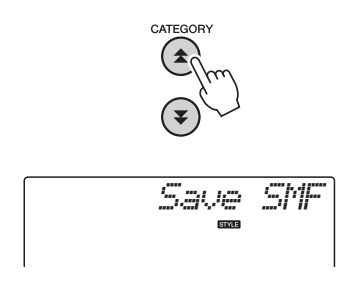

#### 2 **Wählen Sie die in das SMF-Format umzuwandelnde Datei aus.**

Wenn die Taste [0] angezeigt wird, erscheint ein User-Song-Name: z. B. "User 1". Wenn der angezeigte User-Song derjenige ist, den Sie konvertieren möchten, drücken Sie die Taste [0]. Sie können das Datenrad verwenden, um einen anderen User-Song auszuwählen (User 1–5), bevor Sie die Taste [0] drücken. Der Ziel-User-Song-Name wird automatisch angezeigt.

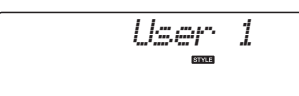

#### 3 **Geben Sie den Ziel-User-Song an.**

Wenn der automatisch vergebene User-Song-Name zufriedenstellend ist, drücken Sie die Taste [0]. Das Datenrad kann verwendet werden, um je nach Wunsch einen anderen Ziel-User-Song auszuwählen (SONG001–100), bevor die Taste [0] gedrückt wird.

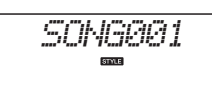

**Überschreiben eines bestehenden Songs** Wenn als Ziel-User-Song ein Song ausgewählt wird, der bereits Daten enthält, erscheint eine Meldung, in der Sie den Überschreibvorgang bestätigen können.

#### 4 **Speichern Sie den User-Song.**

Es erscheint eine Bestätigungsaufforderung. Drücken Sie die Taste [0], um den Speichervorgang auszuführen, oder drücken Sie die Taste [-], um den Vorgang abzubrechen. User-Songs werden in einem Ordner namens "USER FILES" gespeichert, der automatisch auf dem USB-Flash-Speichermedium erzeugt wird.

#### **HINWEIS**

*• Der Speichervorgang kann während der Ausführung nicht mehr abgebrochen werden. Schalten Sie während des Speicherns niemals das Instrument aus und ziehen Sie niemals das USB-Speichermedium ab.*

Warten Sie, bis eine Meldung erscheint, die den Abschluss des Speichervorgangs anzeigt.

#### 5 **Beenden Sie den Dateiverwaltungsmodus.**

Drücken Sie eine der Tasten [VOICE], [STYLE], [SONG], [FUNCTION] oder [GRAND PIANO].

#### *HINWEIS*

• Wie lange die Ausführung des Speichervorgangs dauert, hängt vom Zustand des verwendeten USB-Flash-Speichermediums ab.

#### <span id="page-80-3"></span><span id="page-80-0"></span>**User-Style-Dateien laden**

User-Dateien, die auf einem USB-Flash-Speichermedium gespeichert sind, lassen sich beliebig in den Instrumentenspeicher laden.

#### **HINWEIS**

*• Wenn eine User-Datei geladen wird, werden die 5 im Instrument befindlichen User-Songs, der Style mit der Nummer 166 sowie der Registrierungsspeicher überschrieben (gelöscht). Speichern Sie wichtige Daten, die Sie behalten möchten, auf einem weiteren USB-Flash-Speichermedium, bevor Sie eine User-Datei laden.*

#### 1 **Wählen Sie die Funktion "Load User File" aus.**

Drücken Sie so oft wie nötig die CATEGORY-Tasten  $[\triangle]$  oder  $[\blacktriangledown]$ , bis die Funktion "Load USR" erscheint.

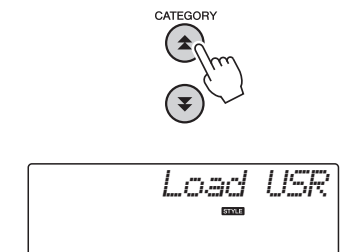

#### 2 **Wählen Sie die zu ladende User-Datei aus.**

Wenn die Taste [0] gedrückt wird, werden die User-Dateien im Speicher als "USERxxx" angezeigt ("xxx" ist eine dreistellige Zahl). Wenn die automatisch ausgewählte Datei diejenige ist, die Sie laden möchten, drücken Sie die Taste [0]. Wenn mehrere User-Dateien verfügbar sind, können Sie das Datenrad verwenden, um eine andere User-Datei auszuwählen, bevor Sie die Taste [0] drücken. Die zu ladenden User-Dateien müssen sich im Ordner "USER FILES" im USB-Flash-Speicher befinden. Dateien außerhalb dieses Ordners werden nicht erkannt.

#### 3 **Laden Sie die Uer-Datei.**

Es erscheint eine Bestätigungsaufforderung. Drücken Sie die Taste [0], um den Ladevorgang auszuführen, oder drücken Sie die Taste [-], um den Vorgang abzubrechen.

#### **HINWEIS**

*• Der Ladevorgang kann während der Ausführung nicht mehr abgebrochen werden. Schalten Sie während des Speicherns niemals das Instrument aus und ziehen Sie niemals das USB-Speichermedium ab.*

Warten Sie, bis eine Meldung erscheint, die den Abschluss des Ladevorgangs anzeigt.

4 **Beenden Sie den Dateiverwaltungsmodus.** Drücken Sie eine der Tasten [VOICE], [STYLE], [SONG], [FUNCTION] oder [GRAND PIANO].

#### <span id="page-80-2"></span><span id="page-80-1"></span>**Style-Dateien laden**

Style-Dateien, die vom internen Flash-Speicher des Instruments oder von einem angeschlossenen USB-Flash-Speichergerät auf Style-Nr. 166 geladen wurden, können auf die gleiche Weise wie die internen Styles verwendet werden. Wenn der Style aus dem internen Speicher des Instruments geladen werden soll, muss die Style-Datei zuerst von einem Computer in den internen Speicher übertragen werden ([Seite 87](#page-86-0)).

#### **HINWEIS**

- *Wenn eine Style-Datei geladen wird, wird Style Nr. 166 überschrieben.*
- Wählen Sie die Funktion "Load Style" aus.

Drücken Sie so oft wie nötig die CATEGORY-Tasten  $[\triangle]$  oder  $[\blacktriangledown]$ , bis die Funktion "Load STY" erscheint.

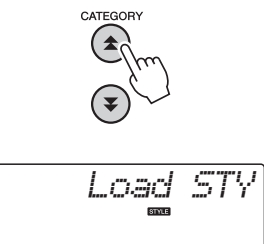

#### 2 **Wählen Sie die zu ladende Style-Datei aus.**

Wenn die Taste [0] gedrückt wird, werden Style-Dateien angezeigt, die sich auf dem USB-Flash-Speichermedium oder im internen Speicher des Instruments befinden. Wenn die automatisch ausgewählte Datei diejenige ist, die Sie laden möchten, drücken Sie die Taste [0]. Wenn mehrere Dateien verfügbar sind, können Sie das Datenrad verwenden, um eine andere Style-Datei auszuwählen, bevor Sie die Taste [0] drücken (maximal 100 Dateien). Style-Dateien, die vom USB-Flash-Speichermedium geladen werden sollen, müssen sich im Stammverzeichnis des Flash-Speichermediums befinden.

#### 3 **Laden Sie die Style-Datei.**

Es erscheint eine Bestätigungsaufforderung. Drücken Sie die Taste [0], um den Ladevorgang auszuführen, oder drücken Sie die Taste [-], um den Vorgang abzubrechen.

#### **HINWEIS**

*• Der Ladevorgang kann während der Ausführung nicht mehr abgebrochen werden. Schalten Sie während des Speicherns niemals das Instrument aus und ziehen Sie niemals das USB-Speichermedium ab.*

Warten Sie, bis eine Meldung erscheint, die den Abschluss des Ladevorgangs anzeigt.

4 **Beenden Sie den Dateiverwaltungsmodus.** Drücken Sie eine der Tasten [VOICE], [STYLE], [SONG], [FUNCTION] oder [GRAND PIANO].

#### <span id="page-81-0"></span>**Löschen von User-Dateien**

Dieser Vorgang löscht User-Dateien von einem USB-Flash-Speichermedium.

Speichern, Löschen und Formatieren des USB-Flash-Speichermediums können nur dann ausgeführt werden, wenn das Instrument mit Netzadapter betrieben wird. Diese Vorgänge können nicht während des Batteriebetriebs ausgeführt werden.

#### **Wählen Sie die Funktion "Delete User File" aus.**

Drücken Sie so oft wie nötig die CATEGORY-Tasten  $[\triangle]$  oder  $[\blacktriangledown]$ , bis die Funktion "Del USR" erscheint.

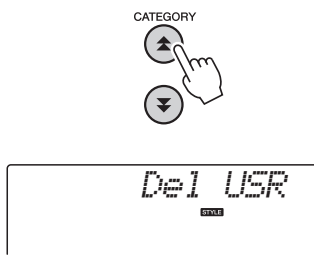

#### 2 **Wählen Sie die zu löschende Datei aus.**

Wenn die Taste [0] gedrückt wird, werden die User-Dateien im Speicher als "USERxxx" angezeigt ("xxx" ist eine dreistellige Zahl). Wenn die automatisch ausgewählte Datei diejenige ist, die Sie löschen möchten, drücken Sie die Taste [0]. Wenn mehrere User-Dateien verfügbar sind, können Sie das Datenrad verwenden, um eine andere User-Datei auszuwählen, bevor Sie die Taste [0] drücken.

Die zu löschenden User-Dateien müssen sich im Ordner "USER FILES" im USB-Flash-Speicher befinden. Dateien außerhalb dieses Ordners werden nicht erkannt.

#### <span id="page-81-3"></span>3 **Löschen Sie die User-Datei.**

Es erscheint eine Bestätigungsaufforderung. Drücken Sie die Taste [0], um den Löschvorgang auszuführen, oder drücken Sie die Taste [-], um den Vorgang abzubrechen.

#### **HINWEIS**

*• Der Löschvorgang kann während der Ausführung nicht mehr abgebrochen werden. Schalten Sie während des Speicherns niemals das Instrument aus und ziehen Sie niemals das USB-Speichermedium ab.*

Warten Sie, bis eine Meldung erscheint, die den Abschluss des Löschvorgangs anzeigt.

4 **Beenden Sie den Dateiverwaltungsmodus.** Drücken Sie eine der Tasten [VOICE], [STYLE], [SONG], [FUNCTION] oder [GRAND PIANO].

#### <span id="page-81-1"></span>**Löschen von SMF-Song-Dateien**

Dieser Vorgang löscht SMF-Song-Dateien von einem USB-Flash-Speichermedium.

Speichern, Löschen und Formatieren des USB-Flash-Speichermediums können nur dann ausgeführt werden, wenn das Instrument mit Netzadapter betrieben wird. Diese Vorgänge können nicht während des Batteriebetriebs ausgeführt werden.

#### **Wählen Sie die Funktion "Delete SMF File" aus.**

Drücken Sie so oft wie nötig die CATEGORY-Tasten  $[\triangle]$  oder  $[\blacktriangledown]$ , bis die Funktion "Del SMF" erscheint.

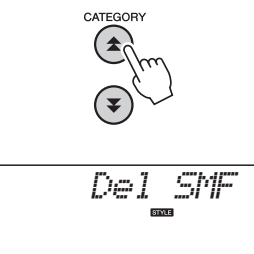

#### 2 **Wählen Sie die zu löschende SMF-Datei aus.**

Wenn die Taste [0] gedrückt wird, werden die SMF-Song-Dateien auf dem USB-Flash-Speichermedium als "SONGxxx" angezeigt ("xxx" ist eine dreistellige Zahl). Wenn die automatisch ausgewählte Datei diejenige ist, die Sie löschen möchten, drücken Sie die Taste [0]. Wenn mehrere SMF-Song-Dateien verfügbar sind, können Sie das Datenrad verwenden, um eine andere SMF-Song-Datei auszuwählen, bevor Sie die Taste [0] drücken. Die zu löschenden SMF-Song-Dateien müssen sich im Ordner "USER FILES" auf dem USB-Flash-Speichermedium befinden. Dateien außerhalb dieses Ordners werden nicht erkannt. Außerdem muss der Dateiname "SONGxxx" lauten, wobei "xxx" eine dreistellige Zahl darstellt.

#### <span id="page-81-2"></span>3 **Löschen Sie die SMF-Song-Datei.**

Es erscheint eine Bestätigungsaufforderung. Drücken Sie die Taste [0], um den Löschvorgang auszuführen, oder drücken Sie die Taste [-], um den Vorgang abzubrechen.

#### **HINWEIS**

*• Der Löschvorgang kann während der Ausführung nicht mehr abgebrochen werden. Schalten Sie während des Speicherns niemals das Instrument aus und ziehen Sie niemals das USB-Speichermedium ab.*

Warten Sie, bis eine Meldung erscheint, die den Abschluss des Löschvorgangs anzeigt.

4 **Beenden Sie den Dateiverwaltungsmodus.** Drücken Sie eine der Tasten [VOICE], [STYLE], [SONG], [FUNCTION] oder [GRAND PIANO].

#### <span id="page-82-0"></span>**Beenden des Dateiverwaltungsmodus'**

Um den Dateiverwaltungsmodus zu verlassen, drücken Sie eine der Tasten [VOICE], [STYLE], [SONG], [FUNCTION] oder [GRAND PIANO].

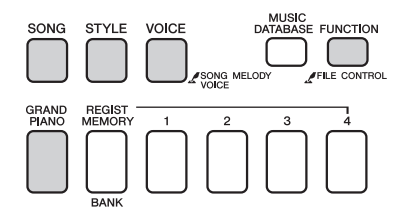

Sie können den Dateiverwaltungsmodus auf wie folgt beenden:

1 **Wählen Sie das Beenden-Symbol aus.** Drücken Sie so oft wie nötig die CATEGORY-Tasten  $[\triangle]$  oder  $[\blacktriangledown]$ , bis die Funktion "Exit?" erscheint.

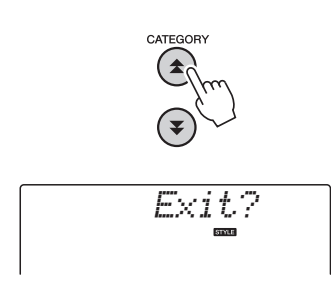

#### 2 **Beenden.**

Drücken Sie die Taste [0], um den Dateiverwaltungsmodus zu beenden.

<span id="page-82-1"></span>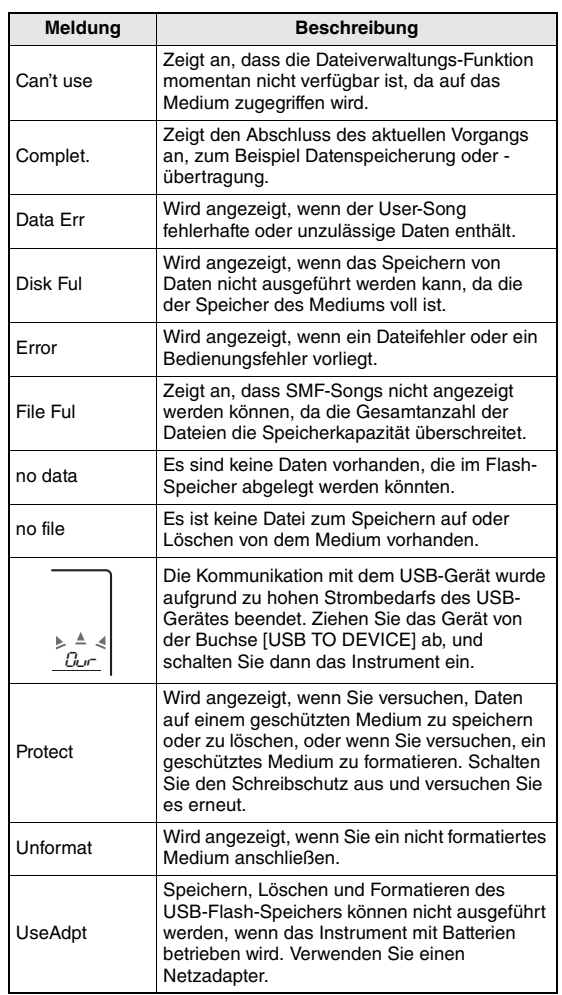

<span id="page-83-2"></span><span id="page-83-1"></span>**Dieses Instrument kann an einen Computer angeschlossen werden, um die Übertragung von MIDI-Daten oder Dateien zu ermöglichen.**

#### <span id="page-83-0"></span>Anschließen eines Computers

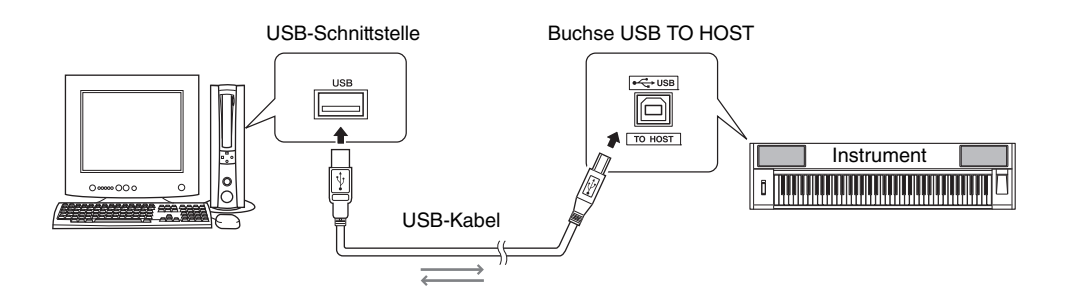

#### **MIDI Basics**

Wenn Sie mehr über MIDI und seine Einsatzmöglichkeiten wissen möchten, können Sie in diesem Einführungsbuch nachlesen. Die Anleitung "Grundlagenwissen zu MIDI" kann aus der Yamaha Manual Library heruntergeladen werden:

http://www.yamaha.co.jp/manual/

Damit Sie mit den an Ihren Computer

angeschlossenen Instrumenten kommunizieren und sie benutzen können, muss auf Ihrem Computer ordnungsgemäß der entsprechende Software-Treiber installiert sein. Der USB-MIDI-Treiber ermöglicht Sequenzer-Software und ähnlichen Anwendungen auf Ihrem Computer, über ein USB-Kabel von MIDI-Geräten MIDI-Daten zu empfangen und MIDI-Daten an die Geräte zu senden. Der USB-MIDI-Treiber ist auf der CD-ROM enthalten. Die Installation des USB-MIDI-Treibers wird auf [Seite 91](#page-90-0) beschrieben.

#### **VORSICHT**

*• Schalten Sie sämtliche Geräte aus, bevor Sie dieses Instrument an externe Geräte anschließen. Schalten Sie dann zuerst dieses Instrument und danach die angeschlossenen externen Geräte ein. Schalten Sie die Geräte in umgekehrter Reihenfolge aus.*

#### <span id="page-83-3"></span>**Vorsichtsmaßnahmen bei Verwendung der Buchse USB TO HOST**

Beachten Sie beim Anschließen des Computers an die Buchse USB TO HOST die folgenden Punkte. Durch Nichtbeachtung kann der Computer hängen bleiben, und es können Daten zerstört werden oder verloren gehen. Sollte der Computer oder das Instrument hängenbleiben, starten Sie die Anwendung oder das Computer-Betriebssystem neu, oder schalten Sie das Instrument aus und wieder ein.

- Verwenden Sie ein USB-Kabel des Typs AB mit einer Länge von weniger als 3 Metern.
- Beenden Sie vor dem Anschließen des Computers an die Buchse USB TO HOST den Energiesparmodus des Computers (wie z. B. Ruhezustand, Schlafmodus, Standby).
- Schließen Sie den Computer an die Buchse USB TO HOST an, bevor Sie das Instrument einschalten.
- Führen Sie die folgenden Vorgänge aus, bevor Sie das Instrument ein-/ausschalten oder das USB-Kabel von der bzw. zur Buchse USB TO HOST einstecken oder abziehen.
	- Beenden Sie alle Programme am Computer.
	- Vergewissern Sie sich, dass vom Instrument keine Daten übertragen werden. (Immer dann, wenn Sie auf der Tastatur spielen, einen Song starten usw., werden Daten übertragen.)
- Während der Computer an das Instrument angeschlossen ist, sollten Sie zwischen diesen Vorgängen mindestens sechs Sekunden warten: (1) wenn Sie das Instrument aus- und wieder einschalten oder (2) wenn Sie das USB-Kabel einstecken und wieder abziehen oder umgekehrt.

#### <span id="page-84-0"></span>Übertragen von Spieldaten von und an einen Computer

Durch Anschließen des Instruments an einen Computer können die Spieldaten des Instruments im Computer verwendet werden, und Spieldaten vom Computer lassen sich auf dem Instrument wiedergeben.

#### **MIDI-Einstellungen**

Diese Einstellungen betreffen die Übertragung und den Empfang von Spieldaten.

<span id="page-84-3"></span><span id="page-84-1"></span>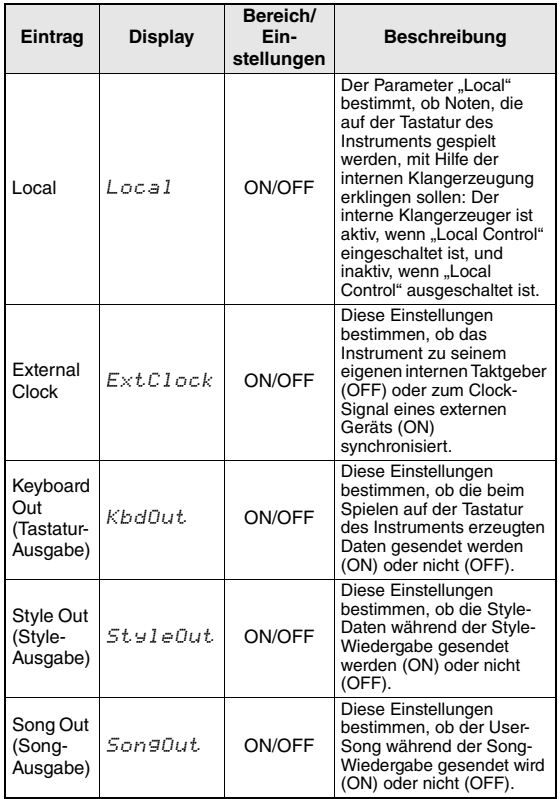

<span id="page-84-6"></span><span id="page-84-5"></span><span id="page-84-2"></span>Wenn Sie aus dem Instrument keinen Ton herausbekommen, sind dies die wahrscheinlichsten Gründe dafür.

Wenn z. B., External Clock" eingeschaltet ist und kein Taktsignal von einem externen Gerät empfangen wird, arbeiten die Funktionen Song, Style und Metronom nicht.

1 **Drücken Sie die Taste [FUNCTION].**

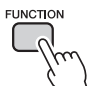

- 2 **Benutzen Sie die CATEGORY-Tasten**  [**全**] und [¥], um den Eintrag **auszuwählen, dessen Wert Sie ändern möchten.**
- **3** Benutzen Sie das Datenrad, um "ON" **(Ein) oder "OFF" (Aus) zu wählen.**

#### <span id="page-84-4"></span>**PC Mode (PC-Modus)**

Es müssen einige MIDI-Einstellungen vorgenommen werden, wenn Sie Spieldaten zwischen Computer und Instrument übertragen möchten. Mit Hilfe des Menüpunkts "PC Mode" können Sie bequem mit einem Bedienvorgang mehrere Einstellungen vornehmen. Drei Einstellungen sind verfügbar: PC1, PC2 und OFF (Aus).

Diese Einstellung ist nicht erforderlich, wenn Sie Song- oder Sicherungsdateien zwischen Computer und Instrument übertragen.

<sup>\*</sup> Stellen Sie den PC-Modus auf PC2, wenn Sie Digital Music Notebook verwenden.

|                                               | PC <sub>1</sub> | PC <sub>2</sub> * | OFF |
|-----------------------------------------------|-----------------|-------------------|-----|
| Local                                         | OFF             | OFF               | ON  |
| <b>External Clock</b><br>(Externer Taktgeber) | ON              | OFF               | OFF |
| Song Out (Song-Ausgabe)                       | OFF             | OFF               | OFF |
| Style Out (Style-Ausgabe)                     | OFF             | <b>OFF</b>        | OFF |
| Keyboard Out<br>(Tastatur-Ausgabe)            | OFF             | ON                | ON  |

#### 1 **Drücken Sie die Taste [FUNCTION].**

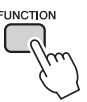

2 **Drücken Sie so oft wie nötig die**  CATEGORY-Tasten [全] und [子], um den PC-Modus-Eintrag "PC Mode" **aufzurufen.**

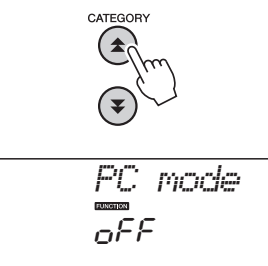

3 **Benutzen Sie das Datenrad, um PC1, PC2 oder OFF auszuwählen.**

#### *HINWEIS*

• Obwohl User-Songs mit der Funktion "Song Out" vom Instrument übertragen werden können, lassen sich die Daten der Preset-Songs nicht auf diese Weise ausgeben.

#### <span id="page-85-1"></span>**Initial Send**

Mit dieser Funktion können Sie die Daten des Bedienfeld-Setups an einen Computer senden. Bevor Sie Spieldaten auf eine Sequenzeranwendung aufnehmen, die auf Ihrem Computer ausgeführt wird, empfiehlt es sich, vor den eigentlichen Spieldaten zunächst die Daten des Bedienfeld-Setups zu senden und aufzuzeichnen.

1 **Drücken Sie die Taste [FUNCTION].**

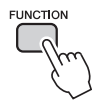

2 **Benutzen Sie die CATEGORY-Tasten**  [**全] und [¥] zur Auswahl des Initial-Send-Symbols.**

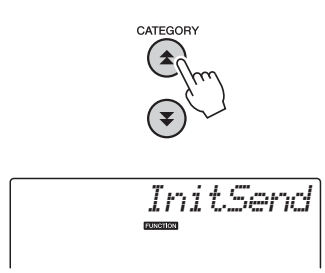

3 **Drücken Sie [+/YES] zum Senden, oder drücken Sie [-/NO] für Abbruch.**

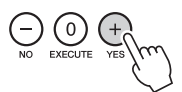

#### <span id="page-85-3"></span>Datenübertragung zwischen Computer und Instrument

Song- und Style-Dateien auf einem Computer oder der beiliegenden CD-ROM können an das Instrument übertragen werden. Auch Backup-Daten können beliebig zwischen Instrument und Computer hin und her übertragen werden.

Um zwischen Ihrem Computer und dem Instrument Dateien übertragen zu können, müssen Sie auf Ihrem Computer die Anwendung "Musicsoft Downloader" \* und den USB-MIDI-Treiber installieren, die auf der Accessory CD-ROM enthalten sind. Näheres hierzu finden Sie in der Installationsanleitung für die "Accessory CD-ROM" auf [Seite 89.](#page-88-0)

#### **Daten, die von einem Computer an dieses Instrument übertragen werden können.** Datenkapazität: 1,5 MB

512 Dateien insgesamt für Songs und Styles. Datenformat Song: (.mid): SMF-Dateien im Format 0/1 Style: (.sty) Sicherungsdatei: 10PK6.BUP(NP-V80)

10PK5.BUP(NP-V60)

#### <span id="page-85-2"></span><span id="page-85-0"></span>**Was ist SMF (Standard MIDI File)?**

Das Format SMF (Standard MIDI File) ist eines der gebräuchlichsten und kompatibelsten Sequenzformate, die zum Speichern von Sequenzdaten verwendet werden. Es gibt zwei Varianten: Format 0 und Format 1. Sehr viele MIDI-Geräte sind mit dem SMF-Format 0 kompatibel, und die meisten im Handel erhältlichen MIDI-Sequenzdaten werden im SMF-Format 0 angeboten.

#### **Mit Musicsoft Downloader können Sie:**

- Dateien vom Computer an den Flash-Speicher des Instruments übertragen.
	- **Lesen Sie hierzu die auf [Seite 87](#page-86-0) beschriebene Vorgehensweise.**

Als Beispiel wird beschrieben, wie Sie auf der mitgelieferten "Accessory CD-ROM" enthaltene Songs von Ihrem Computer an das Instrument senden.

- Sicherungskopien können beliebig zwischen Instrument und Computer hin und her übertragen werden.
	- **Lesen Sie hierzu die auf [Seite 88](#page-87-0) beschriebene Vorgehensweise.**
- Verwenden Sie die Anwendung "Musicsoft Downloader" mit Internet Explorer 5.5 oder einer höheren Version.

#### <span id="page-86-0"></span>**Verwenden Sie Musicsoft Downloader, um Songs von der "Accessory CD-ROM" an den Flash-Speicher des Instruments zu senden.**

#### <span id="page-86-1"></span>*HINWEIS*

• Falls gerade ein Song oder ein Style gespielt wird, stoppen Sie die Wiedergabe, bevor Sie fortfahren.

- 1 **Installieren Sie die Anwendung Musicsoft Downloader und den USB-MIDI-Treiber auf Ihrem Computer, und verbinden Sie dann den Computer mit dem Instrument [\(Seite 84](#page-83-0)).**
- 2 **Legen Sie die mitgelieferte CD-ROM in das CD-ROM-Laufwerk ein.**
- 3 **Doppelklicken Sie auf das Verknüpfungssymbol für Musicsoft Downloader, das auf dem Desktop erzeugt wurde.**

Dadurch starten Sie die Anwendung "Musicsoft Downloader", und das Hauptfenster erscheint.

#### *HINWEIS*

• Während Musicsoft Downloader läuft, können Sie am Instrument keine Bedienvorgänge ausführen.

- **A** Klicken Sie auf die Schaltfläche "Add **File" (Datei hinzufügen). Daraufhin erscheint das Fenster .. Add File".**
- 5 **Klicken Sie auf die Schaltfläche rechts neben "Look in" (Suchen in), und wählen Sie aus dem Dropdown-Menü, das daraufhin erscheint, das CD-ROM-Laufwerk aus. Doppelklicken Sie auf den Ordner "SampleData" im Fenster. Wählen Sie aus dem gewünschten "SongData"-Ordner die Datei, die Sie an das Instrument übertragen möchten,**  und klicken Sie auf "Open" (Offnen).

qKlicken Sie auf das CD-ROM-Laufwerkssymbol.

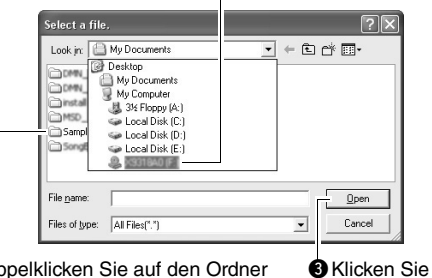

auf "Open" (Öffnen).

**@** Doppelklicken Sie auf den Ordner "SampleData" → "SongData", und klicken Sie auf eine Song-Datei.

Hier können Sie eine Style-Datei auf dem Computer oder der CD-ROM auswählen und sie genau wie eine Song-Datei an das Instrument übertragen.

In der "List of files stored temporarily" **(Liste der temporär gespeicherten Dateien) im oberen Fensterbereich erscheint eine Kopie der ausgewählten MIDI-Song-Datei.**

Das Speichermedium wird unten im Display ebenfalls angezeigt, um das Übertragungsziel anzugeben. Klicken Sie auf "Electronic Musical Instruments" und danach auf "Flash Memory".

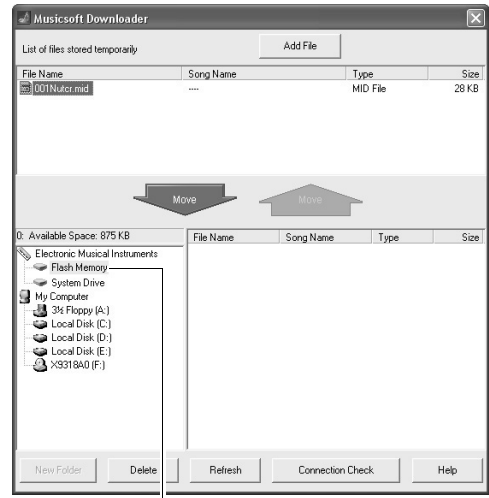

**O**Klicken Sie auf "Electronic Musical Instruments", und dann auf "Flash Memory".

- Nachdem Sie in der "List of files stored **temporarily" die Datei ausgewählt haben, klicken Sie auf die Schaltfläche [Move] (Verschieben) in Form eines Abwärtspfeils. Es erscheint eine Bestätigungsaufforderung. Klicken Sie auf [OK], und der Song wird von der "List of files stored temporarily" an den Speicher des Instruments gesendet.**
- 8 **Schließen Sie das Fenster, um den Musicsoft Downloader zu beenden.**

*HINWEIS*

• Beenden Sie Musicsoft Downloader, um dievon Ihrem Computer gesendete Datei wiederzugeben.

9 **Um einen im Flash-Speicher gespeicherten Song wiederzugeben, drücken Sie die Taste [SONG]. Wählen Sie mithilfe des Datenrads den gewünschten Song aus, und drücken Sie dann die Taste [START/STOP], um die Wiedergabe zu starten.**

Eine im Flash-Speicher gespeicherte Style-Datei muss zunächst mit der Funktion "Load Style File" auf Style Nr. 166 am NP-V80 oder Style Nr. 161 am NP-V60 geladen werden, bevor sie abgespielt werden kann. Lesen Sie [Seite 81](#page-80-1) für Näheres zum NP-V80, oder [Seite 67](#page-66-0) für Näheres zum NP-V60.

#### **HINWEIS**

*• Ziehen Sie während einer Datenübertragung nicht das USB-Kabel ab. Dadurch verhindern Sie nicht nur die Übertragung und Speicherung der Daten, sondern auch der Betrieb des Speichermediums kann instabil werden und sein Inhalt beim Ausschalten vollständig verloren gehen.*

#### **HINWEIS**

- *Speicherdaten können aufgrund einer Gerätefehlfunktion oder eines Bedienfehlers verloren gehen. Wir empfehlen Ihnen, zur Sicherheit eine Kopie aller wichtigen gespeicherten Daten auf Ihrem Computer aufzubewahren.*
- *Wir empfehlen Ihnen, während der Übertragung von Daten anstelle von Batterien den Netzadapter zu verwenden. Die Daten können beschädigt werden, falls die Batterien während der Übertragung ausfallen.*

#### **Übertragene Songs für Übungen verwenden…**

Wenn Sie von einem Computer gesendeten Songs (nur im SMF-Format 0) für Übungen (Lessons) nutzen, können Sie angeben, welche Kanäle als die Parts der rechten und linken Hand wiedergegeben werden sollen.

- 1 Drücken Sie die Taste [SONG], und wählen Sie den im Flash-Speicher befindlichen Song (ab 036 aufwärts) aus, dessen Guide Track Sie einstellen möchten.
- 2 Drücken Sie die Taste [FUNCTION].
- 3 Benutzen Sie die CATEGORY-Tasten  $[$   $\triangle$  ] und  $[\,\blacktriangledown]$ , um den Menüpunkt "R-Part" oder "L-Part" auszuwählen.
- 4 Benutzen Sie das Datenrad, um den Kanal auszuwählen, der als der angegebene Part der rechten bzw. linken Hand wiedergegeben werden soll.

Die Grundeinstellungen sind: Kanal 1 für den Part der rechten Hand und Kanal 2 für den Part der linken Hand.

#### <span id="page-87-4"></span><span id="page-87-3"></span><span id="page-87-0"></span>**Übertragung einer Backup-Datei (Sicherungskopie) vom Instrument an einen Computer**

<span id="page-87-1"></span>Sie können "Backup Files" (Sicherungskopien, in denen die fünf User-Songs des Instruments enthalten sind; siehe [Seite 50](#page-49-3)) speichern, indem Sie sie mit Hilfe von Musicsoft Downloader an einen Computer übertragen. Wenn Sie im Display von Musicsoft Downloader auf "Electronic Musical Instruments" und dann auf "System Drive" klicken, erscheint in der unteren rechten Ecke des Musicsoft-Downloader-Displays eine Datei namens "10PK6.BUP(NP-V80), 10PK5.BUP(NP-V60)". Dies ist die Backup-Datei (Sicherungsdatei). Näheres zur Übertragung von Backup-Dateien mit Hilfe der Anwendung Musicsoft Downloader finden Sie unter dem Online-Hilfethema "Übertragung von Daten zwischen Computer und Instrument (für ungeschützte Songs)" in der Anwendung.

#### **HINWEIS**

*• Die Sicherungsdaten einschließlich der fünf User-Songs werden als einzelne Datei übertragen/empfangen. Daher werden bei jedem Sende- und Empfangsvorgang sämtliche Sicherungsdaten überschrieben. Beachten Sie dies beim Übertragen von Daten.*

#### **HINWEIS**

<span id="page-87-2"></span>*• Benennen Sie die Sicherungskopie nicht am Computer um. Andernfalls wird sie nicht erkannt, wenn sie an das Instrument gesendet wird.*

#### <span id="page-88-0"></span>Installationsanleitung für die "Accessory CD-ROM"

#### **BESONDERE HINWEISE**

- Die Yamaha Corporation besitzt das ausschließliche Urheberrecht an der Software und dieser Bedienungsanleitung.
- Die Verwendung der Software sowie dieses Handbuchs unterliegen der Lizenzvereinbarung, mit deren Bestimmungen sich der Käufer beim Öffnen des Softwarepakets in vollem Umfang einverstanden erklärt. (Bitte lesen Sie die Software-Lizenzvereinbarung auf [Seite 95](#page-94-0) genau durch, bevor Sie die Anwendung installieren.)
- Das Kopieren der Software und die Vervielfältigung dieser Bedienungsanleitung als Ganzes oder in Teilen sind nur mit ausdrücklicher schriftlicher Genehmigung des Herstellers erlaubt.
- Yamaha übernimmt keinerlei Garantie hinsichtlich der Nutzung dieser Software und der dazugehörigen Dokumentation und kann nicht für die Folgen der Nutzung der Bedienungsanleitung und der Software verantwortlich gemacht werden.
- Diese Disc, auf der sich die Software befindet, ist nicht zur Verwendung mit einem Audio-/Videosystem gedacht (CD-Player, DVD-Player usw.). Verwenden Sie die Disc ausschließlich an einem Computer.
- Die Bildschirmdarstellungen in dieser Bedienungsanleitung dienen nur zur Veranschaulichung und können von den Bildschirmanzeigen auf Ihrem Computer abweichen.
- Software wie z. B. der USB-MIDI Driver kann ohne vorherige Benachrichtigung überarbeitet und aktualisiert werden. Achten Sie darauf, auf der folgenden Website nach der neuesten Version der Software zu suchen und sie herunterzuladen.

http://music.yamaha.com/download/

• Zukünftige Aktualisierungen von Anwendungs- und Systemsoftware sowie jede Änderung der technischen Daten und Funktionen werden separat bekannt gegeben.

#### Wichtige Hinweise zur CD-ROM

#### **Datentypen**

Diese CD-ROM enthält Anwendungssoftware. Anweisungen zur Installation der Software finden Sie auf [Seite 91.](#page-90-1)

#### **VORSICHT**

*• Verwenden Sie diese CD-ROM ausschließlich an einem Computer. Die dabei entstehenden lauten Geräusche könnten Gehörschäden verursachen oder Ihre Geräte beschädigen.*

#### **Betriebssystem**

Die Anwendungen auf dieser CD-ROM werden in Versionen für Windows-Betriebssysteme bereitgestellt.

#### Inhalt der CD-ROM

Sobald Sie die mitgelieferte CD-ROM in das CD-ROM-Laufwerk eingelegt haben, erscheint automatisch das folgende Startfenster. (Falls das Startfenster nicht automatisch erscheint, öffnen Sie den Ordner "Arbeitsplatz" und doppelklicken Sie auf "Start.exe" auf dem CD-ROM-Laufwerk.)

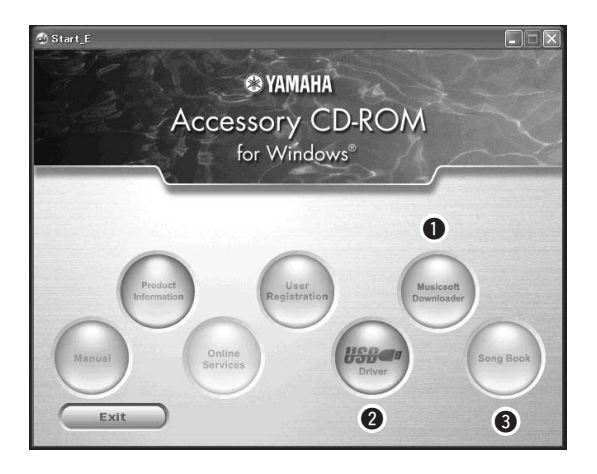

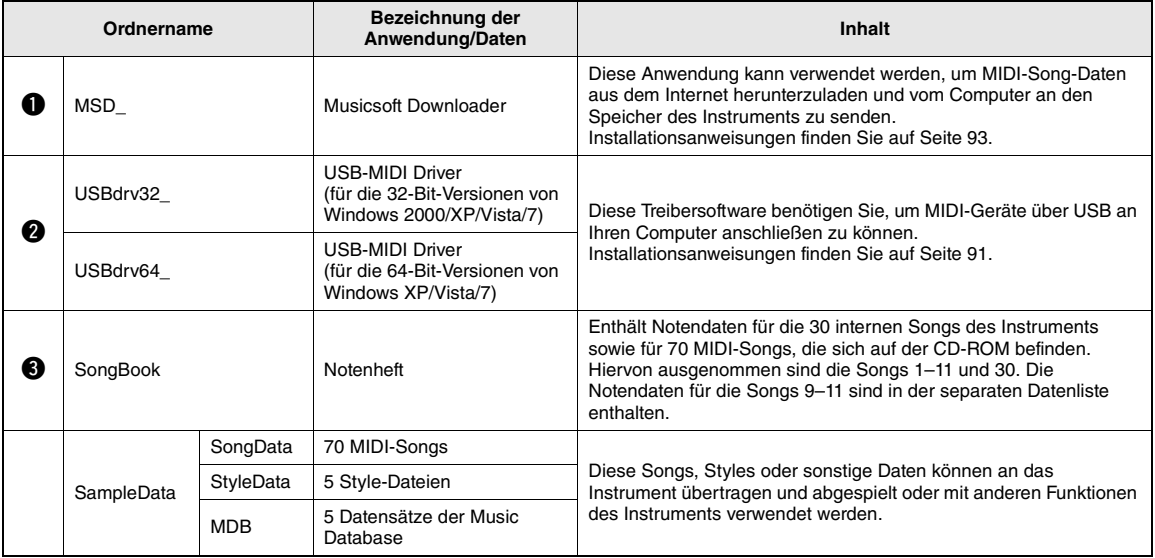

Um PDF-Noten anzeigen zu können, müssen Sie Adobe Reader auf Ihrem Computer installieren. Adobe Reader kann kostenlos von der Adobe-Website heruntergeladen werden.

#### <span id="page-90-0"></span>Systemanforderungen

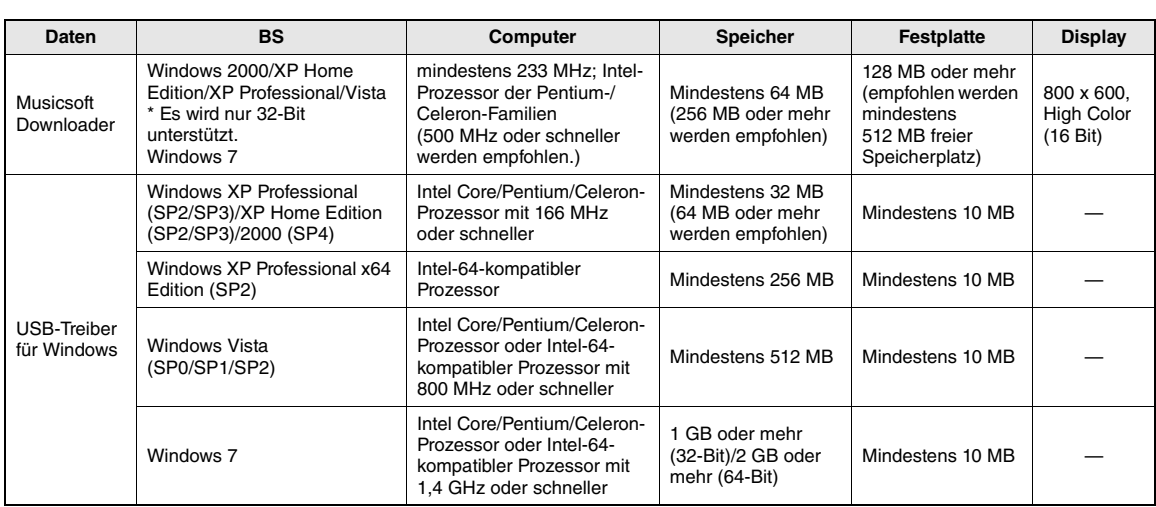

#### <span id="page-90-1"></span>Software-Installation

Falls Sie irgendwelche Probleme bei der Treiberinstallation haben sollten, lesen Sie den Abschnitt mit dem Problemlösungen auf [Seite 93.](#page-92-0)

*HINWEIS*

• Die in diesem Guide als Beispiele abgebildeten Displays sind in englischer Sprache gehalten.

#### <span id="page-90-2"></span>**Installation/Aktualisierung des USB-MIDI-Treibers**

Damit Sie mit den an Ihren Computer

angeschlossenen MIDI-Instrumenten kommunizieren und diese verwenden können, muss auf Ihrem Computer ordnungsgemäß der entsprechende Software-Treiber installiert sein.

Der USB-MIDI-Treiber ermöglicht Sequenzer-Software und ähnlichen Anwendungen auf Ihrem Computer, über ein USB-Kabel von MIDI-Geräten MIDI-Daten zu empfangen und MIDI-Daten an die Instrumente zu senden.

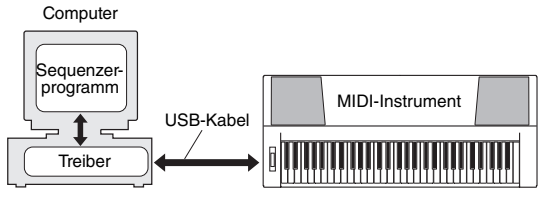

Folgen Sie den unten stehenden Schritten, um den USB-MIDI-Treiber zu installieren (oder zu aktualisieren).

#### 1 **Ziehen Sie alle USB-Geräte vom Computer ab, mit Ausnahme von Maus und Computertastatur.**

2 **Starten Sie den Computer, und melden Sie sich bei Windows mit dem Zugang "Administrator" an.**

Schließen Sie sämtliche geöffneten Anwendungen und Fenster.

- 3 **Legen Sie die mitgelieferte CD-ROM in das CD-ROM-Laufwerk Ihres Computers ein.**
- 4 **Schalten Sie das Instrument aus.**
- 5 **Verbinden Sie die USB-Schnittstelle des Computers über ein Standard-USB-Kabel mit der USB-Buchse des MIDI-Instruments.**

#### *HINWEIS*

• Verwenden Sie keinen USB-Hub für den Anschluss mehrerer USB-Geräte.

#### *HINWEIS*

• Wenn Sie mehrere MIDI-Instrumente mit USB-Anschluss gleichzeitig verwenden, schließen Sie alle Instrumente am Computer an und schalten Sie alle ein, und führen Sie dann die Installation wie folgt aus.

#### 6 **Schalten Sie das bzw. die Instrumente ein.**

#### **Wenn das Assistentenfenster "Neue Hardware gefunden" erscheint, klicken Sie auf [Abbrechen].**

*HINWEIS*

• Bei einigen Computern kann es ein paar Minuten dauern, bis dieses Fenster angezeigt wird.

#### <span id="page-91-0"></span>*HINWEIS*

• Unter Windows 7 erscheint dieses Fenster nicht. Wenn die Meldung "Die Gerätetreibersoftware wurde nicht installiert." erscheint, setzen Sie die Installation fort.

#### *HINWEIS*

• Dieser Bildschirm erscheint nicht, wenn Sie den USB-MIDI-Treiber von einer früheren Version aktualisieren. Setzen Sie die Installation fort.

#### 8 **Öffnen Sie den folgenden Ordner auf Ihrem CD-ROM-Laufwerk im Ordner "Arbeitsplatz", und doppelklicken Sie**  auf "setup.exe".

- Anwender der 32-Bit-Versionen von Windows 2000/XP/Vista/7: "USBdrv32\_"
- Anwender der 64-Bit-Versionen von Windows XP/Vista/7: ..USBdrv64 "
	- \* Wählen Sie [Start]  $\rightarrow$  [Systemsteuerung]  $\rightarrow$  [System], um Ihr System zu prüfen. (Windows XP: "x64 Edition" erscheint bei der 64-Bit-Version, jedoch nicht bei der 32-Bit-Version.)

#### 9 **Wenn das Fenster "Dateidownload" erscheint, klicken Sie auf [Ausführen] oder [Öffnen].**

Es erscheint das Fenster "Die Installation wird vorbereitet...". Das nächste Fenster erscheint nach Abschluss dieser Vorbereitung.

#### *HINWEIS*

• Die in diesem Fenster erscheinenden Meldungen unterscheiden sich je nach Ihrem Browser.

#### *HINWEIS*

• (Windows XP) Wenn das Fenster "Sicherheitswarnung" erscheint, klicken Sie auf [Ausführen].

#### *HINWEIS*

• (Windows Vista/7) Wenn das Fenster "Benutzerkontensteuerung" erscheint, klicken Sie auf [Fortfahren] oder [Ja].

#### 10**Wenn das Begrüßungsfenster "Willkommen beim Installationsassistenten für Yamaha USB-MIDI Driver" erscheint, klicken Sie auf [Weiter].**

Wenn während der Installation die unten stehende Meldung erscheint, klicken Sie auf [Ja], [Trotzdem fortfahren] oder [Installieren].

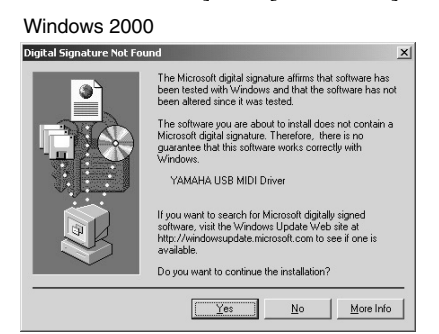

#### Windows XP

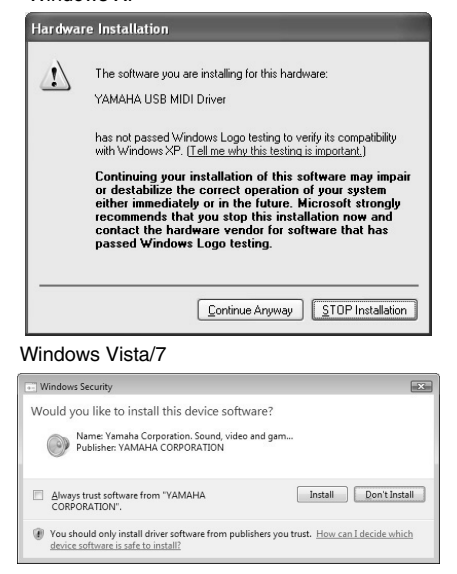

#### 11**Wenn eine Meldung erscheint, die anzeigt, dass der Treiber erfolgreich installiert wurde, klicken Sie auf [Fertigstellen].**

*HINWEIS*

• Bei einigen Computern kann es ein paar Minuten dauern, bis dieses Fenster angezeigt wird.

#### 12**Wenn ein Fenster erscheint mit der Aufforderung, den Computer neu zu starten, tun Sie dieses.**

Starten Sie den Computer neu, indem Sie den Anweisungen auf dem Bildschirm folgen.

#### *HINWEIS*

• Dieses Display erscheint nicht bei Verwendung von Windows XP x64/Vista/7. Es ist kein Neustart erforderlich.

#### **Überprüfen der Versionsnummer des Treibers**

Öffnen Sie die "Systemsteuerung" und doppelklicken Sie auf das Symbol "Yamaha USB-MIDI Driver".

Es erscheint ein Fenster, in dem die Treiberversion unten links angezeigt wird.

#### *HINWEIS*

• Bei Verwendung von Windows XP x64/Vista/7 doppelklicken Sie auf das Symbol "Yamaha USB-MIDI Driver (WDM)".

#### <span id="page-92-0"></span>**Installation von Musicsoft Downloader**

#### *WICHTIG*

*• Um auf einem Computer mit dem Betriebssystem Windows 2000, XP, Vista oder 7 die Software Musicsoft Downloader installieren zu können, müssen Sie sich mit den Administratorrechten (Stammrechten) anmelden.*

#### 1 **Legen Sie die mitgelieferte CD-ROM in das CD-ROM-Laufwerk Ihres Computers ein.**

Daraufhin erscheint automatisch das Startfenster mit den Softwareanwendungen.

#### *HINWEIS*

• Falls das Startfenster nicht automatisch erscheint, öffnen Sie den Ordner "Arbeitsplatz" und doppelklicken Sie auf "Start.exe" auf dem CD-ROM-Laufwerk. Führen Sie anschließend den folgenden Schritt 2 aus.

#### 2 **Klicken Sie auf [Musicsoft Downloader].**

#### 3 **Klicken Sie auf die Schaltfläche [Install], und folgen Sie den Anweisungen am Bildschirm, um die Software zu installieren.**

Hinweise zur Bedienung von Musicsoft Downloader finden Sie im Hilfemenü: Starten Sie die Anwendung Musicsoft Downloader, und klicken Sie auf "Help".

\* Die neueste Version von Musicsoft Downloader erhalten Sie auf der folgenden Website. http://music.yamaha.com/download/

#### *WICHTIG*

*• Um Dateien zwischen diesem Instrument und einem Computer zu übertragen, kann ausschließlich Musicsoft Downloader verwendet werden. Andere Dateiübertragungsanwendungen können nicht verwendet werden.*

#### <span id="page-92-1"></span>**Fehlerbehebung**

#### **Der Treiber lässt sich nicht installieren.**

- **Ist das USB-Kabel richtig angeschlossen?** Überprüfen Sie die USB-Kabelverbindung. Ziehen Sie das USB-Kabel ab, und schließen Sie es erneut an.
- **Wurde die USB-Funktion auf Ihrem Computer aktiviert?**

Falls beim erstmaligen Anschließen des Instruments an den Computer das Fenster "Hardware-Assistent" bzw. "Neue Hardware gefunden" nicht angezeigt wird, ist auf dem Computer die USB-Funktion möglicherweise nicht aktiviert. Führen Sie die folgenden Schritte durch.

- **1 Wählen Sie [Systemsteuerung]\* [System] [Hardware] [Gerätemanager] (bei Windows 2000/XP), oder wählen Sie [Systemsteuerung] [Gerätemanager] (bei Windows Vista/7).** \* Klassische Ansicht nur unter Windows XP.
- **2 Vergewissern Sie sich, dass neben "Universeller serieller Bus Controller" oder "USB-Stammhub" bzw. "USB-Root-Hub"**  keine der Markierungen "!" oder "x" **angezeigt wird. Falls dort ein solches Zeichen zu sehen ist, ist der USB-Controller nicht aktiviert.**
- **Wurde ein unbekanntes Gerät registriert?** Falls die Treiberinstallation fehlschlägt, wird das Instrument als "Unbekanntes Gerät" registriert, und Sie können den Treiber nicht installieren. Führen Sie die folgenden Schritte durch, um das "unbekannte Gerät" zu löschen.
	- **1 Wählen Sie [Systemsteuerung]\* [System] [Hardware] [Gerätemanager] (bei Windows 2000/XP), oder wählen Sie [Systemsteuerung] [Gerätemanager] (bei Windows Vista/7).** \* Klassische Ansicht nur unter Windows XP.
	- **2** Wählen Sie die Option "Modelle nach Typ **anzeigen" aus, und suchen Sie nach "Andere Geräte".**
	- **3 Falls "Andere Komponenten" angezeigt wird, doppelklicken Sie zum Erweitern des Baums darauf und suchen Sie nach "Unbekanntes Gerät". Falls eines vorhanden ist, wählen Sie es aus und klicken Sie auf [Remove] (Entfernen).**
	- **4 Ziehen Sie das USB-Kabel vom Instrument ab, und stecken Sie es (nach 6 Sekunden) gleich wieder ein.**
	- **5 Installieren Sie den Treiber erneut. (Seiten [91](#page-90-0)[–92\)](#page-91-0)**

**Wenn das Instrument vom Computer aus über USB bedient wird, funktioniert es nicht richtig oder erzeugt keinen Ton.**

- **Haben Sie den Treiber installiert? ([Seite 91](#page-90-0))**
- **Ist das USB-Kabel richtig angeschlossen?**
- **Sind die Lautstärkeeinstellungen des Instruments, des Wiedergabegeräts und der Anwendungssoftware auf geeignete Werte gestellt?**
- **Wurde in der Sequencer-Software der geeignete Port ausgewählt?**
- **Benutzen Sie den aktuellen USB-MIDI-Treiber? Der neueste Treiber kann von folgender Website heruntergeladen werden.**

http://music.yamaha.com/download/

**Die Wiedergabe ist verzögert.**

- **Erfüllt Ihr Computer die Systemanforderungen?**
- **Laufen andere Anwendungen oder Gerätetreiber?**

**Der Ruhezustand des Rechners lässt sich nicht richtig aktivieren bzw. beenden.**

**• Versetzen Sie den Computer nicht in den Ruhezustand, während eine MIDI-Software läuft.**

Wenn Sie Windows 2000 verwenden, können Sie je nach Systemkonfiguration (USB Host Controller usw.) den Computer u.U. nicht wie gewohnt in den Ruhezustand versetzen. Dennoch sollte ein simples Abziehen und Wiederanschließen des USB-Kabels dazu führen, dass Sie das Instrument wieder steuern können.

#### **Wie kann ich die Software entfernen?**

[Windows 2000/XP]

- **1 Ziehen Sie alle USB-Geräte vom Computer ab, mit Ausnahme von Maus und Tastatur.**
- **2 Starten Sie den Computer, und melden Sie sich unter dem Administrator-Account an.** Beenden Sie alle laufenden Anwendungen, und schließen Sie alle geöffneten Fenster.
- **3 Klicken Sie im [Start]-Menü auf ([Einstellungen] ) [Systemsteuerung] [Programme ändern oder entfernen], um das Feld zum Ändern oder Entfernen von Programmen aufzurufen.**
- **4 Klicken Sie auf "Programme ändern oder entfernen" oben links, und wählen Sie dann aus der Liste im rechten Feld die Software "Yamaha USB-MIDI Driver" oder "Yamaha Musicsoft Downloader" aus.**
- **5 Klicken Sie auf [Entfernen].** Es erscheint ein Dialogfenster. Befolgen Sie die Anweisungen, um die Software zu entfernen.

[Windows Vista/7]

- **1 Ziehen Sie alle USB-Geräte vom Computer ab, mit Ausnahme von Maus und Tastatur.**
- **2 Starten Sie den Computer, und melden Sie sich unter dem Administrator-Account an.** Beenden Sie alle laufenden Anwendungen, und schließen Sie alle geöffneten Fenster.
- **3 Klicken Sie im [Start]-Menü auf [Systemsteuerung] [Programme und Funktionen] oder [Programm entfernen], um das Fenster zum Hinzufügen oder Entfernen von Programmen aufzurufen.**
- **4** Wählen Sie "Yamaha USB-MIDI Driver" oder **"Yamaha Musicsoft Downloader" aus der Liste aus.**
- **5 Klicken Sie auf [Deinstallieren/Ändern].** Wenn das Fenster "Benutzerkontensteuerung" erscheint, klicken Sie auf [Erlauben] oder [Fortfahren].

Es erscheint ein Dialogfenster. Befolgen Sie die Anweisungen, um die Software zu entfernen.

#### <span id="page-94-0"></span>**ACHTUNG SOFTWARE-LIZENZVEREINBARUNG**

BITTE LESEN SIE SORGFÄLTIG DIESE LIZENZVEREINBARUNG ("VEREINBARUNG"), BEVOR SIE DIE SOFTWARE BENUTZEN. DER GEBRAUCH DIESER SOFTWARE IST IHNEN NUR GEMÄSS DEN BEDINGUNGEN UND VORAUSSETZUNGEN DIESER VEREINBARUNG GESTATTET. DIES IST EINE VEREINBARUNG ZWISCHEN IHNEN (ALS PRIVATPERSON ODER ALS NATÜRLICHE PERSON) UND DER YAMAHA CORPORATION ("YAMAHA").

DURCH DAS ÖFFNEN DIESER VERSIEGELTEN VERPACKUNG BRINGEN SIE ZUM AUSDRUCK, AN DIE BEDINGUNGEN DIESER LIZENZ GEBUNDEN ZU SEIN. WENN SIE NICHT MIT DEN BEDINGUNGEN EINVERSTANDEN SIND, INSTALLIEREN ODER KOPIEREN SIE DIESE SOFTWARE NICHT, UND VERWENDEN SIE SIE AUF KEINE ANDERE WEISE.

#### **1. GEWÄHRUNG EINER LIZENZ UND COPYRIGHT**

Yamaha gewährt Ihnen hiermit das Recht, eine einzige Kopie der mitgelieferten<br>Software-Programme und Daten ("SOFTWARE") zu nutzen. Der Begriff SOFTWARE umfasst alle Updates der mitgelieferten Software und Daten. Die SOFTWARE gehört Yamaha bzw. den Yamaha-Lizenzgebern und ist durch die entsprechenden Copyright-Gesetze und internationalen Abkommen geschützt. Sie haben zwar das Recht, Besitzansprüche auf die durch den Gebrauch der SOFTWARE erstellten Daten zu erheben, doch die SOFTWARE selbst bleibt weiterhin durch das entsprechende Copyright geschützt.

- **Sie dürfen** die SOFTWARE auf **genau einem Computer** verwenden. • **Sie dürfen** ausschließlich zu Backup-Zwecken eine Kopie der SOFTWARE in maschinenlesbarer Form erstellen, wenn sich die SOFTWARE auf einem Medium befindet, welches eine solche Sicherungskopie erlaubt. Auf der erstellten Backup-Kopie müssen Sie den Urheberrechtshinweis von Yamaha und alle anderen Eigentumsrechte der SOFTWARE betreffenden Hinweise wiedergeben.
- **Sie dürfen** dauerhaft all Ihre Rechte an der SOFTWARE an Dritte übertragen, jedoch nur, falls Sie keine Kopien zurückbehalten und der Empfänger die Lizenzvereinbarung liest und dieser zustimmt.

#### **2. BESCHRÄNKUNGEN**

- **Sie dürfen nicht** die SOFTWARE einem Reverse Engineering unterziehen, sie dekompilieren oder auf andere Weise an deren Quell-Code gelangen.
- Es ist Ihnen **nicht gestattet**, die SOFTWARE als Ganzes oder teilweise zu vervielfältigen, zu modifizieren, zu ändern, zu vermieten, zu verleasen oder auf anderen Wegen zu verteilen oder abgeleitete Produkte aus der SOFTWARE zu erstellen.
- **Sie dürfen nicht** die SOFTWARE die SOFTWARE elektronisch von einem Computer auf einen anderen übertragen oder sie in ein Netzwerk mit anderen Computern einspeisen.
- **Sie dürfen nicht** die SOFTWARE verwenden, um illegale oder gegen die
- guten Sitten verstoßende Daten zu verbreiten. **Sie dürfen nicht** auf dem Gebrauch der SOFTWARE basierende Dienstleistungen erbringen ohne die Erlaubnis der Yamaha Corporation.

Urheberrechtlich geschützte Daten, einschließlich, aber nicht darauf beschränkt, MIDI-Songdateien, die mithilfe dieser SOFTWARE erstellt werden, unterliegen den nachfolgenden Beschränkungen, die vom Benutzer zu beachten sind.

- Die mithilfe dieser SOFTWARE erhaltenen Daten dürfen ohne Erlaubnis des Urheberrechtsinhabers nicht für kommerzielle Zwecke verwendet werden.
- Die mithilfe dieser SOFTWARE erhaltenen Daten dürfen nicht dupliziert, übertragen, verteilt oder einem öffentlichen Publikum vorgespielt oder dargeboten werden, es sei denn, es liegt eine Genehmigung durch den Inhaber der Urheberrechte vor.
- Weder darf die Verschlüsselung der mithilfe dieser SOFTWARE erhaltenen Daten entfernt, noch darf das elektronische Wasserzeichen ohne Genehmigung des Inhabers der Urheberrechte verändert werden.

#### **3. BEENDIGUNG DES VERTRAGSVERHÄLTNISSES**

Diese Lizenzvereinbarung tritt am Tag des Erhalts der SOFTWARE in Kraft und bleibt bis zur Beendigung wirksam. Wenn eines der Urheberrechts-Gesetze oder eine Maßgabe dieser Vereinbarung verletzt wird, endet die Vereinbarung automatisch und sofort ohne Vorankündigung durch Yamaha. In diesem Fall müssen Sie die lizenzierte SOFTWARE und die mitgelieferten Unterlagen und alle Kopien davon unverzüglich vernichten.

#### **4. BESCHRÄNKTE GARANTIE AUF MEDIEN**

Bezüglich SOFTWARE, die auf physikalischen Medien vertrieben wird, garantiert Yamaha, dass die physikalischen Medien, auf denen die SOFTWARE aufgezeichnet wurde, für einen Zeitraum von vierzehn (14) Tagen nach dem per Kaufbeleg/Lieferschein nachweisbaren Empfangsdatum und bei normalem Gebrauch frei von Herstellungs- und Materialfehlern sind. Der volle Umfang der Verantwortung von Yamaha und Ihre einzige Abhilfemöglichkeit ist der Ersatz des defekten Mediums oder der defekten Medien durch Einsendung an Yamaha oder einen autorisierten Vertragshändler von Yamaha innerhalb von vierzehn Tagen zusammen mit einer Kopie des Kaufbelegs/Lieferscheins. Yamaha ist nicht zum Ersatz von Medien verpflichtet, die durch Unfälle, Misbrauch oder fehlerhafte Anwendung beschädigt wurden. YAMAHA

SCHLIESST UNTER MAXIMALER AUSSCHÖPFUNG DES GELTENDEN RECHTS AUSDRÜCKLICH JEGLICHE STILLSCHWEIGENDEN GARANTIEN AUF PHYSIKALISCHE MEDIEN AUS, EINSCHLIESSLICH STILLSCHWEIGENDER GARANTIEN FÜR ALLGEMEINE GEBRAUCHSTAUGLICHKEIT ODER DIE TAUGLICHKEIT FÜR EINEN BESTIMMTEN EINSATZZWECK.

#### **5. BESCHRÄNKTE GARANTIE AUF DIE SOFTWARE**

Sie erkennen ausdrücklich an, dass der Gebrauch der SOFTWARE ausschließlich auf eigene Gefahr erfolgt. Die SOFTWARE und ihre Anleitungen werden Ihnen ohne Mängelgewähr oder andere Garantien zur Verfügung gestellt. UNGEACHTET DER ANDEREN BESTIMMUNGEN DIESER LIZENZ-VEREINBARUNG WERDEN VON YAMAHA KEINE AUS-DRÜCKLICHEN ODER STILLSCHWEIGENDEN GARANTIEN HINSICHTLICH DIESER SOFTWARE ÜBERNOMMEN, EINSCHLIESS-LICH, ABER NICHT BESCHRÄNKT AUF STILLSCHWEIGENDE GARANTIEN FÜR ALLGEMEINE GEBRAUCHSTAUGLICHKEIT ODER DIE TAUGLICHKEIT FÜR EINEN BESTIMMTEN EINSATZZWECK ODER DIE NICHTVERLETZUNG DER RECHTE DRITTER. BESONDERS, ABER OHNE DAS OBENGENANNTE EINZU-SCHRÄNKEN, GARANTIERT YAMAHA NICHT, DASS DIE SOFTWARE IHRE ANSPRÜCHE ERFÜLLT, DASS DER BETRIEB DER SOFTWARE OHNE UNTERBRECHUNGEN ODER FEHLERFREI ERFOLGT ODER DASS FEHLER IN DER SOFTWARE BESEITIGT WERDEN.

#### **6. HAFTUNGSBESCHRÄNKUNG**

YAMAHA GEHT DIE NACHFOLGEND SPEZIFIZIERTE VERPFLICHTUNG EIN, DIE VERWENDUNG DER SOFTWARE UNTER DEN GENANNTEN BEDINGUNGEN ZU ERLAUBEN. YAMAHA ÜBERNIMMT IHNEN GEGENÜBER ODER GEGENÜBER DRITTEN IN KEINEM FALL DIE HAFTUNG FÜR IRGENDWELCHE SCHÄDEN EINSCHLIESSLICH, JEDOCH NICHT BESCHRÄNKT AUF DIREKT ODER BEILÄUFIG ENTSTANDENE SCHÄDEN ODER FOLGESCHÄDEN, AUFWENDUNGEN, ENTGANGENE GEWINNE, DATENVERLUSTE ODER ANDERE SCHÄDEN, DIE INFOLGE DER VERWENDUNG, DES MISSBRAUCHS ODER DER UNMÖGLICHKEIT DER VERWENDUNG DER SOFTWARE ENTSTEHEN KÖNNEN, SELBST WENN YAMAHA ODER EIN AUTHORISIERTER HÄNDLER AUF DIE MÖGLICHKEIT SOLCHER SCHÄDEN AUFMERKSAM GEMACHT WURDE. In keinem Fall überschreiten Ihre Ansprüche gegen Yamaha aufgrund von Schäden, Verlusten oder Klageansprüchen (aus Vertrag, Schadensersatz oder anderen) den Kaufpreis der SOFTWARE.

#### **7. SOFTWARE DRITTER**

Möglicherweise werden der SOFTWARE Daten und Software Dritter beigefügt ("SOFTWARE DRITTER"). Wenn in der schriftlichen Dokumentation oder der die Software begleitenden elektronischen Daten irgendwelche Software und Daten von Yamaha als SOFTWARE DRITTER bezeichnet wird, erkennen Sie die Bestimmungen aller mit der SOFTWARE DRITTER mitgelieferten Vereinbarungen an und erkennen an, dass der Hersteller der SOFTWARE DRITTER verantwortlich ist für etwaige Garantien oder Haftungen für die SOFTWARE DRITTER. Yamaha ist in keiner Weise verantwortlich für die SOFTWARE DRITTER oder deren Gebrauch durch Sie.

- Yamaha gibt keine ausdrücklichen Zusicherungen und vertraglichen Haftungen bezüglich der SOFTWARE DRITTER. ZUSÄTZLICH VERNEINT YAMAHA AUSDRÜCKLICH ALLE STILLSCHWEIGENDEN GARANTIEN, EINSCHLIESSLICH, ABER NICHT BESCHRÄNKT AUF, STILLSCHWEIGENDE GARANTIEN AUF ALLGEMEINE GEBRAUCHSTAUGLICHKEIT ODER DIE TAUGLICHKEIT FÜR EINEN BESTIMMTEN ZWECK DER SOFTWARE DRITTER.
- Yamaha bietet Ihnen keinen Service oder Hilfestellung zu der SOFTWARE DRITTER.
- Yamaha übernimmt Ihnen gegenüber oder gegenüber Dritten in keinem Fall die Haftung für irgendwelche Schäden einschließlich, jedoch nicht beschränkt, auf direkt oder beiläufig entstandene Schäden oder Folgeschäden, Aufwendungen, entgangene Gewinne, Datenverluste oder andere Schäden, die infolge der Verwendung, des Missbrauchs oder der Unmöglichkeit der Verwendung der SOFTWARE DRITTER entstehen können.

#### **8. ALLGEMEINES**

Diese Vereinbarung ist im Einklang mit dem japanischen Recht zu interpretieren und wird von diesem beherrscht, ohne einen Bezug auf jegliche Prinzipien eines Rechtskonflikts herzustellen. Alle Rechtsstreitigkeiten und verfahren sind am Tokyo District Court in Japan durchzuführen. Falls aus irgendeinem Grund Teile dieser Lizenzvereinbarung von einem zuständigen Gericht für unwirksam erklärt werden sollten, dann sollen die übrigen Bestimmungen der Lizenzvereinbarung weiterhin voll wirksam sein.

#### **9. VOLLSTÄNDIGKEIT DER VEREINBARUNG**

Diese Lizenzvereinbarung stellt die Gesamtheit der Vereinbarungen in Bezug auf die SOFTWARE und alle mitgelieferten schriftlichen Unterlagen zwischen den Parteien dar und ersetzt alle vorherigen oder gleichzeitigen schriftlichen oder mündlichen Übereinkünfte oder Vereinbarungen in Bezug auf diese Thematik. Zusätze oder Änderungen dieser Vereinbarung sind nicht bindend, wenn Sie nicht von einem vollständig authorisierten Repräsentanten von Yamaha unterzeichnet sind.

<span id="page-95-0"></span>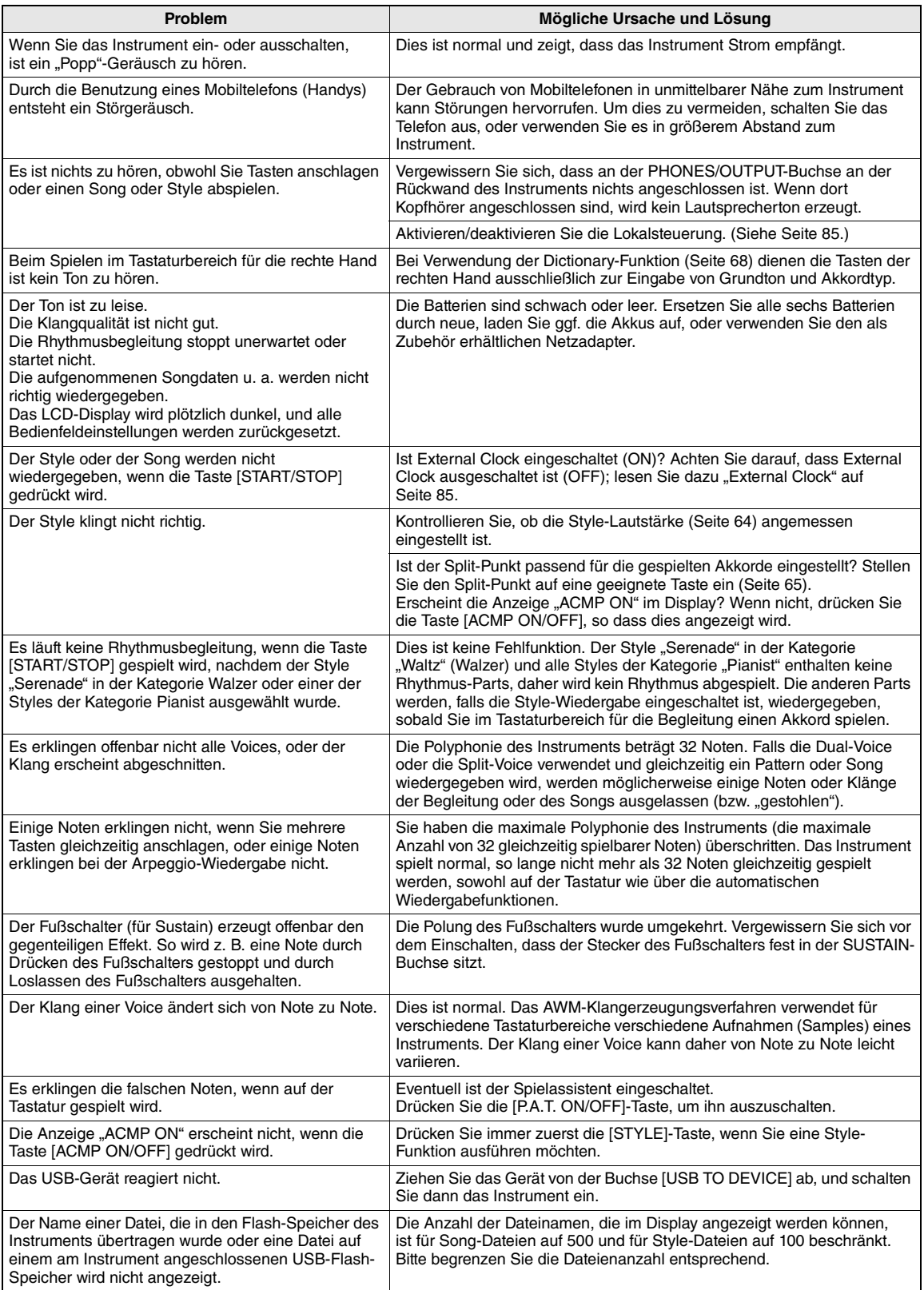

#### $\mathbf{A}$

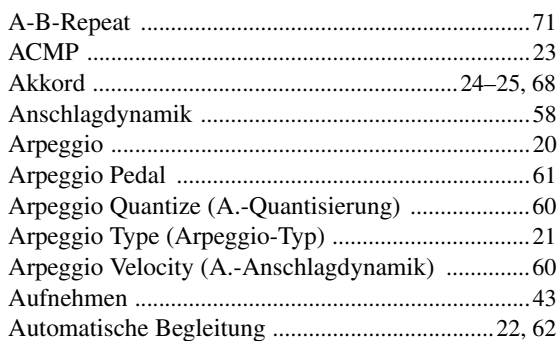

#### $\mathbf{B}$

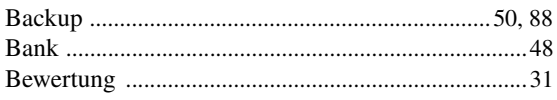

#### $\mathbf{c}$

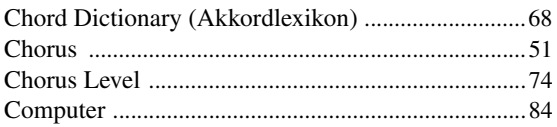

#### $\mathbf{D}$

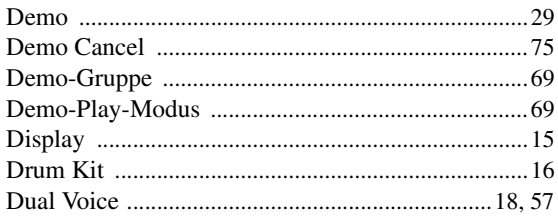

#### $\overline{\mathbf{E}}$

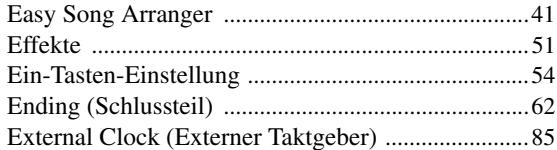

#### F

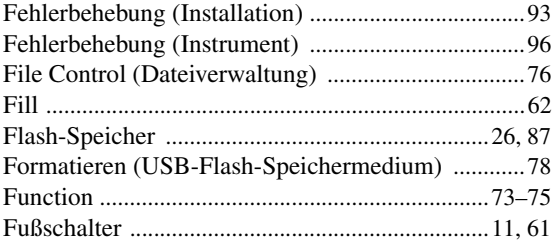

#### $\mathbf H$

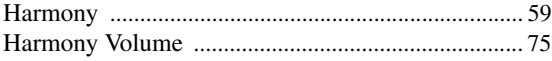

#### $\overline{\phantom{a}}$

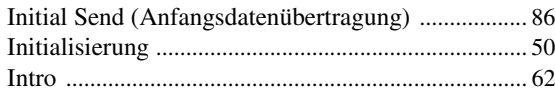

#### $\mathbf K$

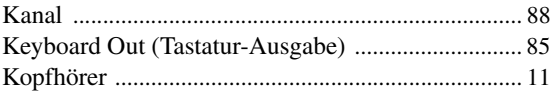

#### $\mathbf{L}$

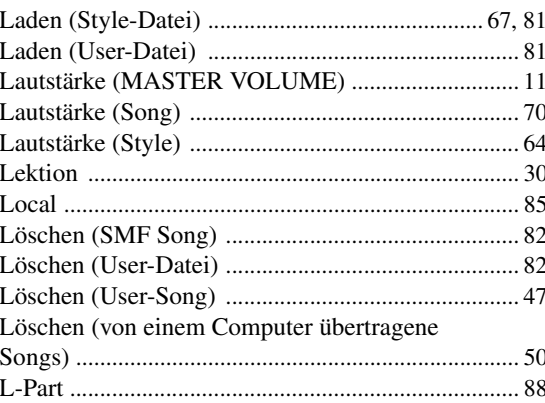

#### $\mathbf M$

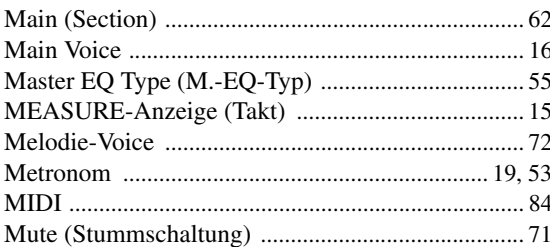

#### $\pmb{\mathsf{N}}$

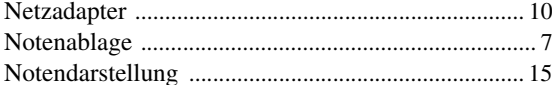

#### $\mathbf{0}$

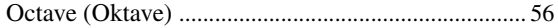

#### $\mathbf{P}$

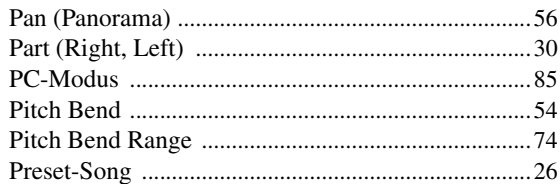

#### $\mathbf R$

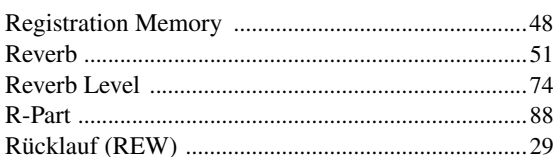

#### $\boldsymbol{s}$

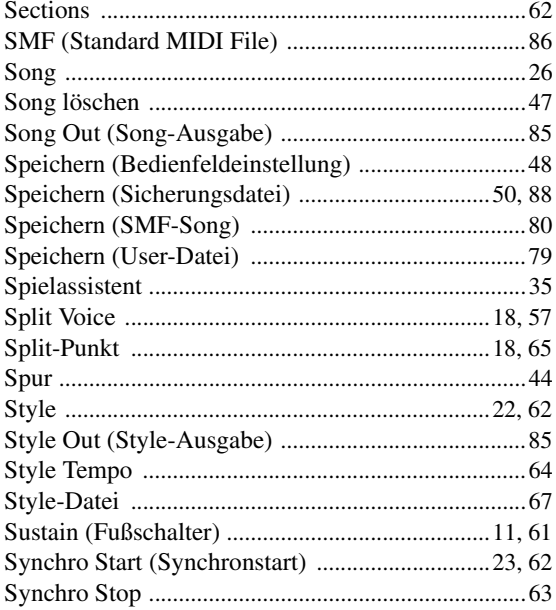

#### $\mathbf T$

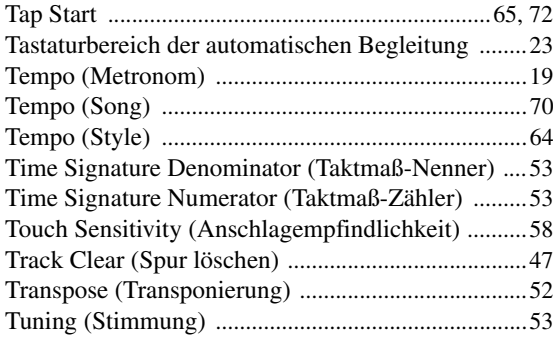

#### $\mathbf U$

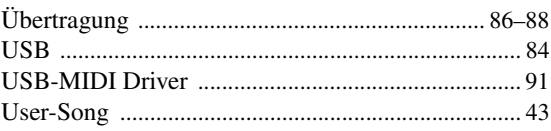

#### $\mathbf{V}$

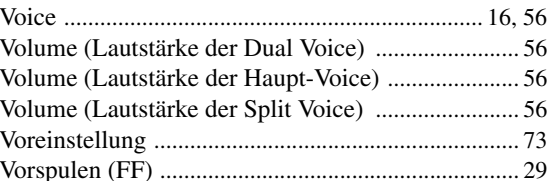

#### W

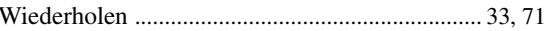

#### $\pmb{\mathsf{X}}$

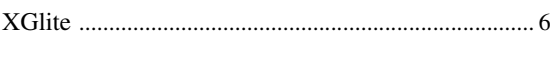

#### $\mathbf{Z}$

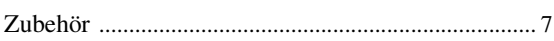

#### Specifications/Caractéristiques techniques/Especificaciones/ Technische Daten/**Технические характеристики**

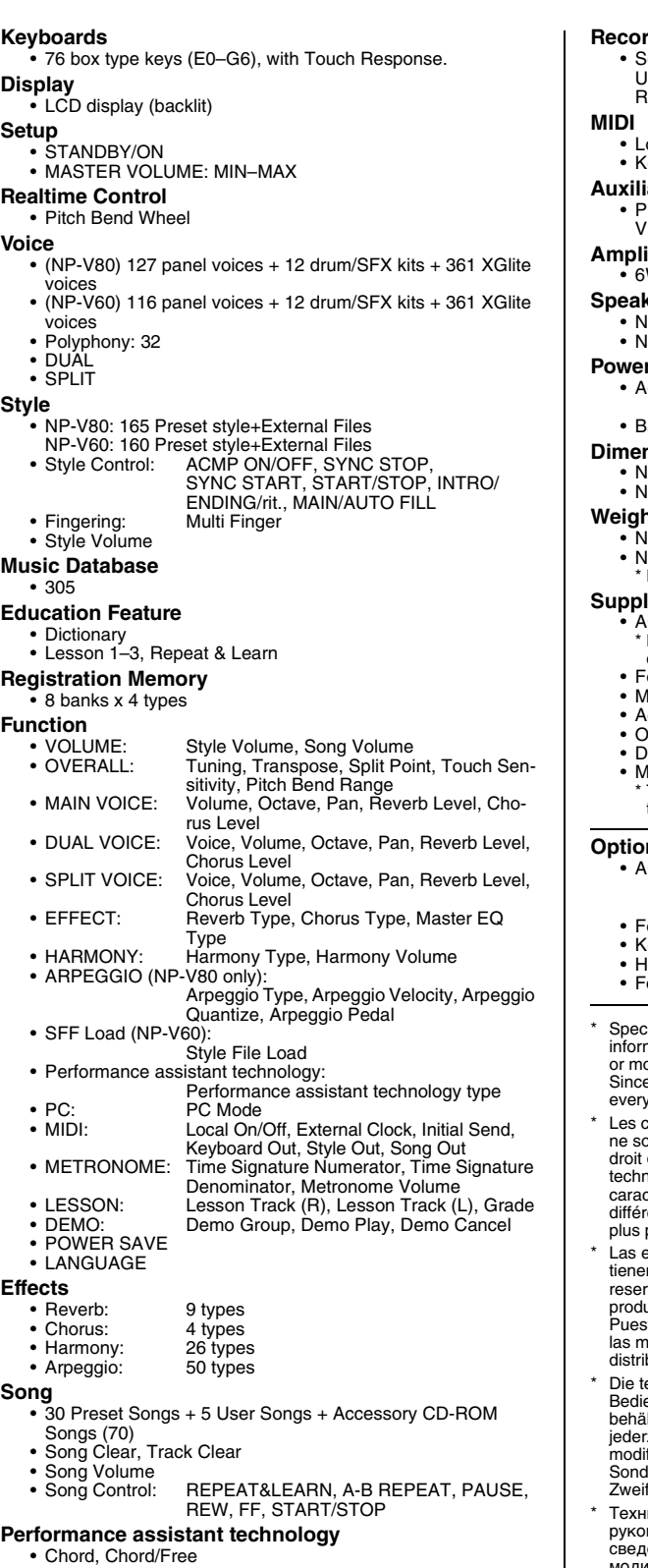

#### **Recording** iong<br>Iser Song: lser Song: 5 Songs<br>lecording Tracks: 1, 2, 3.4 1, 2, 3, 4, 5, STYLE ocal On/Off • Initial Send • External Clock<br>eyboard Out • Style Out • Song Out eyboard Out **Auxiliary jacks** • PHONES/OUTPUT, DC IN, USB, SUSTAIN, USB TO DE-VICE **Amplifier**  $W + 6W$ **Speakers** • NP-V80: (12cm x 6cm) x 2 + 5cm x 2 • NP-V60: (12cm x 6cm) x 2 **r Supply**<br>daptor: Users within U.S.: PA-150 or an equivalent Others: PA-5D, PA-150 or an equivalent atteries: Six "AA" size, LR6 or equivalent batteries **Dimensions (W x D x H)** • NP-V80: 1264 x 312 x 111mm (49-3/4" x 12-5/16" x 4-3/8") • NP-V60: 1228 x 312 x 111mm (48-3/8" x 12-5/16" x 4-3/8") **Weight** • NP-V80: 7.1kg (15 lbs. 10 oz.) • NP-V60: 6.3kg (13 lbs. 14 oz.) Not including batteries **Supplied Accessories** C Power Adaptor PA-150 May not be included depending on your particular area. Please check with your Yamaha dealer. • Footswitch(NP-V80 only) lusic Rest ccessory CD-ROM )wner's Manual • Data List • My Yamaha Product User Registration \* The PRODUCT ID on the sheet will be needed when you fill out the User Registration form. **Optional Accessories** C Power Adaptor: Users within U.S.: PA-150 or an equivalent Others: PA-5D, PA-150 or an equivalent • Footswitch: FC4/FC5 eyboard Stand: L-2C/L-2L<br>leadphones: HPE-150/30 • Headphones: HPE-150/30 ootpedal: ifications and descriptions in this owner's manual are for information purposes only. Yamaha Corp. reserves the right to change or modify products or specifications at any time without prior notice. e specifications, equipment or options may not be the same in v locale, please check with your Yamaha dealer. aractéristiques techniques et les descriptions du mode d'emploi ont données que pour information. Yamaha Corp. se réserve le de changer ou modifier les produits et leurs caractéristiques iques à tout moment sans aucun avis. Du fait que les téristiques techniques, les équipements et les options peuvent er d'un pays à l'autre, adressez-vous au distributeur Yamaha le proche especificaciones y descripciones de este manual del propietario n sólo el propósito de servir como información. Yamaha Corp. se va el derecho a efectuar cambios o modificaciones en los uctos o especificaciones en cualquier momento sin previo aviso. tto que las especificaciones, equipos u opciones pueden no ser las das especificaciones, equipos a operarios passas buidor Yamaha echnischen Daten und Beschreibungen in dieser Bedienungsanleitung dienen nur der Information. Yamaha Corp. behält sich das Recht vor, Produkte oder deren technische Daten zeit ohne vorherige Ankündigung zu verändern oder zu fizieren. Da die technischen Daten, das Gerät selbst oder

Sonderzubehör nicht in jedem Land gleich sind, setzen Sie sich im Zweifel bitte mit Ihrem Yamaha-Händler in Verbindung. ические характеристики и их описания в данном водстве пользователя предназначены только для общего ения. Корпорация Yamaha сохраняет за собой право модифицировать свои изделия и менять их технические характеристики без предварительного уведомления. Поскольку технические характеристики, оборудование и набор возможностей могут зависеть от региона, обращайтесь за информацией к местному представителю корпорации Yamaha.

## for customers in European Economic Area Important Notice: Guarantee Information EEA) and Switzerland

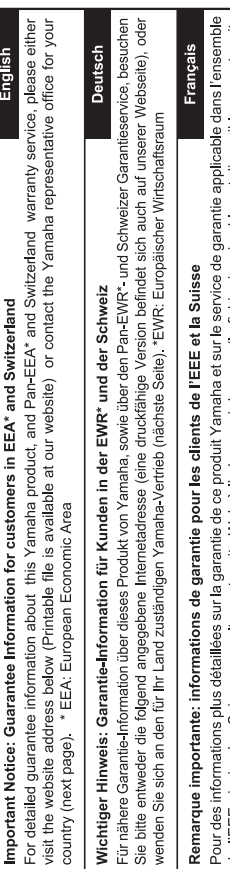

de l'EEE ainsi qu'en Suisse, consultez notre site Web à l'adresse ci-dessous (le fichier imprimable est disponible sur notre site Web) ou contactez directement Yamaha dans votre pays de résidence (page suivante). \* EEE : Espace Economique Européen

## Voor gedetailleerde garantie-informatie over dit Yamaha-product en de garantieservice in heel de EER\* en Zwitserland, gaat u **Nederlands** Belangrijke mededeling: Garantie-informatie voor klanten in de EER\* en Zwitserland

naar de onderstaande website (u vind een afdrukbaar bestand op onze website) of neemt u contact op met de vertegenwoordiging van Yamaha in uw land (volgende pagina). \* EER: Europese Economische Ruimte

# Aviso importante: información sobre la garantía para los clientes del EEE\* y Suiza

Para una información detallada sobre este producto Yamaha y sobre el soporte de garantía en la zona EEE\* y Suiza, visite la dirección web que se incluye más abajo (la version del archivo para imprimir esta disponible en nuestro sitio web) o póngase en contacto con el representante de Yamaha en su país (página siguiente). \* EEE: Espacio Económico Europeo

# Avviso importante: informazioni sulla garanzia per i clienti residenti nell'EEA\* e in Svizzera

taliano

Per informazioni dettagliate sulla garanzia relativa a questo prodotto Yamaha e l'assistenza in garanzia nei paesi EEA\* e in<br>Svizzera, potete consultare il sito Web all'indirizzo riportato di seguito (è disponibile il fil 'ufficio di rappresentanza locale della Yamaha (pagina seguente) \* EEA: Area Economica Europea

# Aviso importante: informações sobre as garantias para clientes da AEE\* e da Suíça

Para obter uma informação pormenorizada sobre este produto da Yamaha e sobre o serviço de garantia na AEE\* e na Suíça,<br>visite o site a seguir (o arquivo para impressão está disponível no nosso site) ou entre em contato com ção da Yamaha no seu país (próxima página). \* AEE: Área Econômica Européia

# Σημαντική σημείωση: Πληροφορίες εγγύησης για τους πελάτες στον ΕΟΧ\* και Ελβετία

Ελληνικά

Για λεπτομερείς πληροφορίες εγγύησης σχετικά με το παρόν προϊόν της Yamaha και την κάλυψη εγγύησης σε όλες τις χώρες του<br>ΕΟΧ και την Ελβετία, επισκεφτέτιε την παρακάτω ιστοσελίδα (Εκτυπώσιμη μορφή είναι διαθέσιμη στην ιστ

# Viktigt: Garantiinformation för kunder i EES-området\* och Schweiz

För detaljerad information om denna Yamahaprodukt samt garantiservice i hela EES-området\* och Schweiz kan du antingen<br>besöka nedanstående webbaddress (en utskriftsvänlig fil finns på webbplatsen) eller kontakta Yamahas off ditt land (nästa sida). \* EES: Europeiska Ekonomiska Samarbetsområdet

# Viktig merknad: Garantiinformasjon for kunder i EØS\* og Sveits

Detaljert garantiinformasjon om dette Yamaha-produktet og garantiservice for hele EØS-området\* og Sveits kan fås enten ved å besøke nettadressen nedenfor (utskriftsversjon finnes på våre nettsider) eller kontakte kontakte Yamaha-kontoret i landet der du bor (neste side). \*EØS: Det europeiske økonomiske samarbeidsområdet

# Vigtig oplysning: Garantioplysninger til kunder i EØO\* og Schweiz

De kan finde detaljerede garantioplysninger om dette Yamaha-produkt og den fælles garantiserviceordning for EØO\* (og Schweiz) ved at besøge det websted, der er angivet nedenfor (der findes en fil, som kan udskrives, på vores websted), eller ved at kontakte Yamahas nationale repræsentationskontor i det land, hvor De bor (næste side). \* EØO: Det Europæiske Økonomiske Område

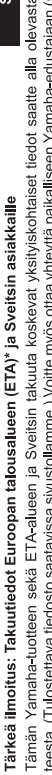

nettiosoit

iano

seuraavalla Polski ž sivulla). \*ETA: Euroopan talousalue

## Ważne: Warunki gwarancyjne obowiązujące w EOG\* i Szwajcarii

Szwajcarii, należy odwiedzić wskazaną poniżej stronę internetową (Plik gotowy do wydruku znajduje się na naszej stronie internetowej) lub skontaktować się z przedstawicielstwem firmy Yamaha w swoim kraju (następna strona). \* EOG — Europejski Obszar Gospodarczy Aby dowiedzieć się więcej na temat warunków gwarancyjnych tego produktu firmy Yamaha i serwisu gwarancyjnego w całym EOG\*

# Důležité oznámení: Záruční informace pro zákazníky v EHS\* a ve Švýcarsku

Podrobné záruční informace o tomto produktu Yamaha a záručním servisu v celém EHS\* a ve Švýcarsku naleznete na níže uvedené webové adrese (soubor k tisku je dostupný na našich webových stránkách) nebo se můžete obrátit na zastoupení firmy Yamaha ve své zemi (další stránka). \* EHS: Evropský hospodářský prostor

## Magyar Fontos figyelmeztetés: Garancia-információk az EGT\* területén és Svájcban élő vásárlók számára

A jelen Yamaha termékre vonatkozó részletes garancia-információk, valamint az EGT\*-re és Svájcra kiterjedő garanciális szolgáltatás tekintetében keresse fel webhelyünket az alábbi címen (a webhelyen nyomtatható fájlt is talál), vagy pedig lépjen kapcsolatba az országában működő Yamaha képviseleti irodával (következő oldal). \* EGT: Európai Gazdasági Térség

# Oluline märkus: Garantiiteave Euroopa Majanduspiirkonna (EMP)\* ja Šveitsi klientidele

Español

Eesti keel

Täpsema teabe saamiseks selle Yamaha toote garantii ning kogu Euroopa Majanduspiirkonna ja Šveitsi garantiiteeninduse kohta, külastage palun veebisaiti alljärgneval aadressil (meie saidil on saadaval prinditav fail) või pöörduge Teie regiooni Yamaha esinduse poole (järgmine lehekülg). \* EMP: Euroopa Majanduspiirkond

# Svarīgs paziņojums: garantijas informācija klientiem EEZ\* un Šveicē

Lai sapemtu delalizētu garantijas informāciju par šo Yamaha produktu, kā arī garantijas apkalpošanu EEZ\* un Šveicē, līdzu,<br>apkalpojas Yamak norātāku tiedzīvu vienas lappasi (m. 1995.)<br>apkalpojas Yamak norātāku meibu (viena

# Dėmesio: informacija dėl garantijos pirkėjams EEE\* ir Šveicarijoje

Português

Jei reikia išsamios informacijos apie šį, Xamaha" produktą ir jo techninę priežiūrą visoje EEE\* ir Šveicarijoje, apsilankykite mūsų.<br>svetainėje toliau nurodytu adresu (svetainėje yra spausdintinas failas) arba kreipkitės puslapis). \*EEE - Europos ekonominė erdvė

Lietuvių kalba

Latviešu

## Slovenčina Dôležité upozornenie: Informácie o záruke pre zákazníkov v EHP\* a Švajčiarsku

Podrobné informácie o záruke týkajúce sa tohto produktu od spoločnosti Yamaha a garančnom servise v EHP\* a Švajčiarsku<br>nájdete na webovej stránke uvedenej nižšie (na našej webovej stránke je k dispozícii súbor na tlač) ale spoločnosti Yamaha vo svojej krajine (nasledujúca strana). \* EHP: Európsky hospodársky priestor

# Pomembno obvestilo: Informacije o garanciji za kupce v EGP\* in Švici

Svenska

**Norsk** 

Dansk

Za podrobnejše informacije o tem Yarnahinem izdelku ter garancijskem servisu v celotnem EGP in Švíci, obiščite<br>spletno mesto, ki je navedeno spodaj (natisljiva datoteka je na voljo na našem spletnem mestu), ali se obrnite predstavnika v svoji državi (naslednja stran). \* EGP: Evropski gospodarski prostor

# Важно съобщение: Информация за гаранцията за клиенти в ЕИП\* и Швейцария

Български език

Slovenščina

imba română

За подробна информация за гаранцията за този продукт на Yamaha и гаранционното обслужване в паневропейската зона на<br>ЕИП\* и Швейцария или посетете посочения по-долу уеб сайт (на нашия уеб сайт има файл за печат), или се св представителния офис на Yamaha във вашата страна (следваща страница). \* ЕИП: Европейско икономическо пространство

# Notificare importantă: Informații despre garanție pentru clienții din SEE\* și Elveția

Pentru informații detaliate privind acest produs Yamaha și serviciul de garanție Pan-SEE\* și Elveția, vizitați site-ul la adresa de mai jos (fișierul imprimabil este disponibil pe site-ul nostru) sau contactați biroul reprezentanței Yamaha din țara dumneavoastră pagina următoare). \* SEE: Spațiul Economic European

# http://europe.yamaha.com/warranty/

 $URL_3$ 

# Yamaha Representative Offices in Europe

### AUSTRIA

Schleiergasse 20, A-1100 Wien Austria Yamaha Music Europe GmbH i Cir. 143 (0)1 602 039051<br>Fax: +43 (0)1 602 039051 Tel: +43 (0)1 602 03900 **Branch Austria** 

#### **MUDJ3E**

Clarissenhof 5b NL, 4133 AB Vianen Tel: +31 (0)347 358040<br>Fax: +31 (0)347 358060 Yamaha Music Europe The Netherlands **Branch Benelux** 

### **BULGARIA**

Branch Austria (Central and Eastern Europe) Schleiergasse 20, A-1100 Wien Austria Yamaha Music Europe GmbH Fax: +43 (0)1 602 039051 Tel: +43 (0)1 602 03900

#### **CYPRUS**

31C Nikis Ave., 1086 Nicosia<br>Tel: +357 (0)22 510 477 NAKAS Music Cyprus Ltd Fax: +357 (0)22 511 080

## **CZECH REPUBLIC**

Branch Austria (Central and Eastern Europe) Schleiergasse 20, A-1100 Wien Austria Yamaha Music Europe GmbH Fax: +43 (0)1 602 039051 Tel: +43 (0)1 602 03900

#### **DENMARK**

(Yamaha Scandinavia AB Filial Denmark) Generatorvej 6A, 2730 Herlev, Denmark YS Copenhagen Liaison Office Fax: +45 44 54 47 09 Tel: +45 44 92 49 00

#### ESTONIA

amaha Music Europe GmbH PL-02-146 Warszawa Poland Sp z o o Oddział w Polsce Fax: +48 (0)22 500 29 30 Tel: +48 (0)22 500 29 25 ul. 17 Stycznia 56 (Branch Poland)

Kaisaniemenkatu 7, PL260 Fax: +358 (0)9 61851385 [For Musical Instrument) 00101 Helsinki, Finland rel: +358 (0)9 618511 - Musiikki OY

#### (Box 300 53, 400 43 Goteborg Sweden - Postal Address) Västra Frölunda, Sweden 'amaha Scandinavia AB J A Wettergrens gata 1 Fax: +46 (0)31 454026 rel: +46 (0)31 893400 (For Pro Audio)

(B P 70, 77312 Marne la Vallée Cedex 2 77183 Croissy-Beaubourg, France Zone d'activité de Pariest Yamaha Musique France rel: +33 (0)1 64 61 4000 France-Adresse postale) 7, rue Ambroise Croizat FRANCE

## GERMANY

Fax: +33 (0)1 64 61 4079

D-25462 Rellingen, b. Hamburg, Germany Yamaha Music Europe GmbH Fax: +49 (0)4101 303 77702 Tel: +49 (0)4101 3030 Siemensstr 22-34

#### GREECE

PH Nakas S A Music House/Service 19002 Peania / Attiki, Greece =ax: +30 (0)210 6686269 Tel: +30 (0)210 6686260 19 KM Leoforos Lavriou

### HUNGARY

Branch Austria (Central and Eastern Europe) Schleiergasse 20, A-1100 Wien Austria Yamaha Music Europe GmbH Tel: +43 (0)1 602 03900<br>Fax: +43 (0)1 602 039051

#### (For Musical Instrument)<br>HLJODFAERAHUSID EHF 108 Reykjavik, Iceland Fax: +354 568 65 14 Tel: +354 525 50 50 Sidumula 20 CELAND

Box 300 53, 400 43 Goteborg Sweden - Postal Address) famaha Scandinavia AB Västra Frölunda. Sweden J A Wettergrens gata 1 Fax: +46 (0)31 454026 Tel: +46 (0)31 893400 (For Pro Audio)

## RELAND (REPUBLIC OF IRELAND)

Tilbrook, Milton Keynes MK7 8BL Fax: +44 (0) 1908 369278 Tel: +353 (0) 1526 2449 Yamaha Music UK Ltd Sherbourne Drive United Kingdom

20020, Lainate (Milano), Italy Yamaha Musica Italia s.p.a. Fax: +39 (0)02 937 0956 Tel: +39 (0)02 93577 Viale Italia 88 TALY

## Yamaha Music Europe GmbH

LATVIA

PL-02-146 Warszawa Poland Sp z o o Oddział w Polsce Tel: +48 (0)22 500 29 25<br>Fax: +48 (0)22 500 29 30 ul. 17 Stycznia 56 (Branch Poland)

### **LIECHTENSTEIN**

Yamaha Music Europe GmbH, Rellingen, Branch Switzerland in Zurich Seefeldstrasse 94, CH-8008 Fax: +41 (0)44 3833918 Fel: +41 (0)44 3878080 Zürich, Switzerland

### LITHUANIA

**/amaha Music Europe GmbH** PL-02-146 Warszawa Poland Sp z o o Oddział w Polsce Tel: +48 (0)22 500 29 25<br>Fax: +48 (0)22 500 29 30 JI 17 Stycznia 56 (Branch Poland)

#### Clarissenhof 5b NL, 4133 AB Vianen Fax: +31 (0)347 358060 Tel: +31 (0)347 358040 'amaha Music Europe The Netherlands **UXEMBOURG Branch Benelux**

### MALTA

The Emporium, Level 3, St. Louis Street Fax: +356 (0)2133 2144 Tel: +356 (0)2133 2093 Olimpus Music Ltd. Msida MSD06

### **NETHERLANDS**

Clarissenhof 5b NL, 4133 AB Vianen Tel: +31 (0)347 358040 Fax: +31 (0)347 358060 Yamaha Music Europe The Netherlands **Branch Benelux** 

#### **NORWAY**

(Yamaha Scandinavia AB Filial Norway) /S Oslo Liaison Office 1361 Osteras, Norway Grini Naeringspark 1 Tel: +47 67 16 77 70<br>Fax: +47 67 16 77 79

#### POLAND

YAMAHA Music Europe GmbH 02-146 WARSZAWA/POLSKA Sp z o o Oddział w Polsce Tel: +48 (0)22 500 29 25<br>Fax: +48 (0)22 500 29 30 ul 17 Stycznia 56

### PORTUGAL

Yamaha Música Ibérica, S.A.U 2610-016 Amadora, Portugal Fax: +351 214 718 220 Tel: +351 214 704 330 Sucursal Portuguesa Rua Alfredo da Silva

#### ROMANIA

Branch Austria (Central and Eastern Europe) Schleiergasse 20, A-1100 Wien Austria Yamaha Music Europe GmbH Tel: +43 (0)1 602 03900<br>Fax: +43 (0)1 602 039051

#### **SLOVAKIA**

Branch Austria (Central and Eastern Europe) Schleiergasse 20, A-1100 Wien Austria<br>Tel: +43 (0)1 602 03900 amaha Music Europe GmbH

#### **SLOVENIA**

 $\frac{2}{3}$ ax: +43 (0)1 602 039051

Branch Austria (Central and Eastern Europe) Schleiergasse 20, A-1100 Wien Austria<br>Tel: +43 (0)1 602 03900 Yamaha Music Europe GmbH  $\frac{2}{3}$  ax: +43 (0)1 602 039051

#### **SPAIN**

28230 Las Rozas de Madrid, Spain Yamaha Música Ibérica, S A U Ctra de la Coruna km 17, 200 Tel: +34 902 39 8888<br>Fax: +34 91 638 4660

#### **SWEDEN**

Box 300 53, 400 43 Goteborg Sweden - Postal Address) Västra Frölunda, Sweden 'amaha Scandinavia AB Fax: +46 (0)31 454026 J A Wettergrens gata 1 Tel: +46 (0)31 893400

### **SWITZERLAND**

Yamaha Music Europe GmbH, Rellingen, Branch Switzerland in Zurich Seefeldstrasse 94, CH-8008  $\frac{1}{2}$ ax: +41 (0)44 3833918 Tel: +41 (0)44 3878080 Zürich, Switzerland

#### /amaha Music UK Ltd. UNITED KINGDOM

Tibrook, Milton Keynes MK7 8BL el: +44 (0) 870 4445575 ax: +44 (0) 1908 369278 Sherbourne Drive **Jnited Kingdom** 

For details of products, please contact your nearest Yamaha representative or the authorized distributor listed below.

Pour plus de détails sur les produits, veuillez-vous adresser à Yamaha ou au distributeur le plus proche de vous figurant dans la liste suivante.

Para detalles sobre productos, contacte su tienda Yamaha más cercana o el distribuidor autorizado que se lista debajo.

Die Einzelheiten zu Produkten sind bei Ihrer unten aufgeführten Niederlassung und bei Yamaha Vertragshändlern in den jeweiligen Bestimmungsländern erhältlich.

Подробные сведения об инструменте можно получить у местного представителя корпорации Yamaha или уполномоченного дистрибьютора, указанного в следующем списке.

#### **NORTH AMERICA**

#### **CANADA**

**Yamaha Canada Music Ltd.** 135 Milner Avenue, Scarborough, Ontario, M1S 3R1, Canada Tel: 416-298-1311

#### **U.S.A.**

**Yamaha Corporation of America**  6600 Orangethorpe Ave., Buena Park, Calif. 90620, U.S.A. Tel: 714-522-9011

#### **MEXICO CENTRAL & SOUTH AMERICA**

**Yamaha de México S.A. de C.V.** Calz. Javier Rojo Gómez #1149, Col. Guadalupe del Moral C.P. 09300, México, D.F., México Tel: 55-5804-0600

#### **BRAZIL**

**Yamaha Musical do Brasil Ltda.** Rua Joaquim Floriano, 913 - 4' andar, Itaim Bibi, CEP 04534-013 Sao Paulo, SP. BRAZIL Tel: 011-3704-1377

#### **ARGENTINA**

**Yamaha Music Latin America, S.A. Sucursal de Argentina** Olga Cossettini 1553, Piso 4 Norte Madero Este-C1107CEK Buenos Aires, Argentina Tel: 011-4119-7000

#### **PANAMA AND OTHER LATIN AMERICAN COUNTRIES/ CARIBBEAN COUNTRIES**

**Yamaha Music Latin America, S.A.** Torre Banco General, Piso 7, Urbanización Marbella, Calle 47 y Aquilino de la Guardia, Ciudad de Panamá, Panamá Tel: +507-269-5311

#### **EUROPE**

#### **THE UNITED KINGDOM/IRELAND Yamaha Music U.K. Ltd.**

Sherbourne Drive, Tilbrook, Milton Keynes, MK7 8BL, England Tel: 01908-366700

#### **GERMANY**

**Yamaha Music Europe GmbH** Siemensstraße 22-34, 25462 Rellingen, Germany Tel: 04101-3030

**SWITZERLAND/LIECHTENSTEIN Yamaha Music Europe GmbH Branch Switzerland in Zürich**

Seefeldstrasse 94, 8008 Zürich, Switzerland Tel: 01-383 3990

**AUSTRIA Yamaha Music Europe GmbH Branch Austria** Schleiergasse 20, A-1100 Wien, Austria Tel: 01-60203900

#### **CZECH REPUBLIC/SLOVAKIA/ HUNGARY/SLOVENIA**

**Yamaha Music Europe GmbH Branch Austria** Schleiergasse 20, A-1100 Wien, Austria Tel: 01-602039025

#### **POLAND/LITHUANIA/LATVIA/ESTO-NIA**

**Yamaha Music Europe GmbH<br><b>Branch Sp.z o.o. Oddzial w Polsce**<br>ul. 17 Stycznia 56, PL-02-146 Warszawa, Poland Tel: 022-868-07-57

Tel: 0347-358 040 **FRANCE Yamaha Musique France**  BP 70-77312 Marne-la-Vallée Cedex 2, France Tel: 01-64-61-4000 **ITALY Yamaha Musica Italia S.P.A.**  Viale Italia 88, 20020 Lainate (Milano), Italy Tel: 02-935-771 **SPAIN/PORTUGAL Yamaha Música Ibérica, S.A.** Ctra. de la Coruna km. 17, 200, 28230 Las Rozas (Madrid), Spain Tel: 91-639-8888

**THE NETHERLANDS/ BELGIUM/LUXEMBOURG Yamaha Music Europe Branch Benelux** Clarissenhof 5-b, 4133 AB Vianen, The Netherlands

#### **GREECE Philippos Nakas S.A. The Music House** 147 Skiathou Street, 112-55 Athens, Greece Tel: 01-228 2160

**SWEDEN**

**Yamaha Scandinavia AB** J. A. Wettergrens Gata 1, Box 30053 S-400 43 Göteborg, Sweden Tel: 031 89 34 00

#### **DENMARK**

**YS Copenhagen Liaison Office** Generatorvej 6A, DK-2730 Herlev, Denmark Tel: 44 92 49 00

#### **FINLAND F-Musiikki Oy**

Kluuvikatu 6, P.O. Box 260, SF-00101 Helsinki, Finland Tel: 09 618511

**NORWAY Norsk filial av Yamaha Scandinavia AB**  Grini Næringspark 1, N-1345 Østerås, Norway Tel: 67 16 77 70

#### **ICELAND Skifan HF**

Skeifan 17 P.O. Box 8120, IS-128 Reykjavik, Iceland Tel: 525 5000

#### **RUSSIA Yamaha Music (Russia)**

Office 4015, entrance 2, 21/5 Kuznetskii Most street, Moscow, 107996, Russia Tel: 495 626 0660

**OTHER EUROPEAN COUNTRIES Yamaha Music Europe GmbH** Siemensstraße 22-34, 25462 Rellingen, Germany Tel: +49-4101-3030

#### **AFRICA**

#### **Yamaha Corporation, Asia-Pacific Music Marketing Group**

Nakazawa-cho 10-1, Naka-ku, Hamamatsu, Japan 430-8650 Tel: +81-53-460-2312

#### **MIDDLE EAST**

**TURKEY/CYPRUS Yamaha Music Europe GmbH** Siemensstraße 22-34, 25462 Rellingen, Germany Tel: 04101-3030

#### **OTHER COUNTRIES**

**Yamaha Music Gulf FZE** LOB 16-513, P.O.Box 17328, Jubel Ali, Dubai, United Arab Emirates Tel: +971-4-881-5868

#### **ASIA**

#### **THE PEOPLE'S REPUBLIC OF CHINA**

**Yamaha Music & Electronics (China) Co.,Ltd.** 2F, Yunhedasha, 1818 Xinzha-lu, Jingan-qu, Shanghai, China Tel: 021-6247-2211

#### **HONG KONG**

**Tom Lee Music Co., Ltd.** 11/F., Silvercord Tower 1, 30 Canton Road, Tsimshatsui, Kowloon, Hong Kong Tel: 2737-7688

#### **INDIA**

**Yamaha Music India Pvt. Ltd.**

5F Ambience Corporate Tower Ambience Mall Complex Ambience Island, NH-8, Gurgaon-122001, Haryana, India Tel: 0124-466-5551

#### **INDONESIA**

#### **PT. Yamaha Music Indonesia (Distributor) PT. Nusantik**

Gedung Yamaha Music Center, Jalan Jend. Gatot Subroto Kav. 4, Jakarta 12930, Indonesia Tel: 21-520-2577

#### **KOREA**

**Yamaha Music Korea Ltd.** 8F, 9F, Dongsung Bldg. 158-9 Samsung-Dong, Kangnam-Gu, Seoul, Korea Tel: 080-004-0022

#### **MALAYSIA**

**Yamaha Music Malaysia, Sdn., Bhd.** Lot 8, Jalan Perbandaran, 47301 Kelana Jaya, Petaling Jaya, Selangor, Malaysia Tel: 3-78030900

#### **PHILIPPINES**

**Yupangco Music Corporation** 339 Gil J. Puyat Avenue, P.O. Box 885 MCPO, Makati, Metro Manila, Philippines Tel: 819-7551

**SINGAPORE**

#### **Yamaha Music Asia Pte., Ltd.**

#03-11 A-Z Building 140 Paya Lebor Road, Singapore 409015 Tel: 747-4374

#### **TAIWAN**

**Yamaha KHS Music Co., Ltd.**  3F, #6, Sec.2, Nan Jing E. Rd. Taipei. Taiwan 104, R.O.C. Tel: 02-2511-8688

#### **THAILAND**

**Siam Music Yamaha Co., Ltd.** 4, 6, 15 and 16th floor, Siam Motors Building, 891/1 Rama 1 Road, Wangmai, Pathumwan, Bangkok 10330, Thailand Tel: 02-215-2626

#### **OTHER ASIAN COUNTRIES**

**Yamaha Corporation, Asia-Pacific Music Marketing Group** Nakazawa-cho 10-1, Naka-ku, Hamamatsu, Japan 430-8650 Tel: +81-53-460-2317

#### **OCEANIA**

#### **AUSTRALIA**

**Yamaha Music Australia Pty. Ltd.** Level 1, 99 Queensbridge Street, Southbank, Victoria 3006, Australia Tel: 3-9693-5111

#### **NEW ZEALAND**

**Music Works LTD** P.O.BOX 6246 Wellesley, Auckland 4680, New Zealand Tel: 9-634-0099

#### **COUNTRIES AND TRUST TERRITORIES IN PACIFIC OCEAN**

**Yamaha Corporation,** Asia-Pacific Music Marketing Group Nakazawa-cho 10-1, Naka-ku, Hamamatsu, Japan 430-8650 Tel: +81-53-460-2312

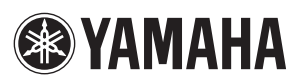

Yamaha Home Keyboards Home Page **http://music.yamaha.com/homekeyboard/**

Yamaha Manual Library **http://www.yamaha.co.jp/manual/**

**RU** U.R.G., Pro Audio & Digital Musical Instrument Division, Yamaha Corporation © 2010 Yamaha Corporation

WU05850 XXXPOXXX.X-XXB0 Printed in China